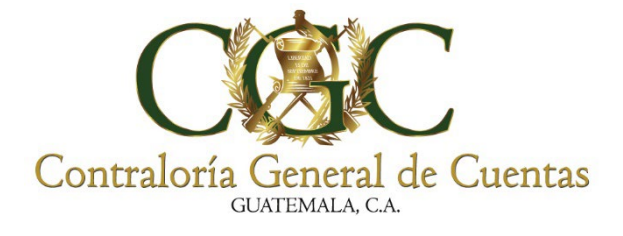

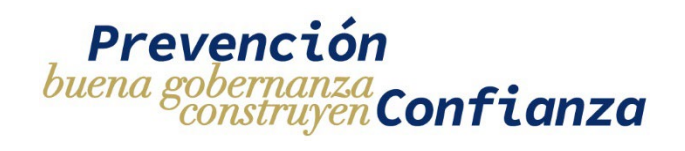

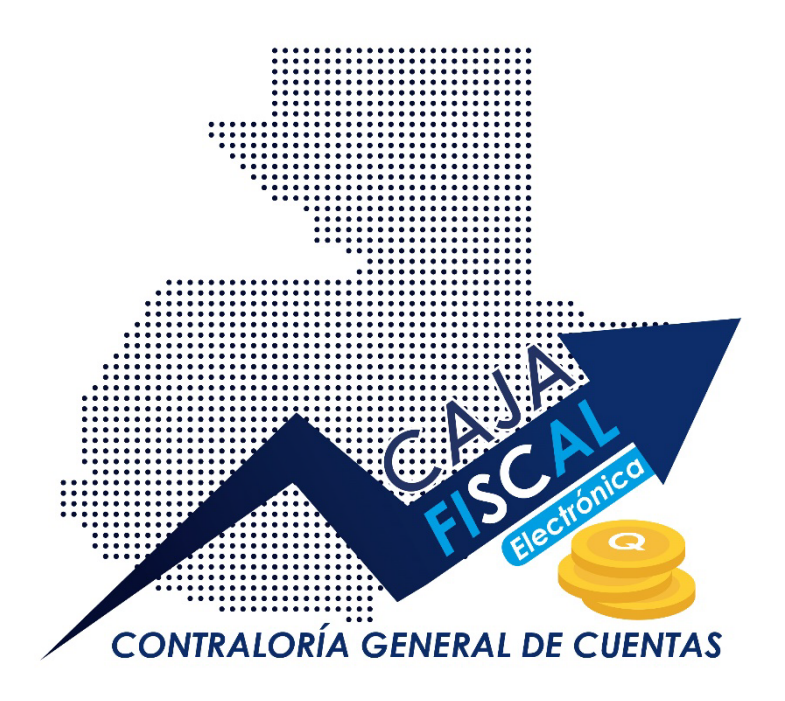

# **MANUAL DE USUARIO**

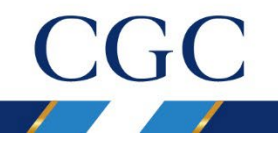

Administración: Dr. Frank Helmuth Bode Fuentes Contralor General de Cuentas

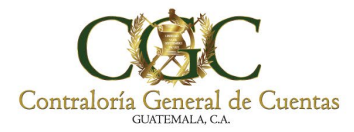

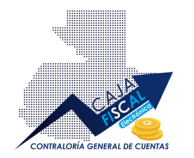

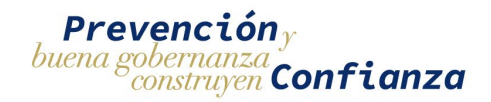

## **INDICE**

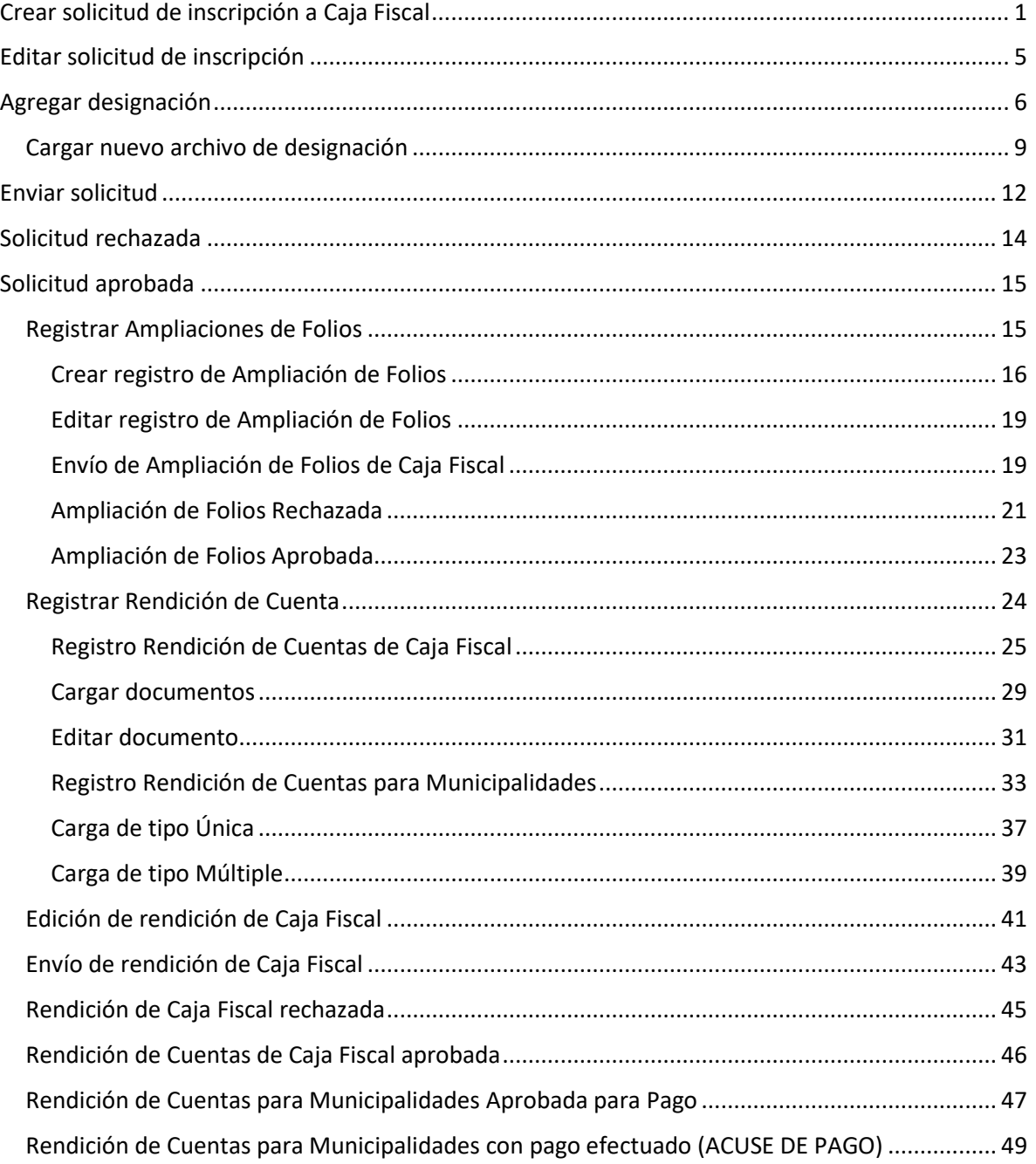

 $\mathbf i$ 

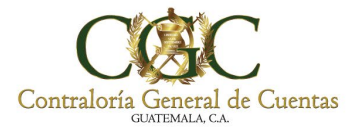

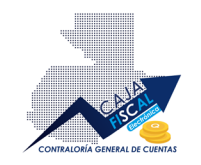

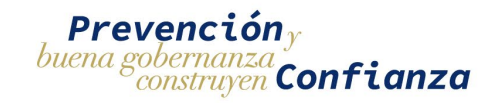

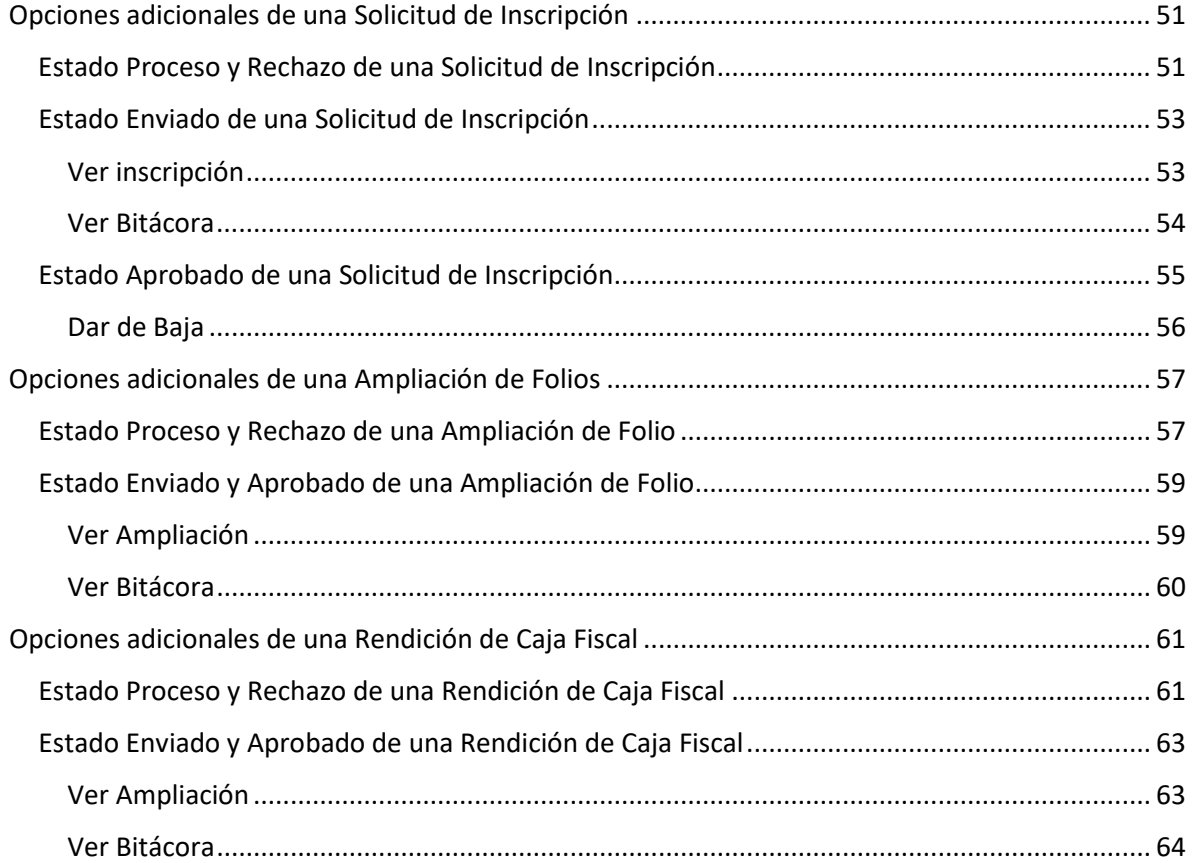

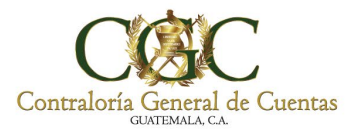

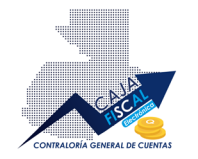

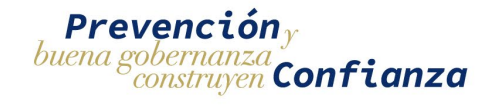

# <span id="page-3-0"></span>Crear solicitud de inscripción a Caja Fiscal

Ingrese a la plataforma con sus credenciales de acceso. Una vez dentro encontrará en el menú principal la opción **Caja Fiscal** y seleccione el submenú **Registro de caja Fiscal**:

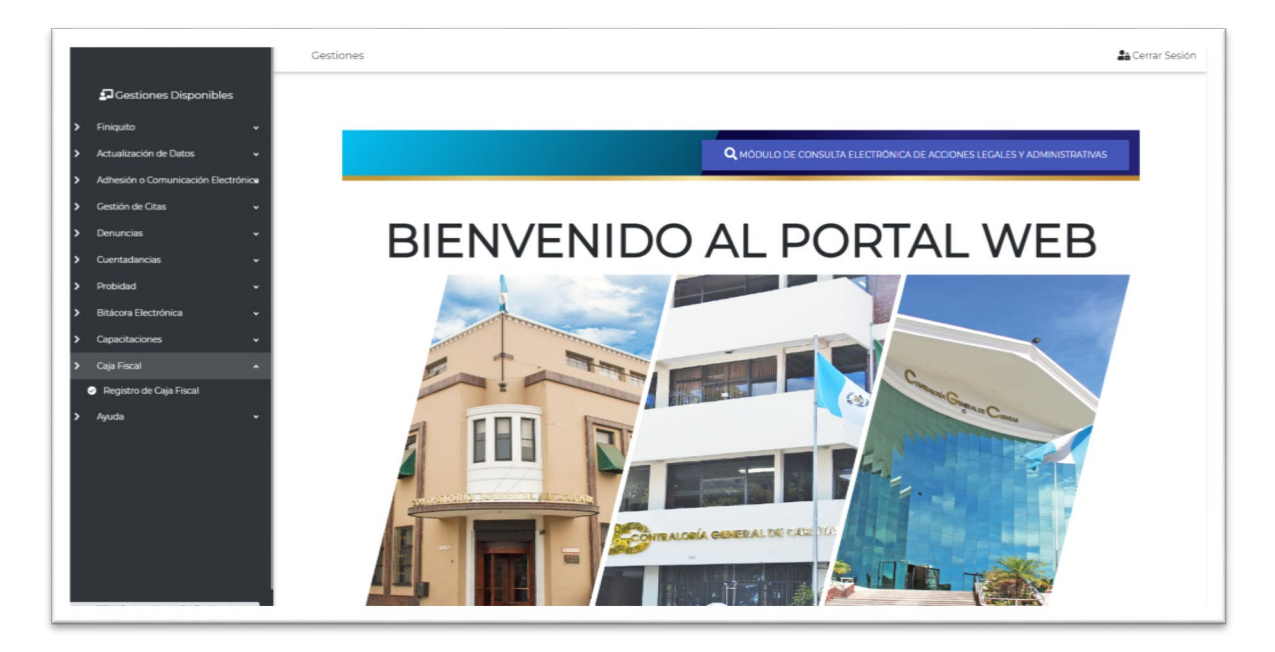

Al acceder a la opción, si es la primera vez que ingresa, encontrará un mensaje que le indicará que no cuenta con una inscripción para la ejecución de registros de caja fiscal, por lo que deberá iniciar el proceso correspondiente pulsando el botón **SOLICITAR INSCRIPCION**:

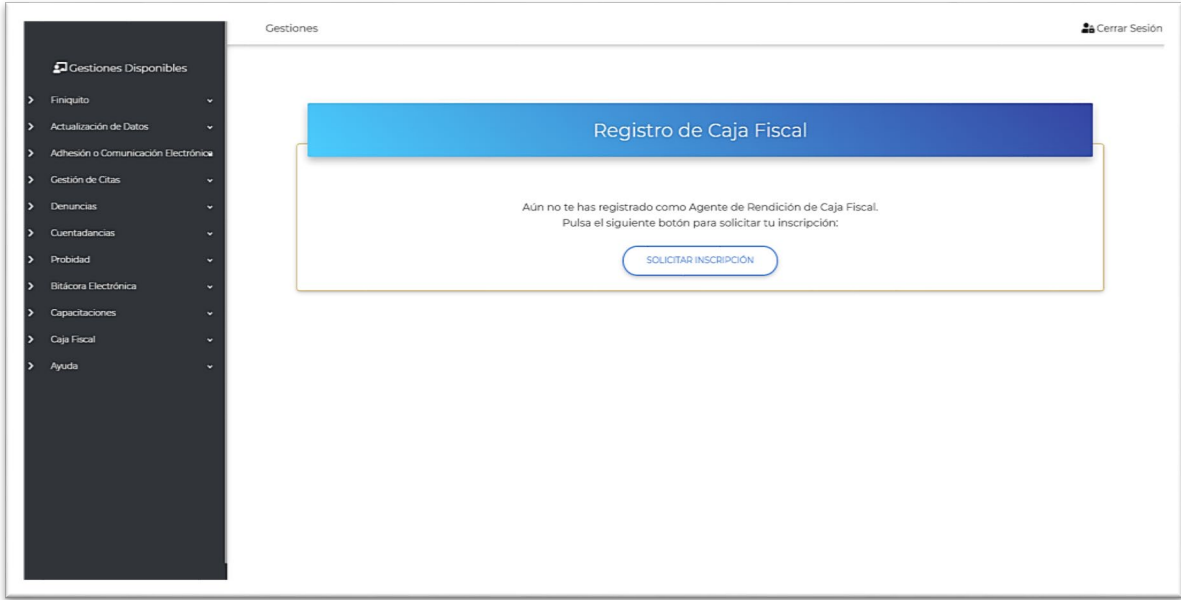

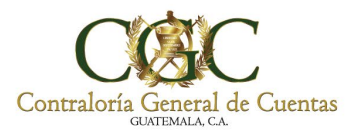

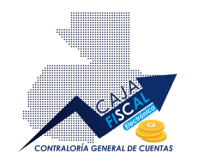

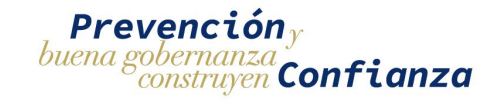

Al iniciar el proceso de solicitud de inscripción, lo primero a realizar es la selección del puesto para el que solicitará la inscripción:

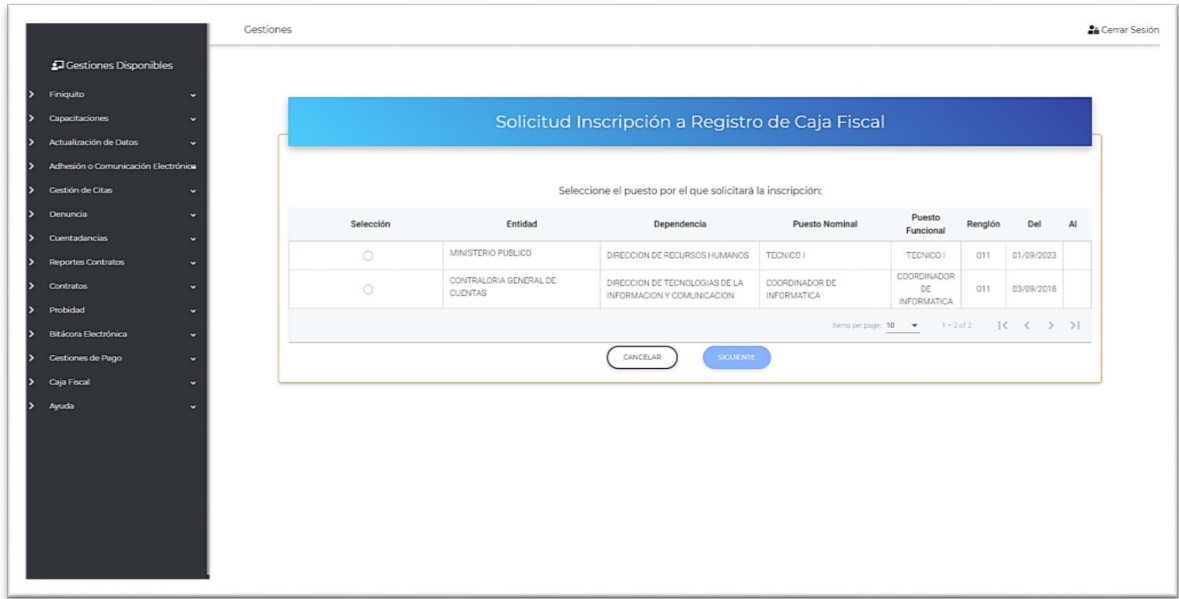

Debe seleccionar pulsando la opción desde la columna con nombre **Selección**, como se muestra a continuación:

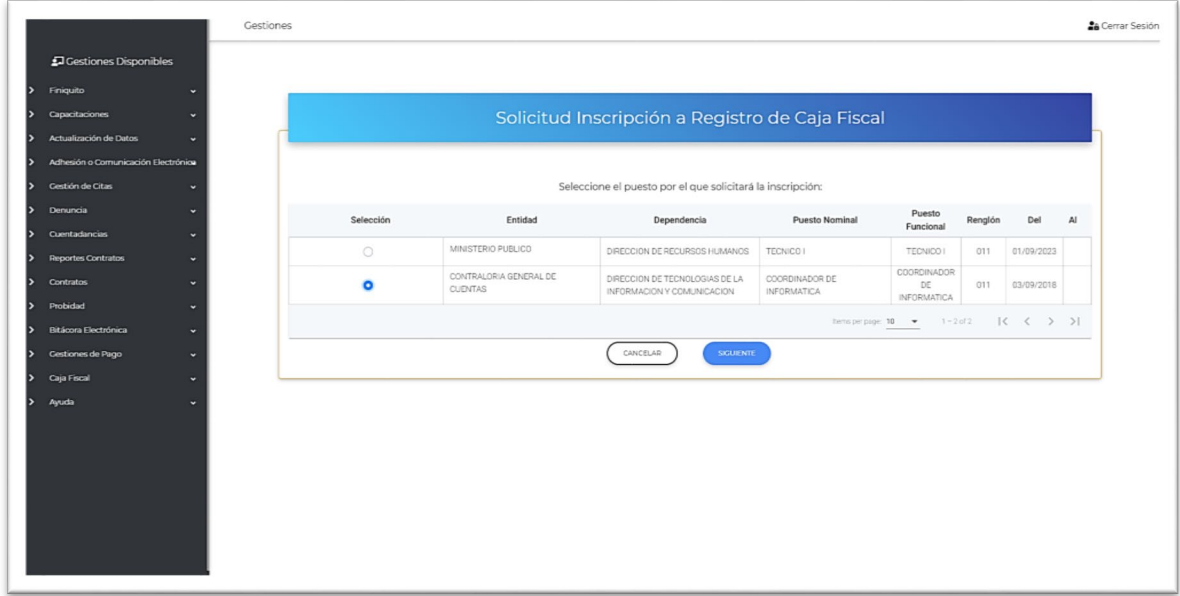

Una vez seleccionado el empleo, pulse el botón **Siguiente** para continuar con el proceso de solicitud.

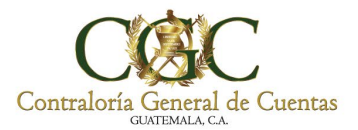

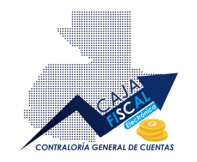

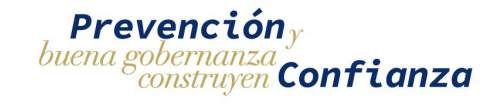

Ahora debe completar la información que se le solicitada en los campos indicados como requeridos con la marca \* como se muestra a continuación:

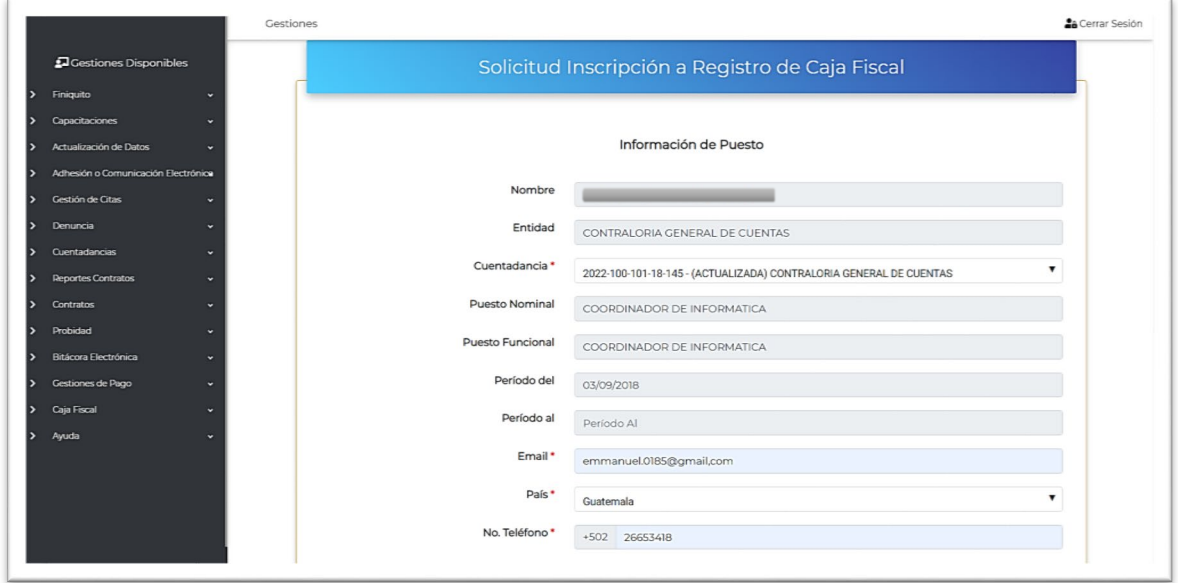

En el formulario también debe adjuntar el documento de designación, por el cual se le facilita un formato disponible para descargar a través del botón disponible (Ver la sección **Agregar designación**, de este documento):

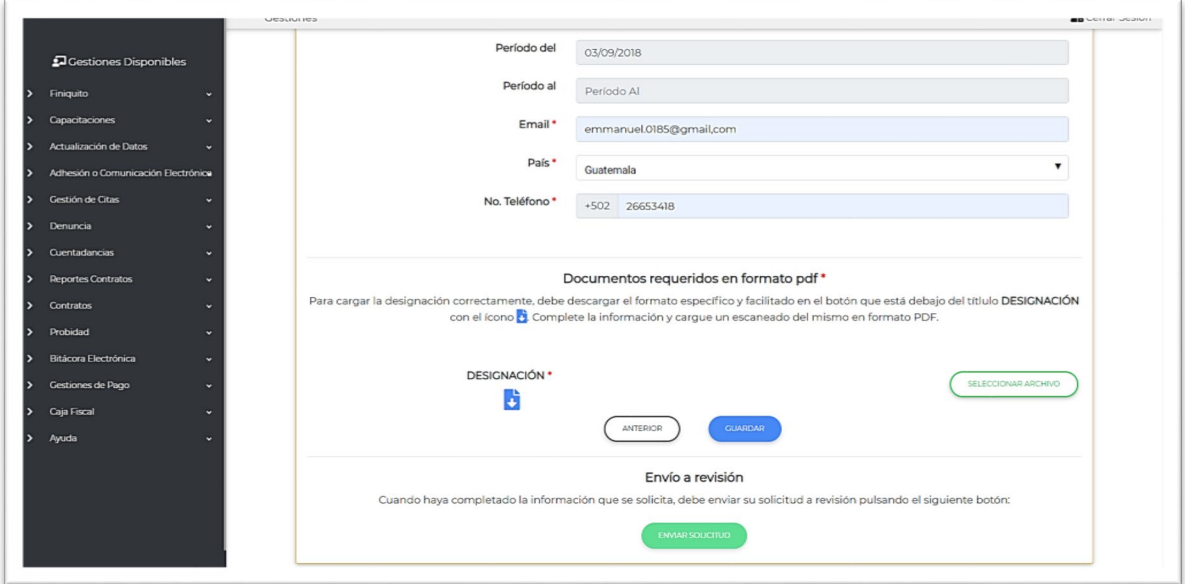

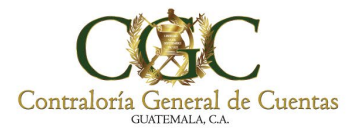

F

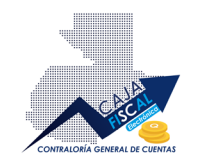

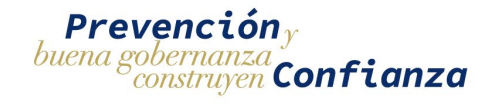

Si no cuenta con la información necesaria, no podrá enviar la solicitud de inscripción pero, podrá guardar la información para posteriormente editarla y efectuar el envío de solicitud:

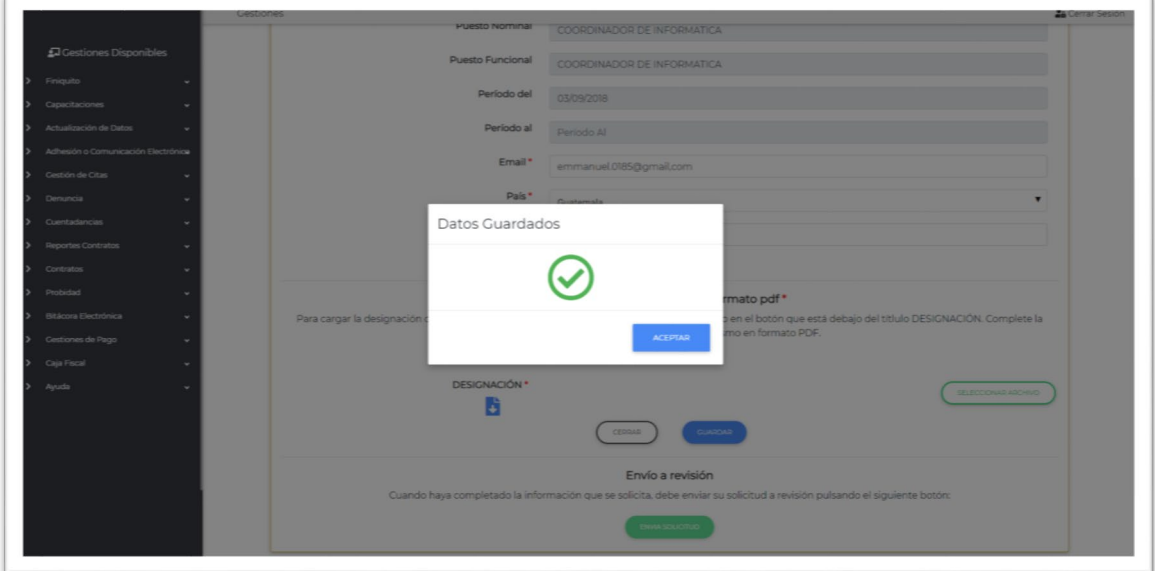

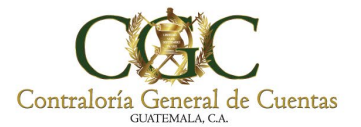

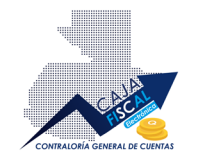

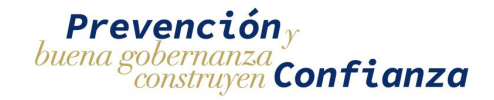

# <span id="page-7-0"></span>Editar solicitud de inscripción

Para editar una solicitud de inscripción que ya ha guardado, solo debe dirigirse nuevamente a la opción correspondiente a **Caja Fiscal**, en el menú principal y al submenú **Registro de Caja Fiscal**, ahí encontrará listado el registro creado:

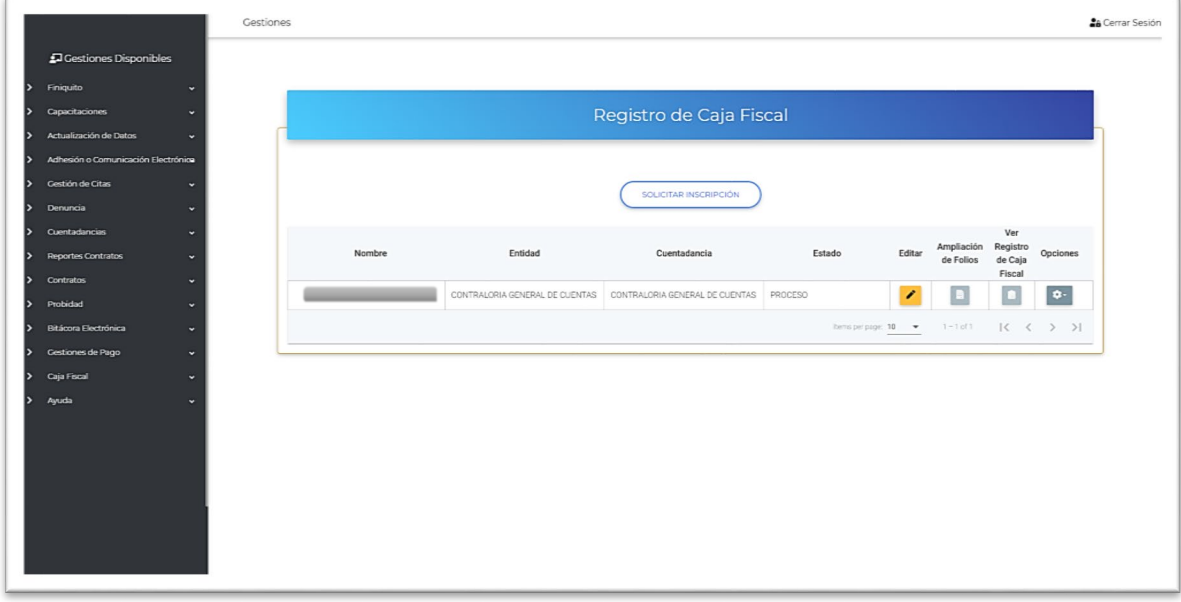

Pulsado el botón de edición respectiva en la columna de **Editar el cual abrirá la página de** edición de la solicitud:

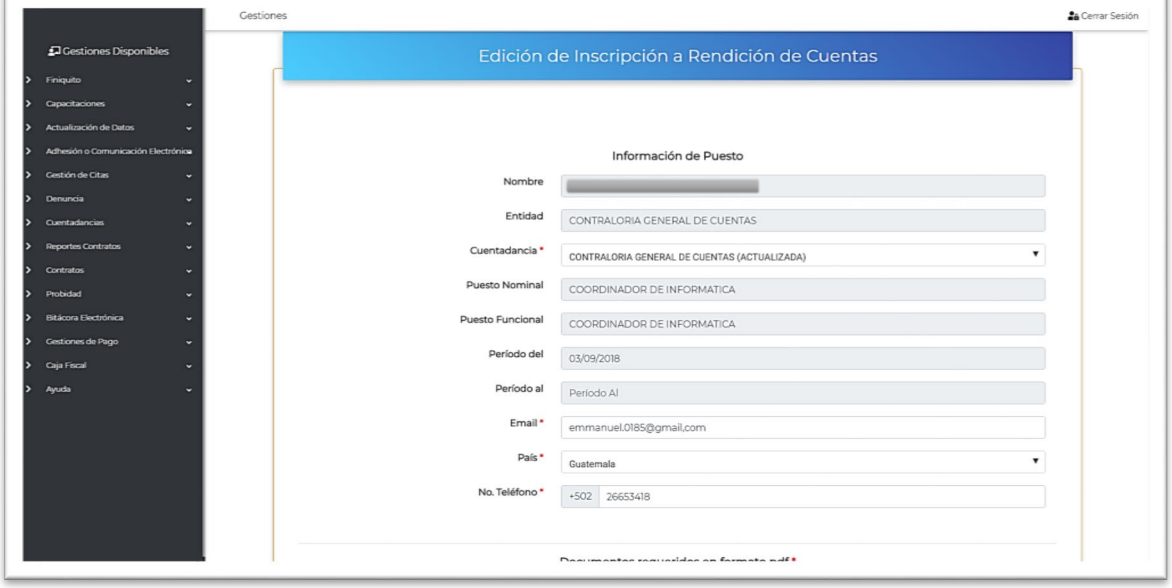

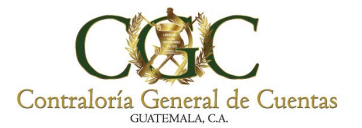

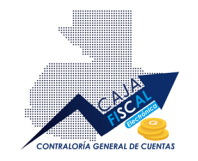

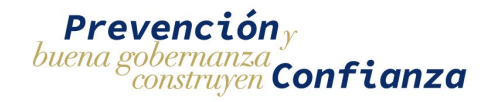

# <span id="page-8-0"></span>Agregar designación

Para agregar la designación, sea en el proceso de creación de solicitud de inscripción, o bien, si está editando la solicitud, debe descargar el formato provisto por la Contraloría General de Cuentas y que puede ser obtenido desde el ícono de de descarga del Formato de Designación, ubicado debajo del título **DESIGNACIÓN**:

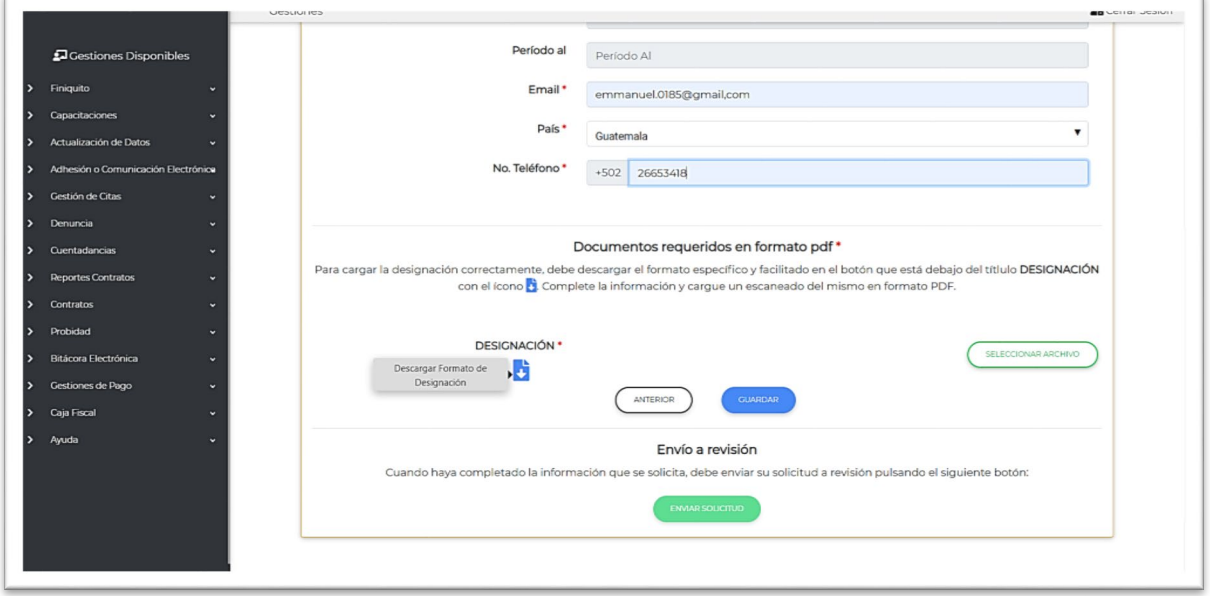

Una vez descargada la Forma de designación, complete la información en el documento y posteriormente, podrá subir un escaneado del mismo con las firmas respectivas de la *máxima autoridad administrativa o delegado en funciones*. Para cargar el archivo solo debe pulsar el botón **SELECCIONAR ARCHIVO** el cual le permitirá cargar el archivo correspondiente:

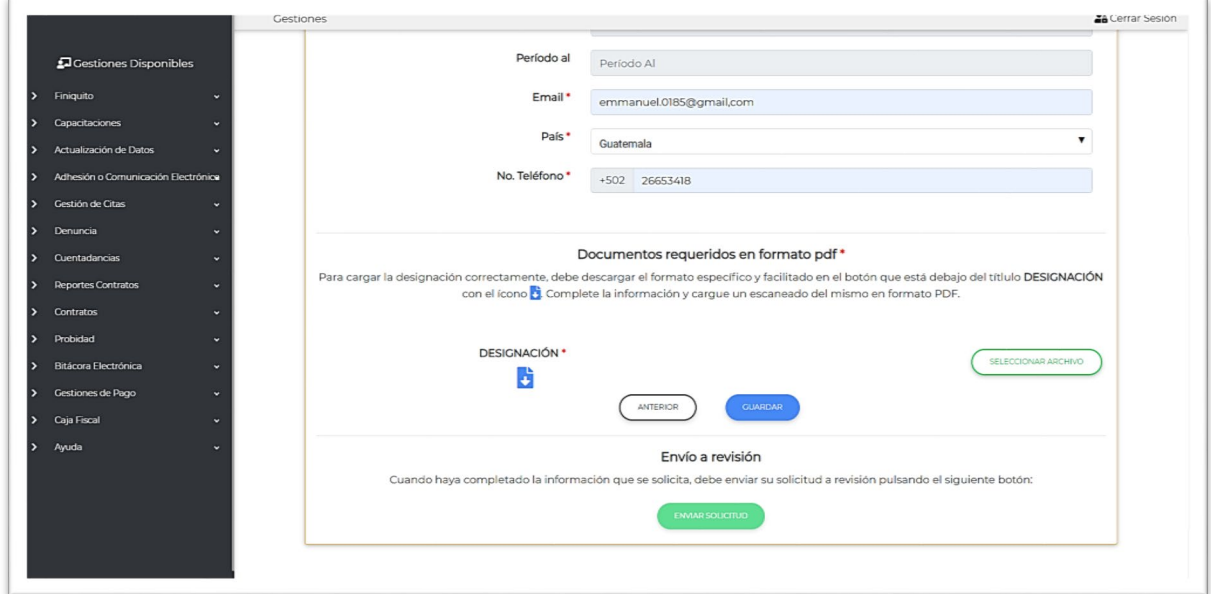

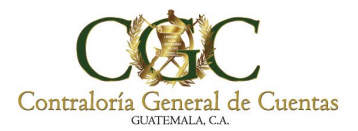

 $\overline{a}$ 

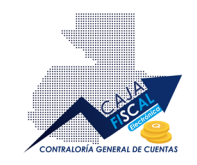

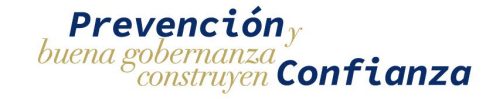

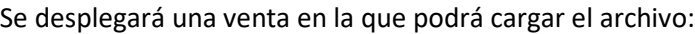

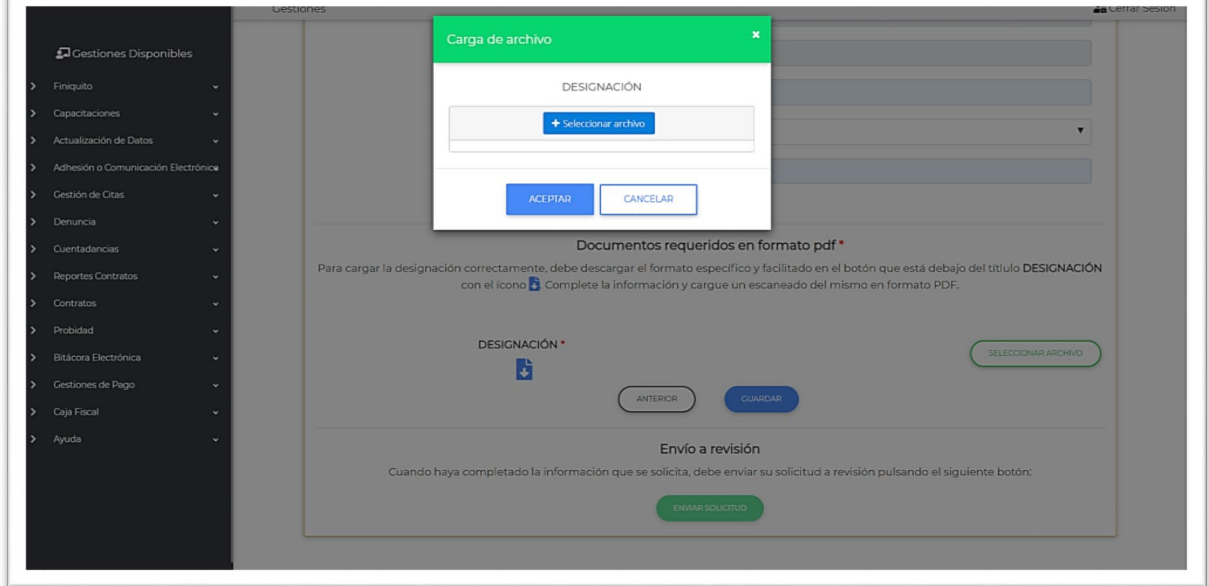

Una vez precargado el archivo respectivo en formato PDF, podrá agregarlo al formulario pulsando **ACEPTAR**:

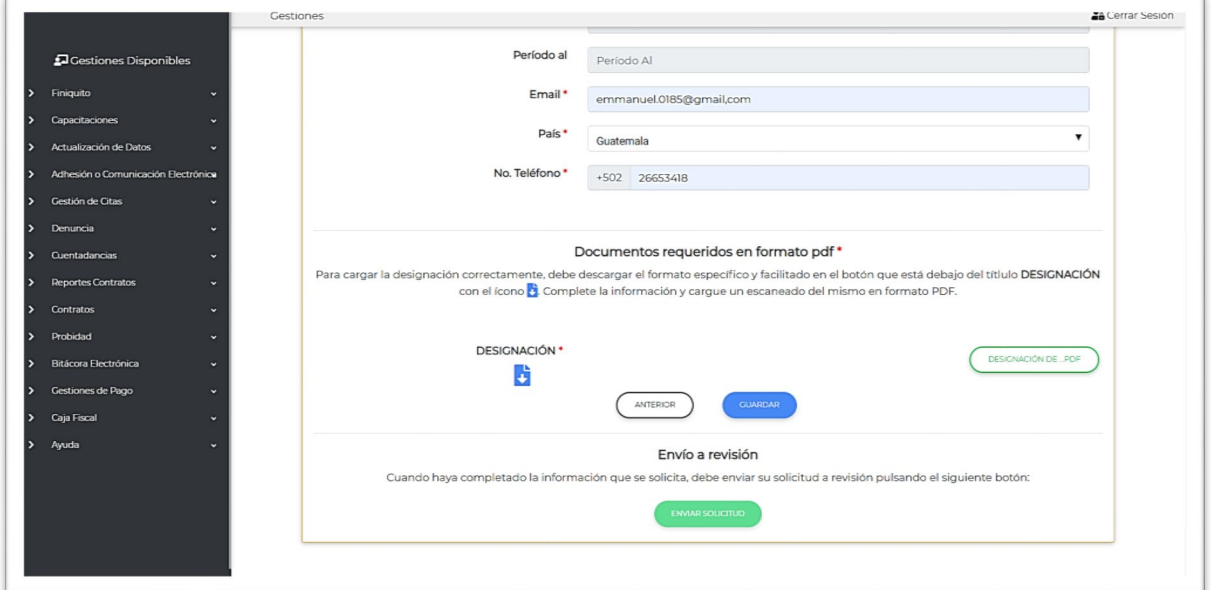

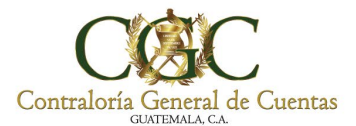

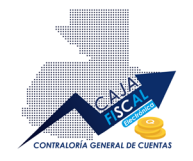

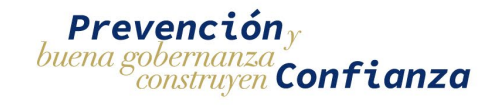

Debido a que el documento solo se encuentra precargado, para agregarlo de forma definitiva, deberá guardar los cambios pulsado el botón respectivo:

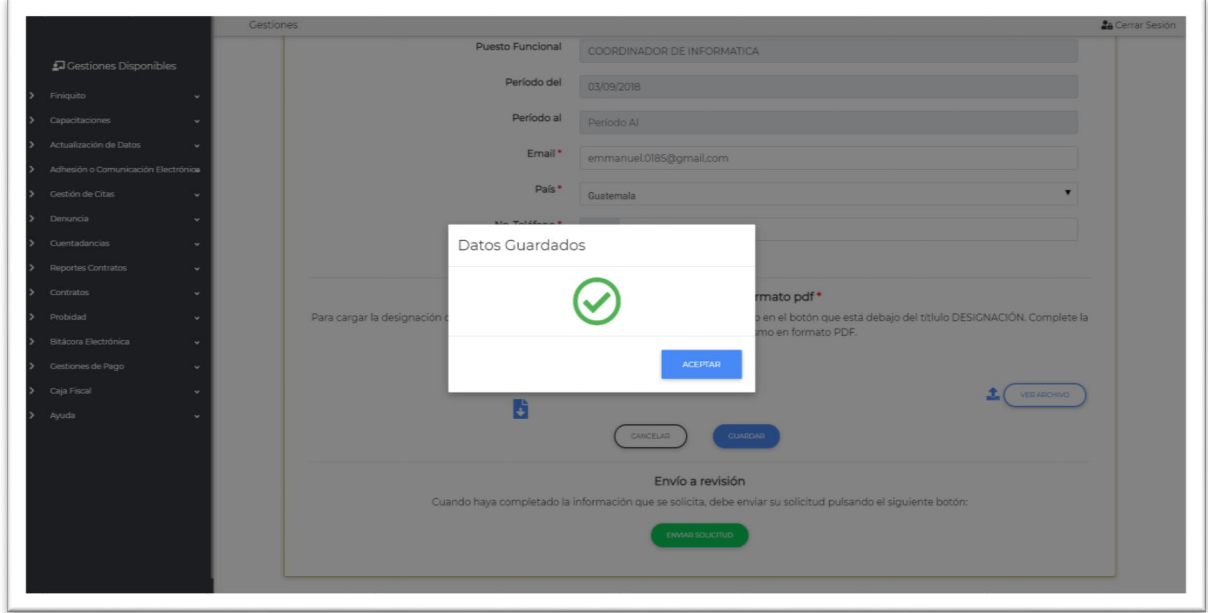

Una vez guardado, el archivo ahora estará disponible para visualizarlo, indicando que el guardado fue correcto:

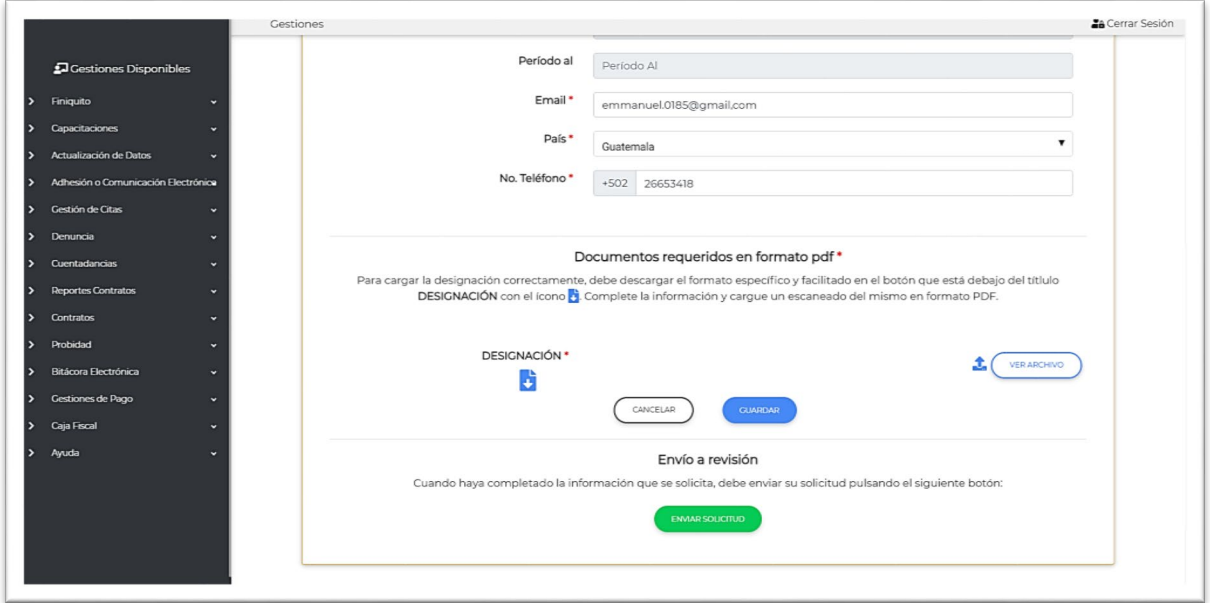

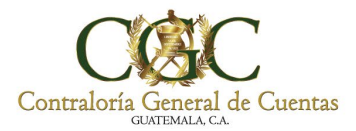

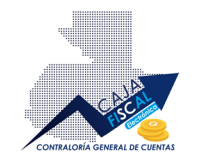

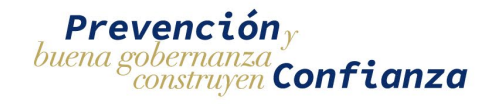

#### <span id="page-11-0"></span>Cargar nuevo archivo de designación

Si desea cambiar el archivo cargado como nombramiento, pulse el botón respectivo para cargar un nuevo documento, el cual se encuentra del lado izquierdo del botón **VER ARCHIVO**:

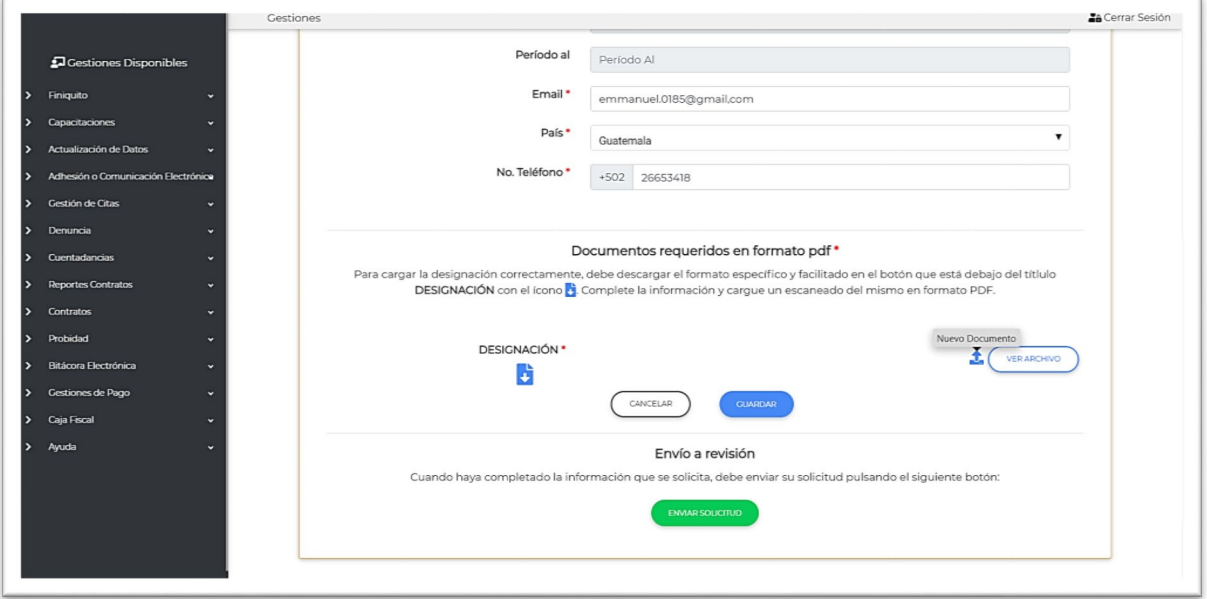

Se desplegará una ventana que le dará las siguientes indicaciones:

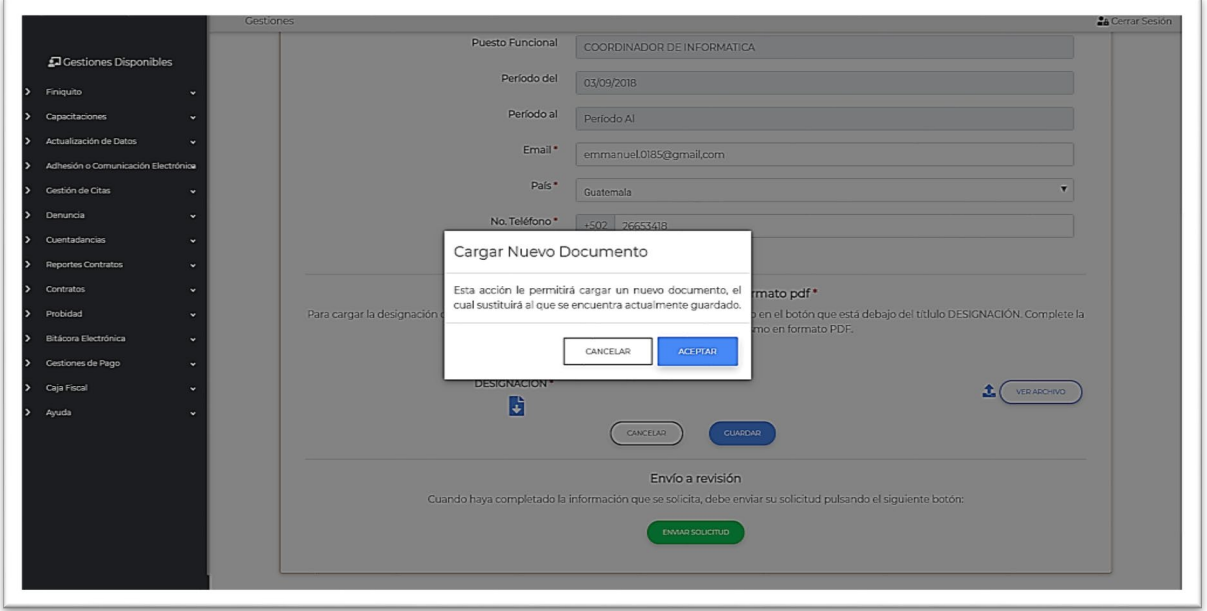

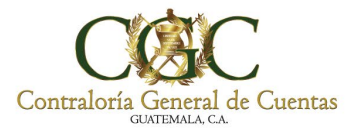

 $\mathbb{F}$ 

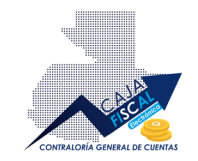

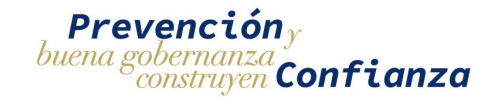

#### Pulse **ACEPTAR**, ahora podrá cargar un nuevo documento:

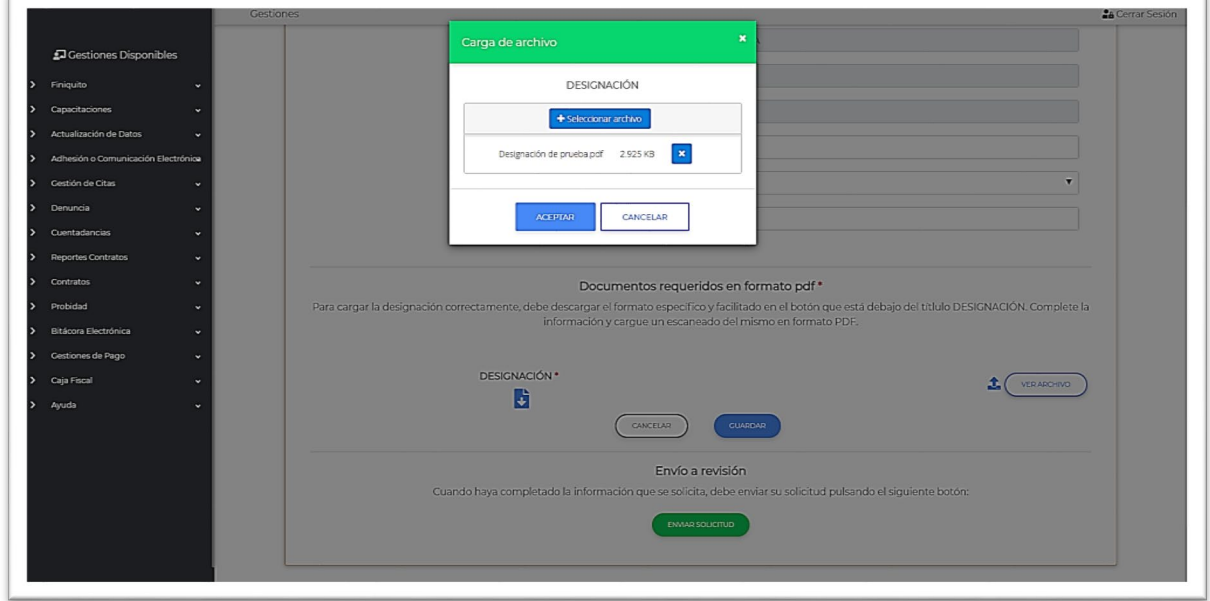

El archivo será precargado en el apartado correspondiente:

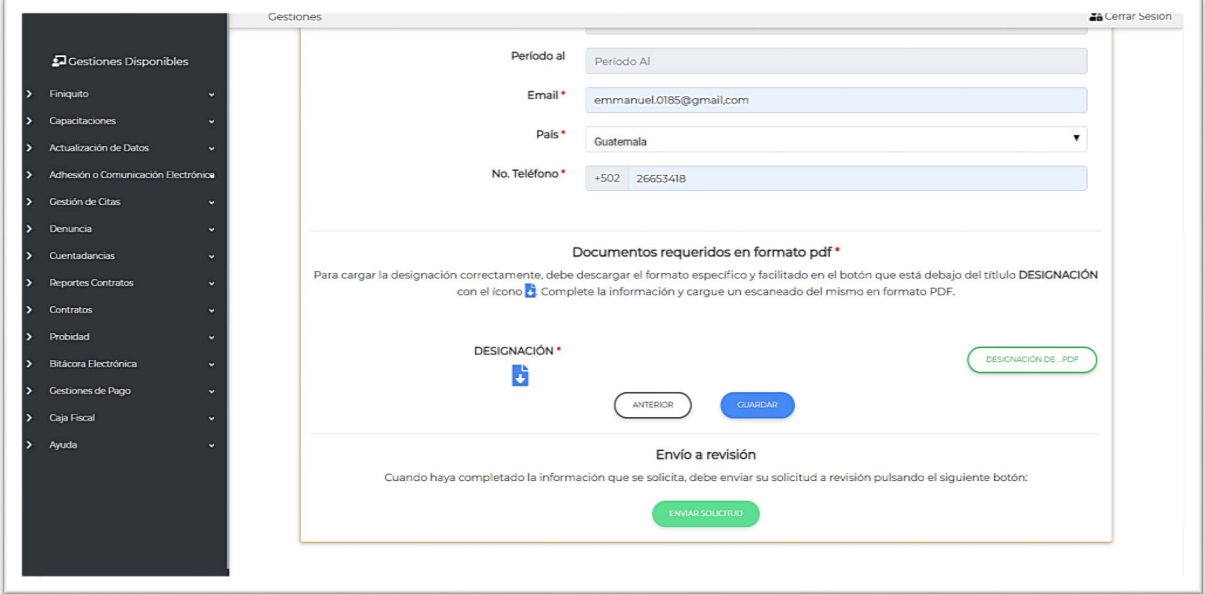

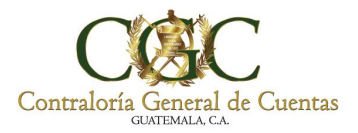

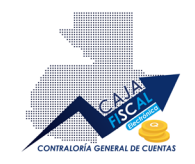

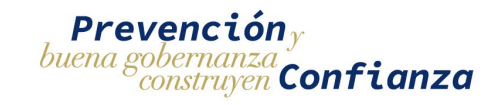

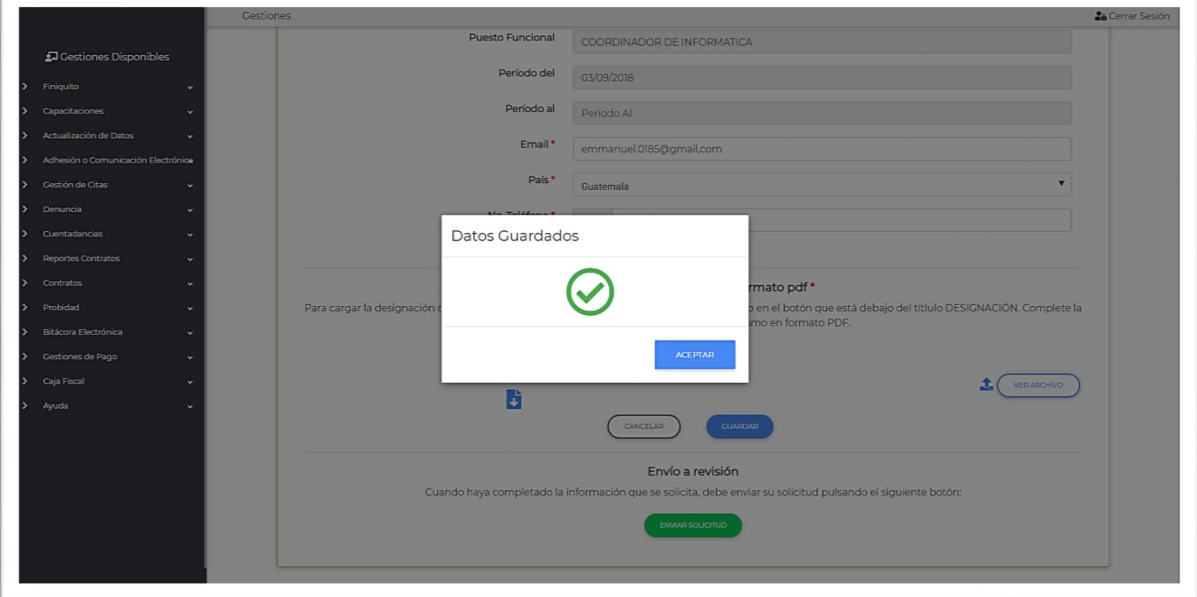

## Ahora debe guardar el los cambios realizados:

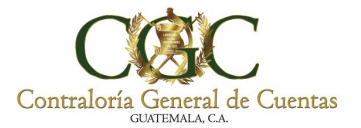

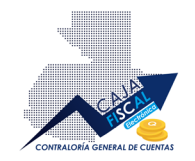

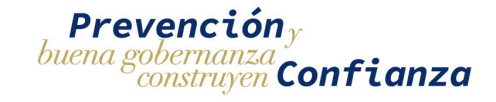

## <span id="page-14-0"></span>Enviar solicitud

Si ya ha completado la información solicitada, se habilitará el botón respectivo para realizar el envío de la solicitud a revisión por un analista:

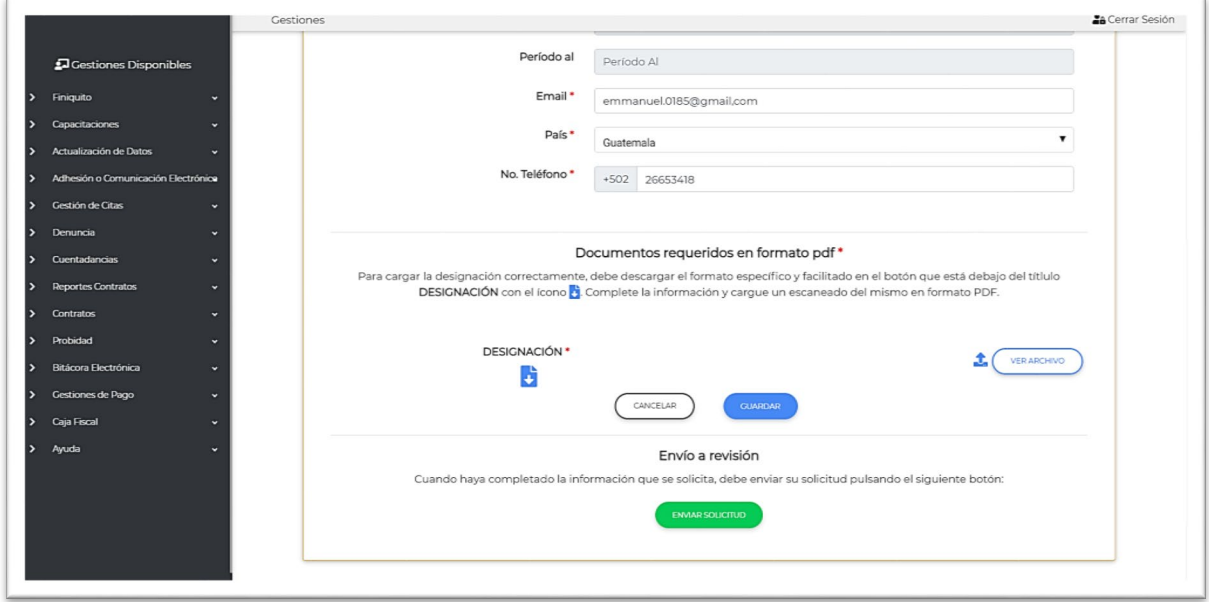

Al pulsar el botón **ENVIAR SOLICITUD**, se le mostrará una ventana la cual le solicitará la confirmación de envío:

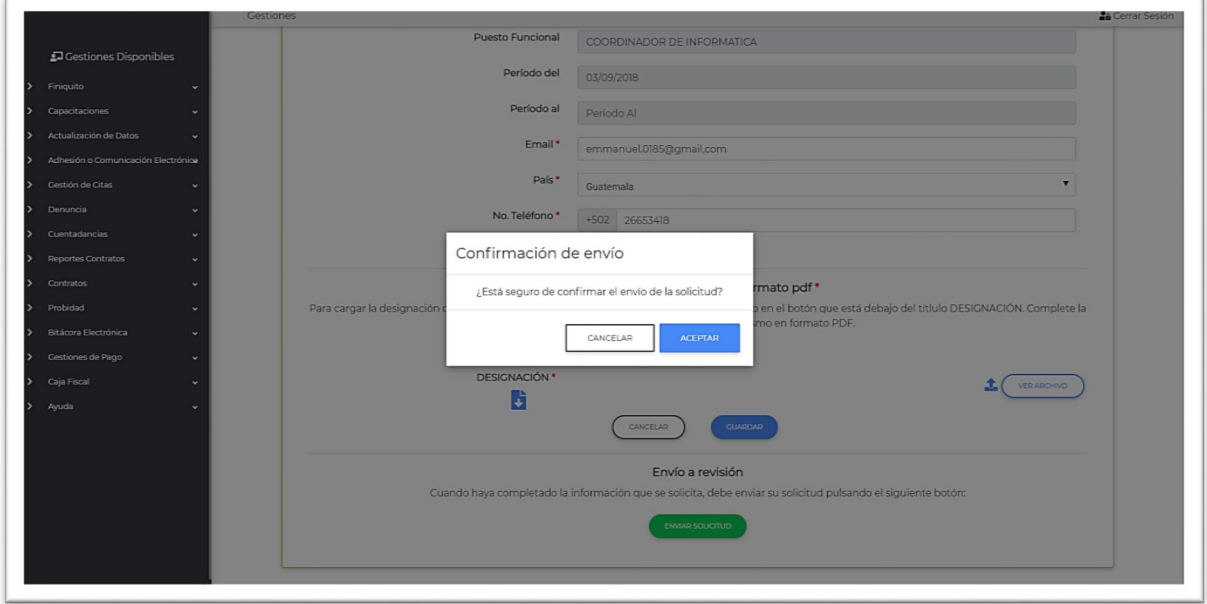

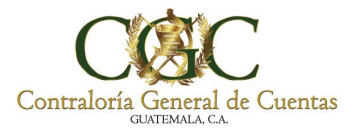

 $\overline{\phantom{a}}$ 

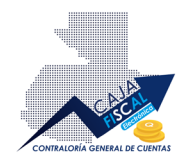

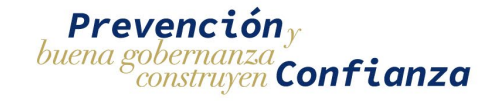

Pulse **ACEPTAR** para confirmar el envío. Una vez enviada, se le notificará en pantalla que el envío fue exitoso, o bien, si hubo algún problema con el envío; así también, se le enviará un correo electrónico indicando que el envío de la solicitud fue exitoso:

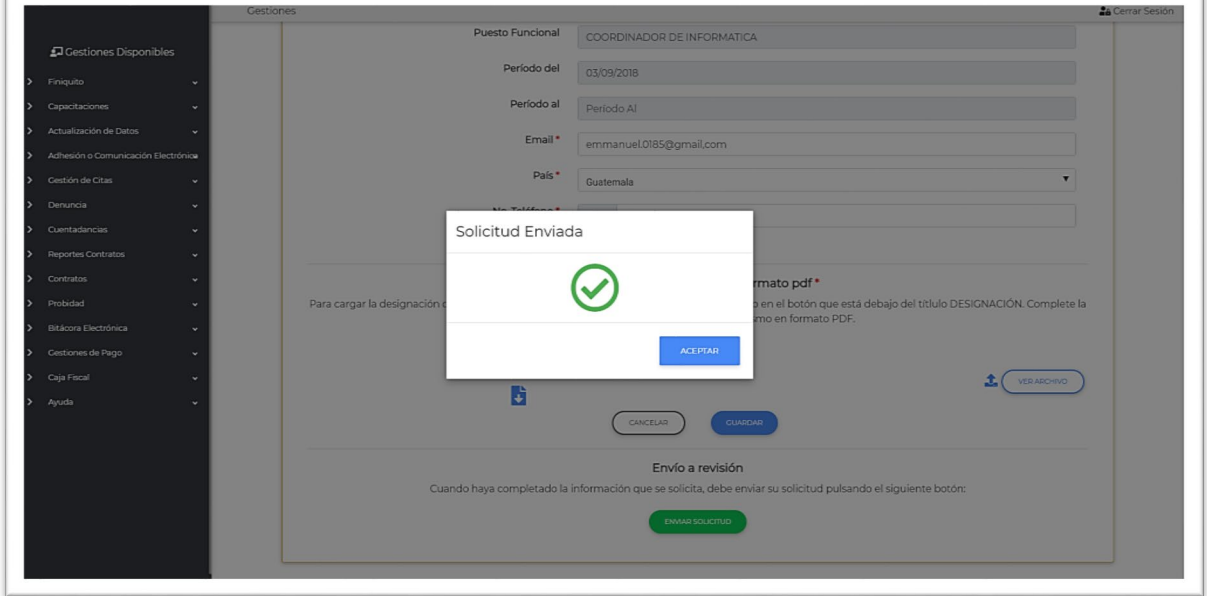

Ahora podrá ver su solicitud en estado **ENVIADO** en la lista de registros de solicitud de inscripción:

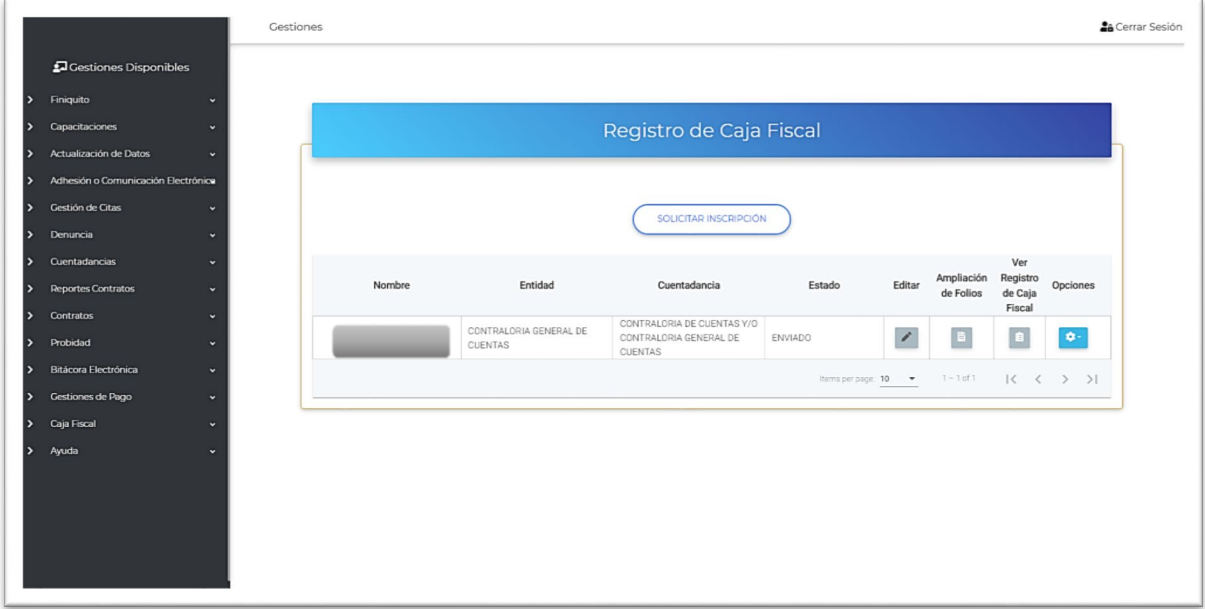

Ahora solo debe esperar a que el analista revise la solicitud y determine si será aprobada o rechazada.

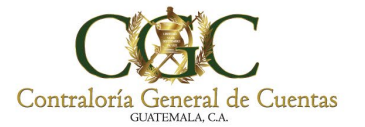

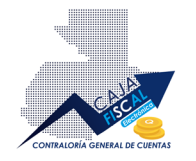

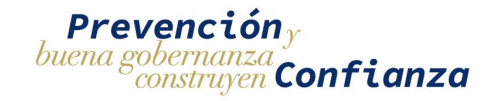

# <span id="page-16-0"></span>Solicitud rechazada

Si la solicitud fue rechazada, el analista le indicará la razón de la decisión, indicando los aspectos a corregir. Podrá ver la solicitud en el estado correspondiente, el cual le permitirá editar la información:

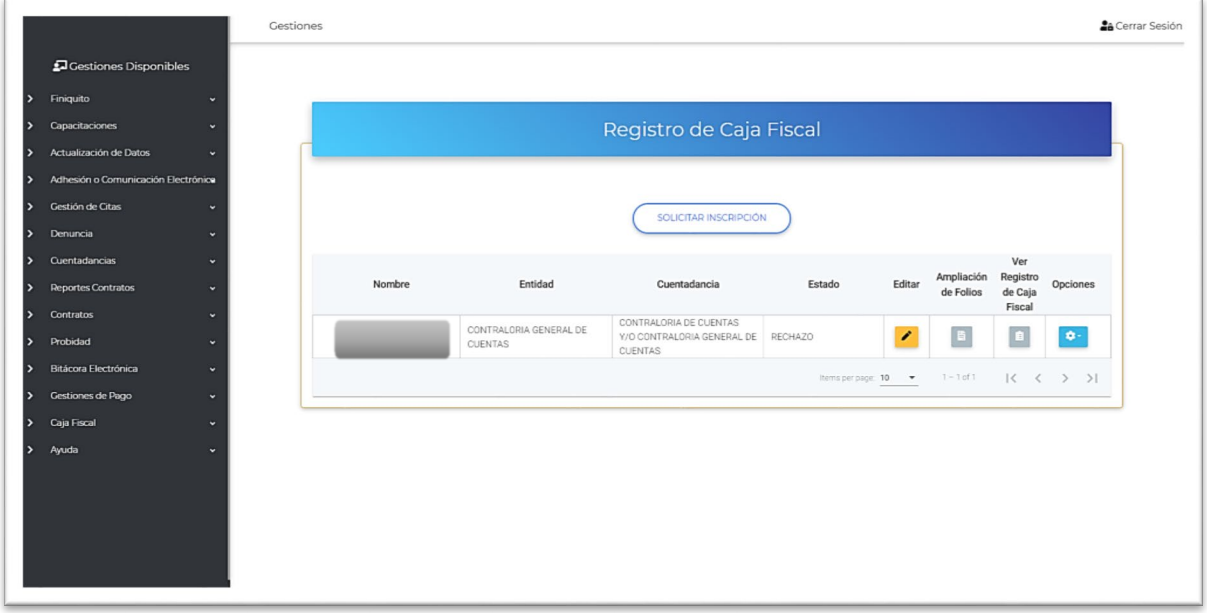

Acceda a la edición y revise las observaciones indicadas por el analista:

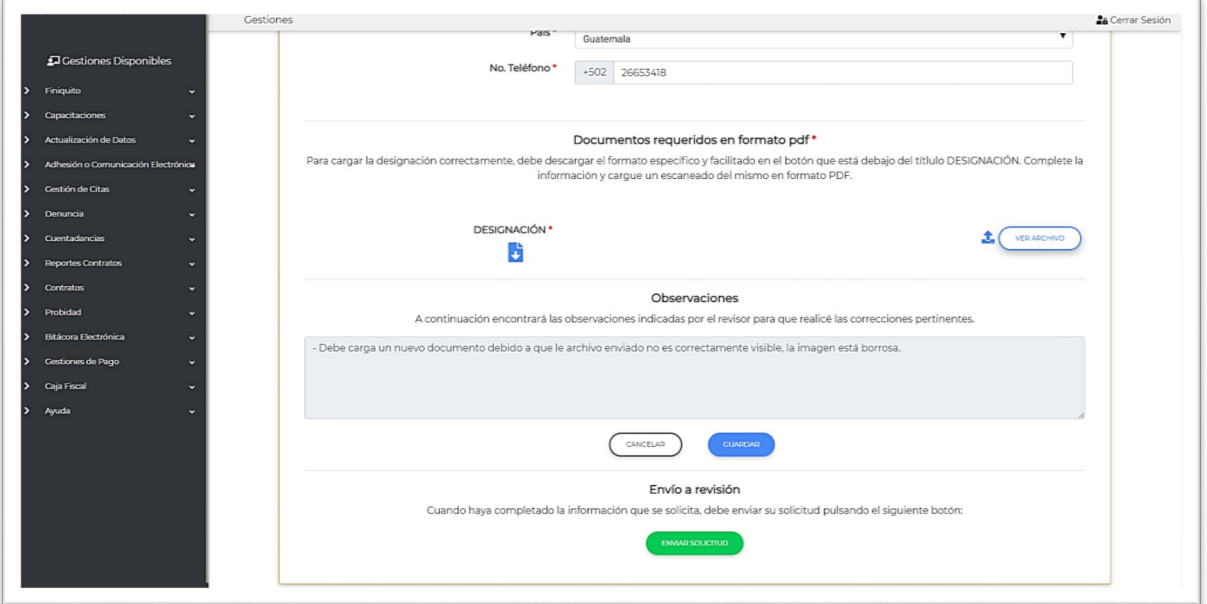

Efectúe las correcciones y vuelva a enviar la solicitud de inscripción a revisión.

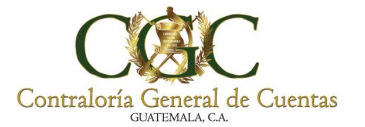

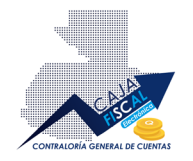

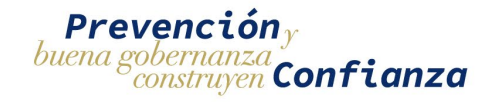

# <span id="page-17-0"></span>Solicitud aprobada

Si la solicitud de inscripción es aprobada, se le notificará por correo. La aprobación le permitirá realizar el registro de rendiciones de Caja Fiscal. Ahora podrá ver listada la solicitud con el estado **AAPROBADO**:

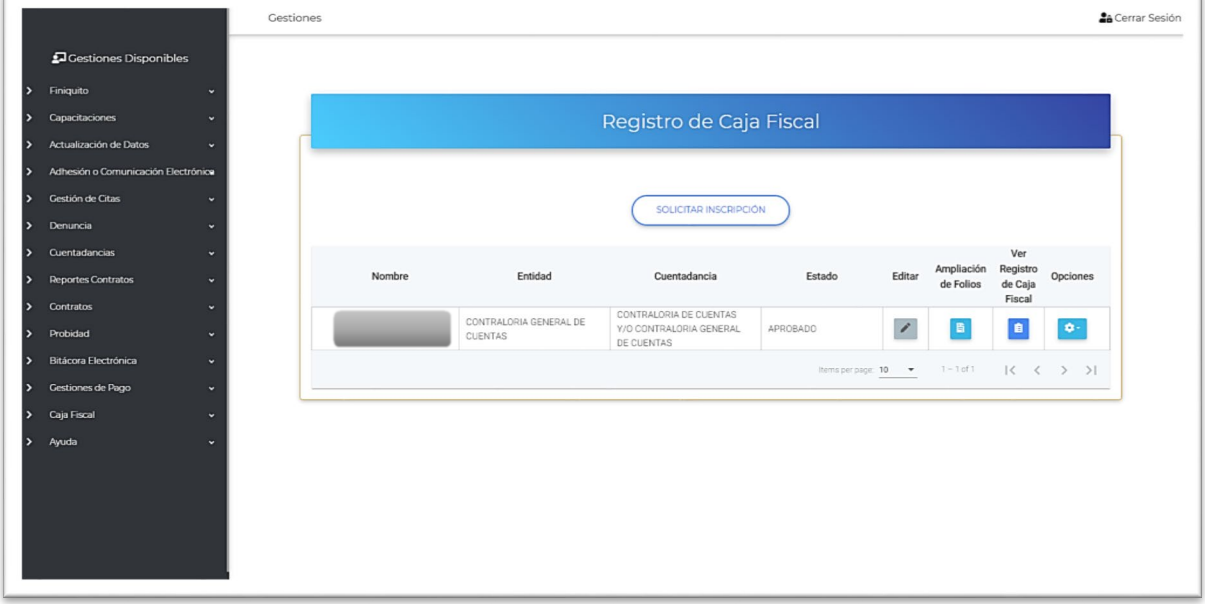

### <span id="page-17-1"></span>Registrar Ampliaciones de Folios

Para poder efectuar registros de rendición de Caja Fiscal, primero debe registrar las ampliaciones de folios, que comprenden los rangos de folios que utilizará. Para acceder al apartado respectivo, pulse el botón correspondiente en la columna **Ampliación de Folios**:

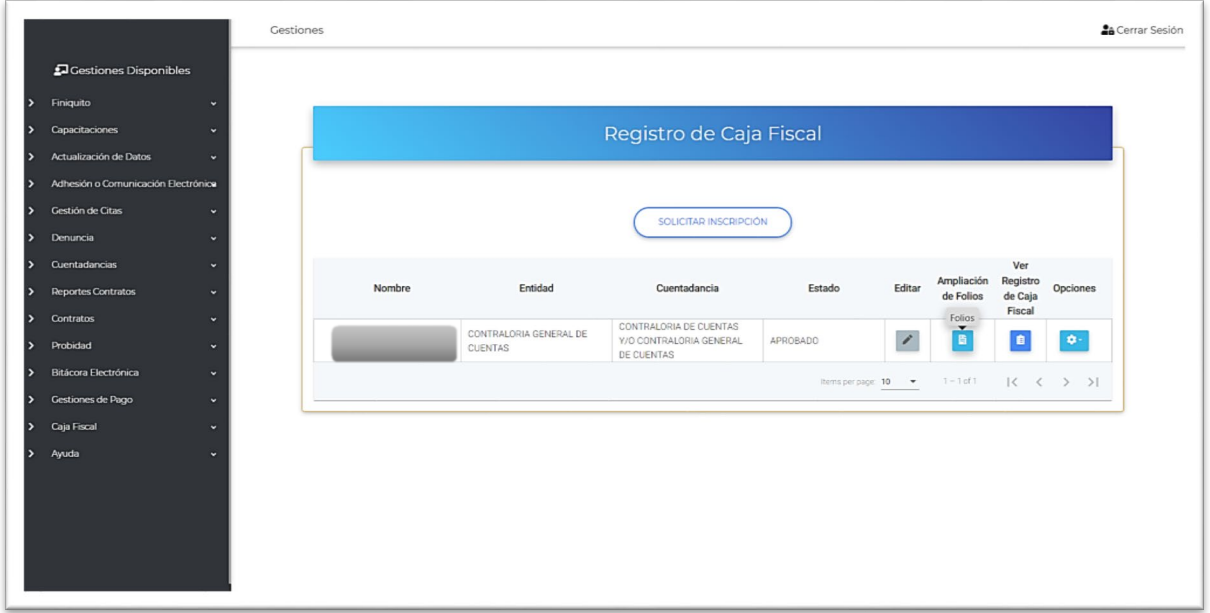

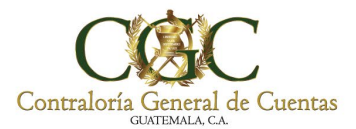

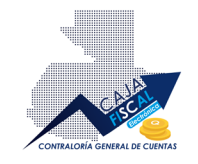

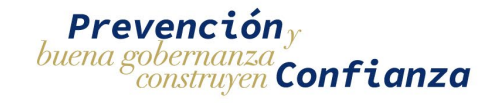

Aquí podrá registrar las ampliaciones necesarias para llevar el control de folios respectivos:

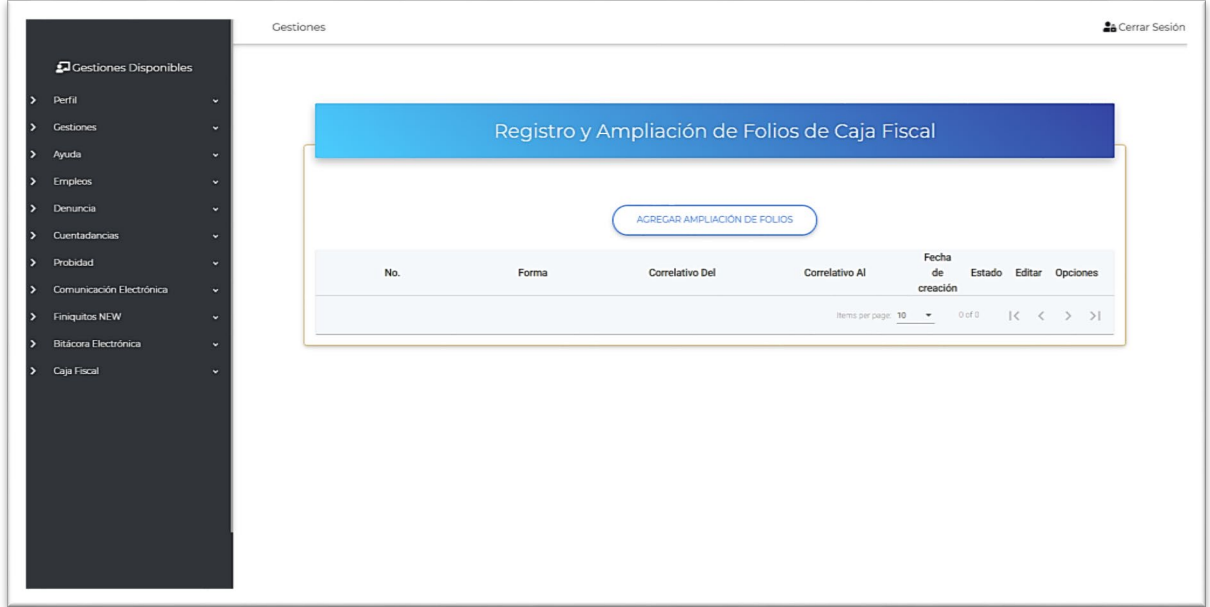

#### <span id="page-18-0"></span>Crear registro de Ampliación de Folios

Para crear un nuevo registro de ampliación de folios, pulse el botón **AGREGAR AMPLIACIÓN DE FOLIOS**, el cual abrirá el apartado respectivo para que pueda añadir la información pertinente:

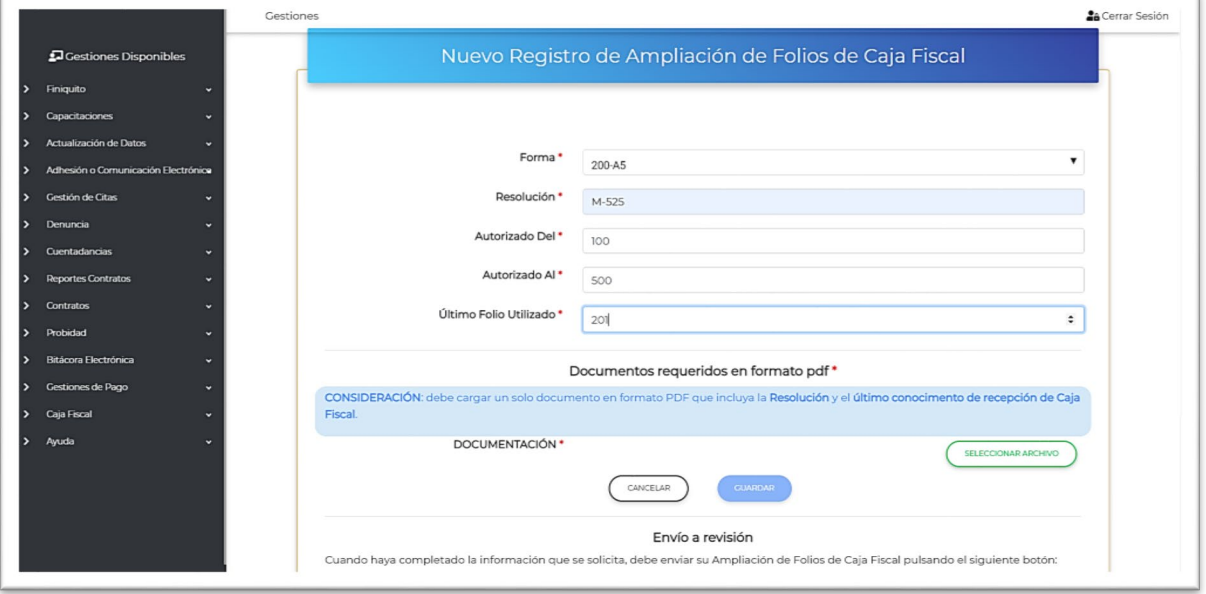

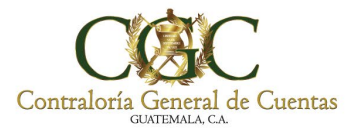

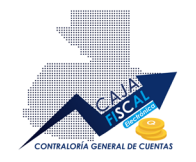

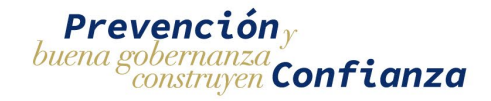

Atender a la nota **IMPORTANTE** que se presenta en el apartado de creación o edición, en la sección de **Envío a revisión** que indica lo siguiente: "*al enviar la ampliación de folios, esta será recibida y revisada por un analista. Este procedimiento no interrumpe el proceso de registros de Caja Fiscal por lo que podrá continuar al siguiente paso."*

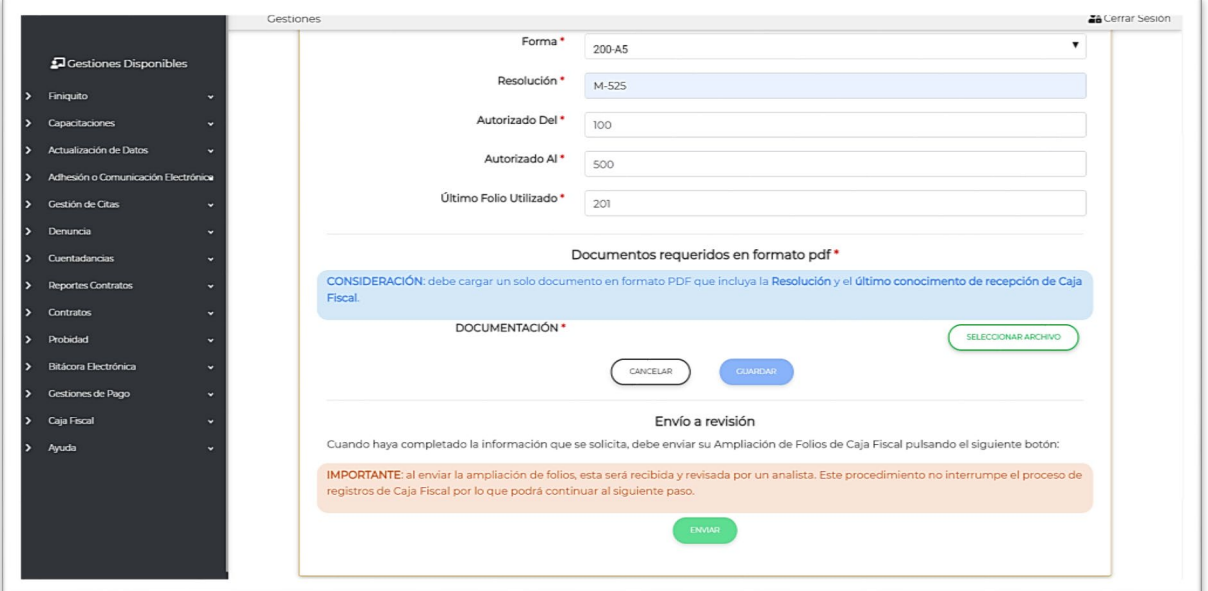

Una vez completada la información, pulse el botón **GUARDAR**, esto resguardará sus modificaciones:

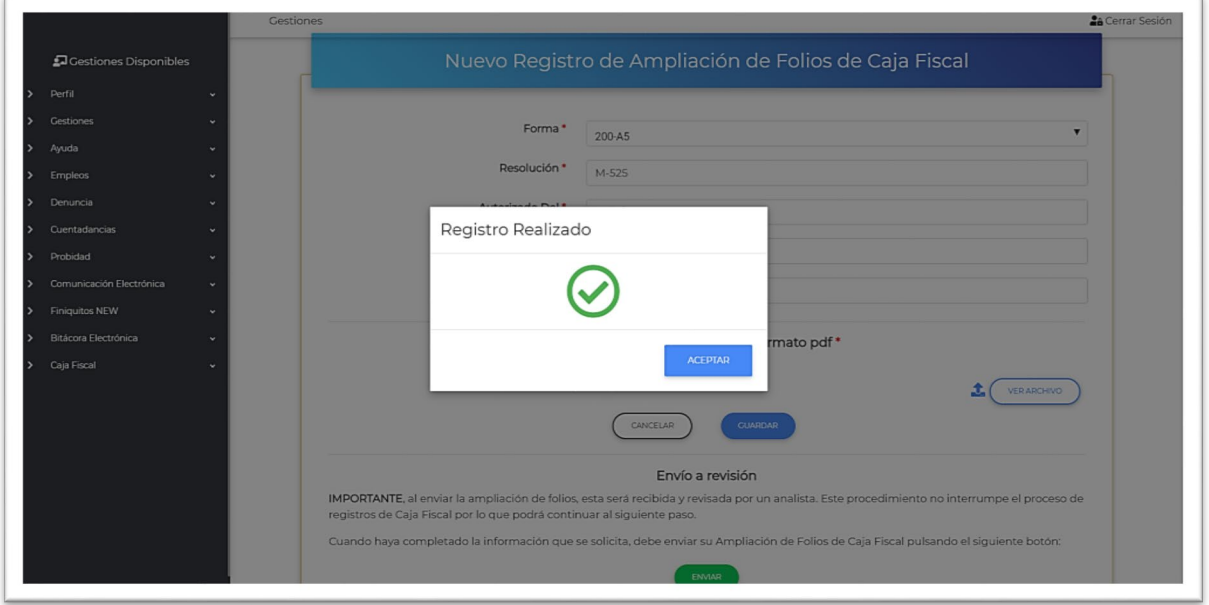

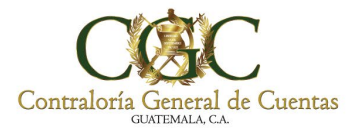

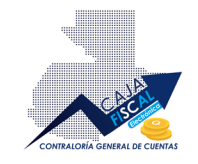

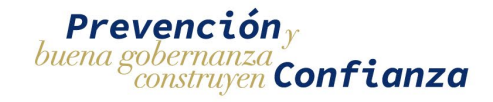

#### Si la información es guardada pero no enviada, aparecerá listado y disponible para la edición:

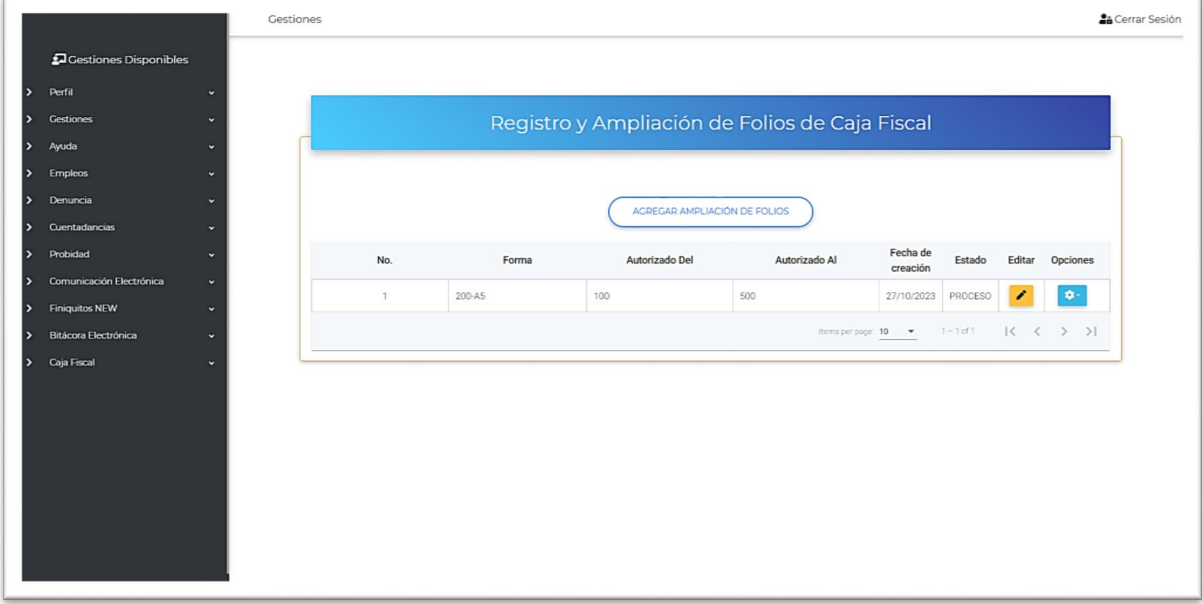

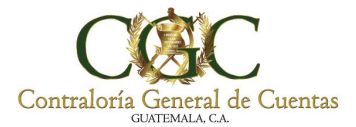

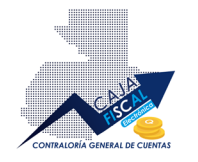

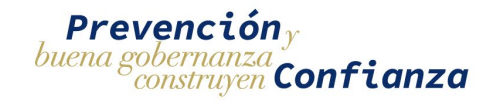

#### <span id="page-21-0"></span>Editar registro de Ampliación de Folios

Si necesita modificar la información de la ampliación registrada, pulse el botón de edición respectivo, ubicado en la columna **Editar (A)**, esto abrirá el apartado de edición que permitirá modificar la información:

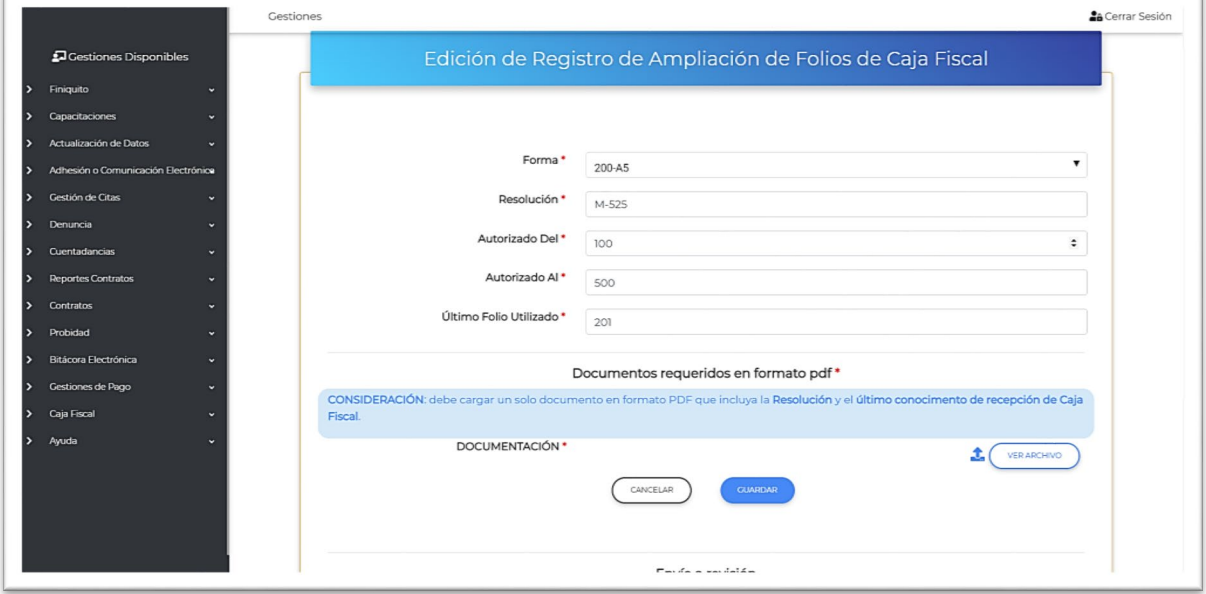

Una vez realizada las modificaciones, pulse el botón **GUARDAR**.

#### <span id="page-21-1"></span>Envío de Ampliación de Folios de Caja Fiscal

Una vez completada la información, podrá enviar la Ampliación de Folio de Caja Fiscal, a revisión con el respectivo analista. En el apartado de edición, solo debe pulsar el botón respectivo **ENVIAR** que se encuentra en la parte inferior de la página:

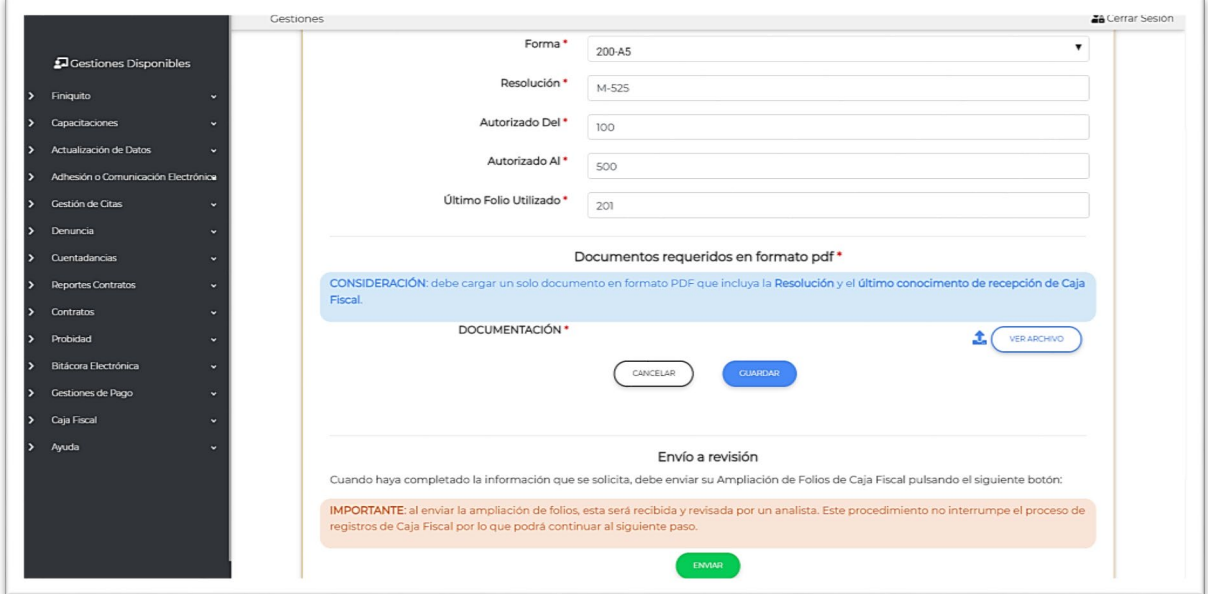

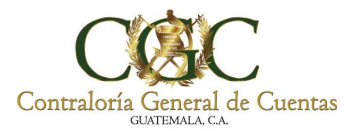

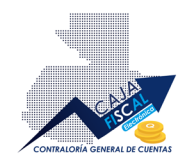

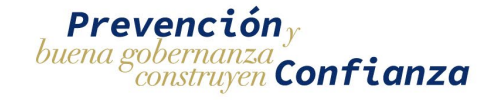

Al pulsar el botón, se le consultará si está seguro de enviar la información, debe aceptar para continuar con el proceso:

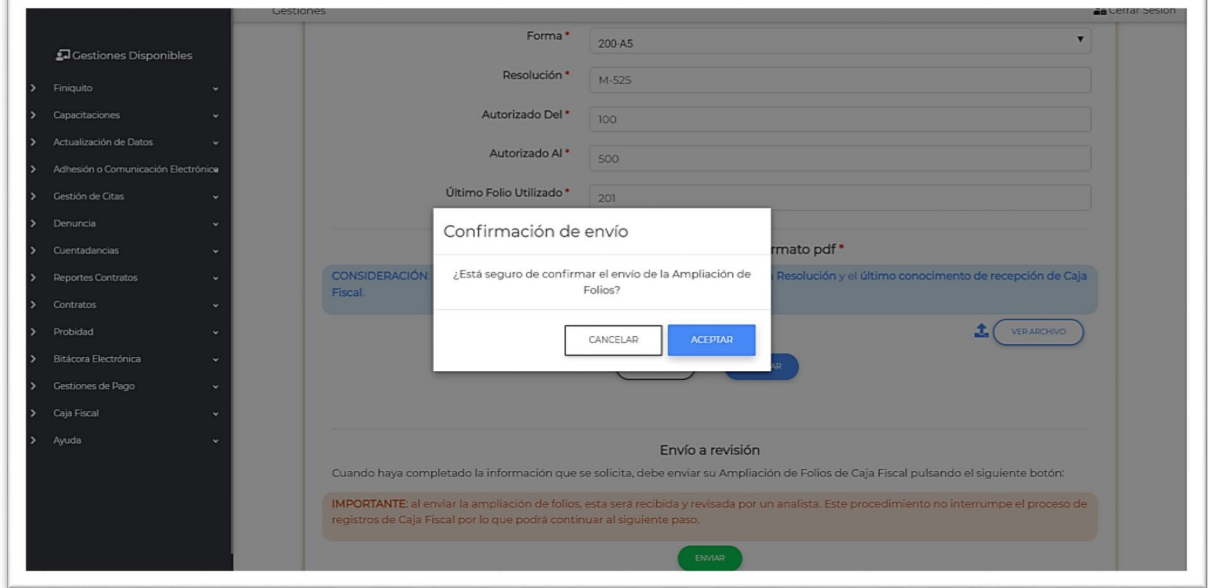

Al aceptar, se le notificará en pantalla si el envío fue realizado satisfactoriamente:

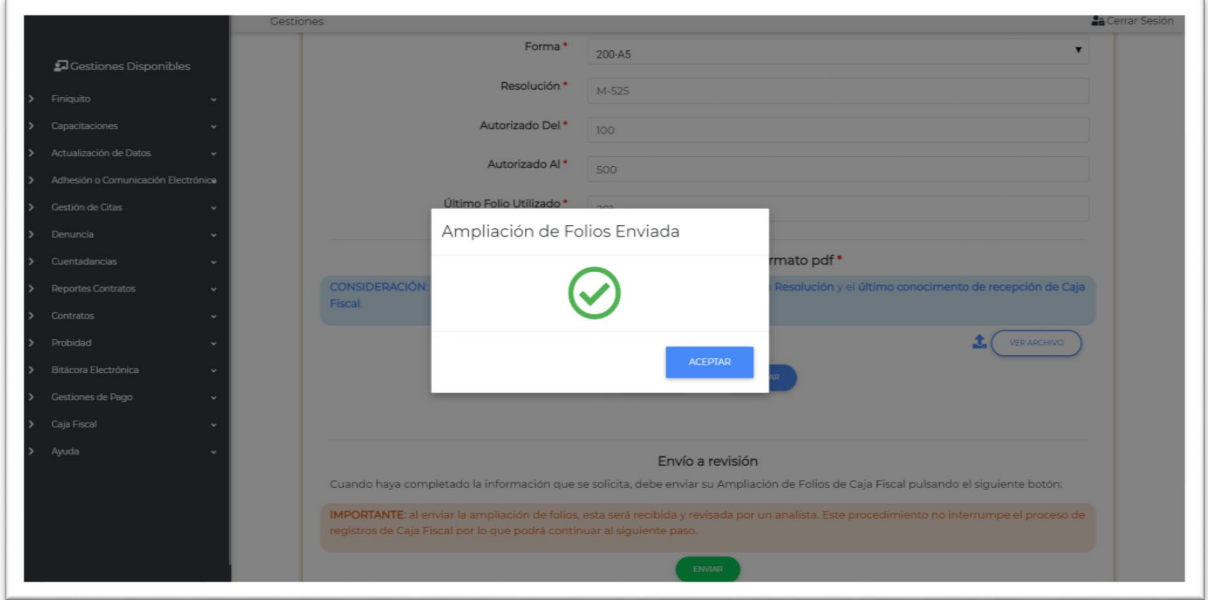

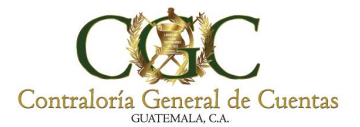

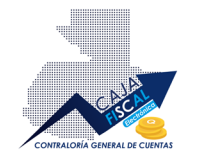

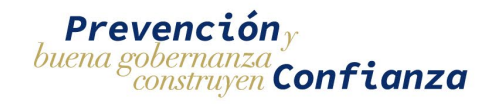

#### <span id="page-23-0"></span>Ampliación de Folios Rechazada

En caso de que una ampliación de folios sea rechazada, no podrá realizar el registro de documentos con el correlativo siguiente a nuevas rendiciones de Caja Fiscal, ni a las rendiciones previamente creadas antes del rechazo de la ampliación.

Una vez se le notifique que el registro de ampliación de folios ha sido rechazado, debe revisar la información respectiva y realizar las correcciones pertinentes indicadas por el analista. Para revisar

el estado de uno de los registros vaya al apartado de **Ampliaciones de Folios a** de la inscripción aprobada:

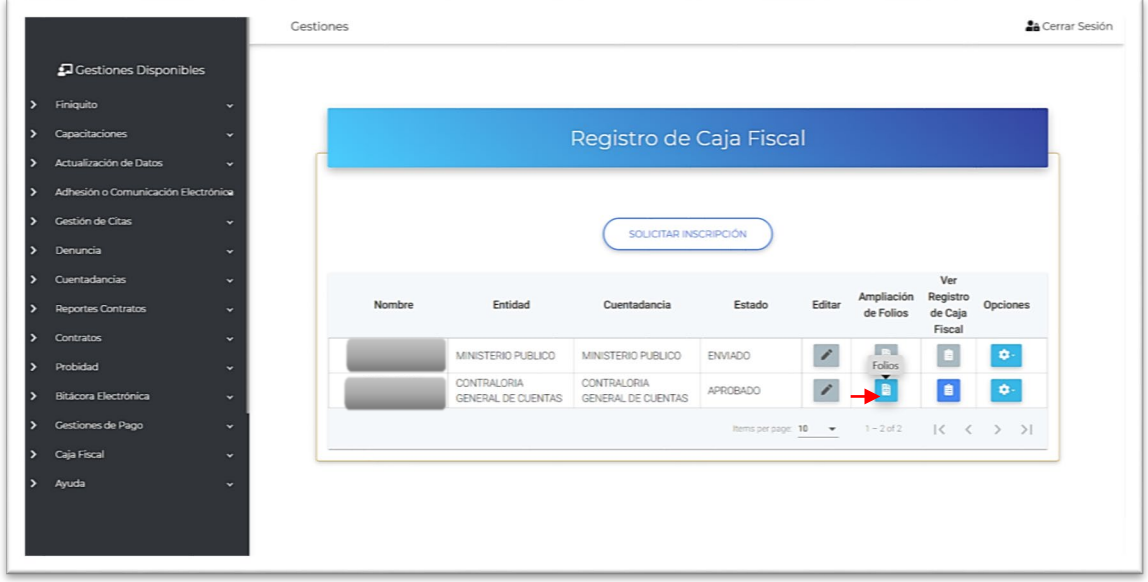

Una vez ingresado al apartado, encontrará la lista de ampliaciones de folios que ha gestionado que indicarán el estado de las mismas. Podrá revisar las observaciones de rechazo ingresando a **Editar** :

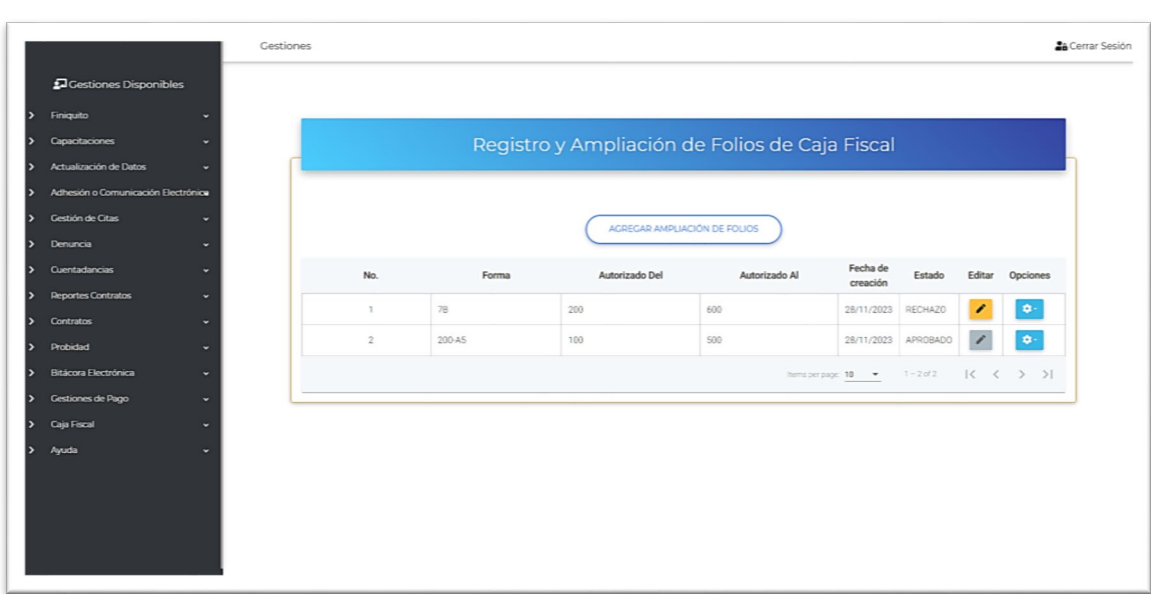

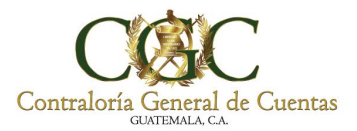

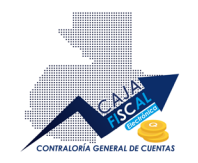

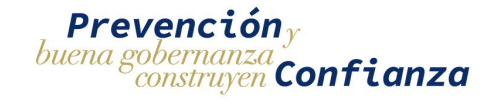

Una vez en la edición, podrá ver las observaciones que el analista ha indicado como motivo del rechazo de la misma:

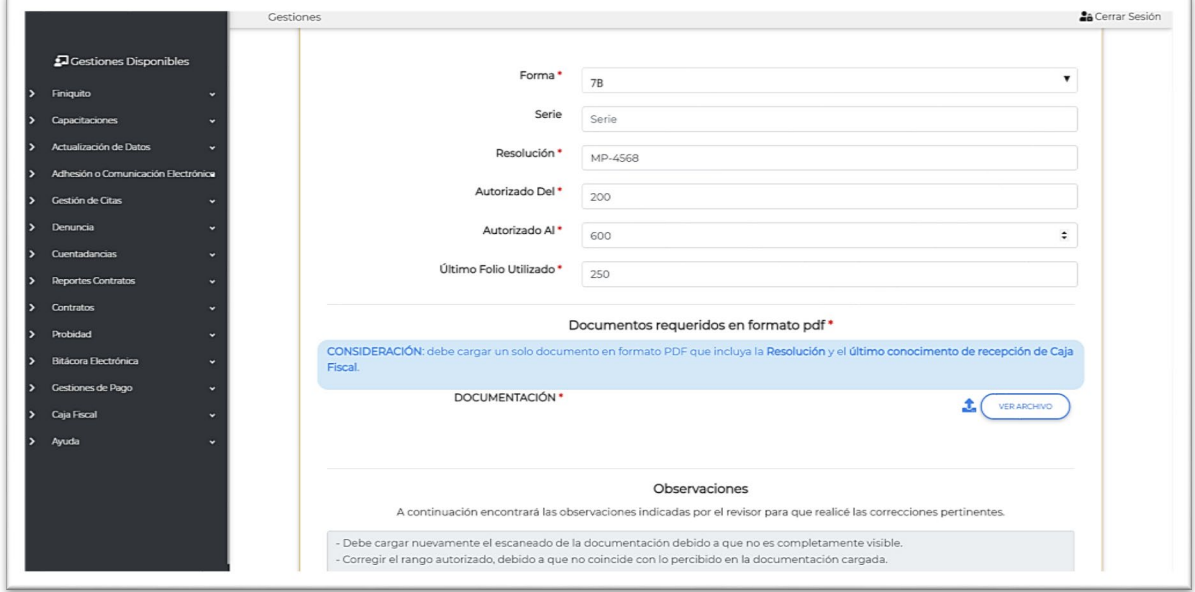

Una vez revisadas las observaciones y aplicadas las correcciones, guarde los cambios; posterior a ello, podrá enviar nuevamente el registro de Ampliación de Folios, a revisión por el analista (Ver apartado **Envío de Ampliación de Folios de Caja Fiscal** de este documento):

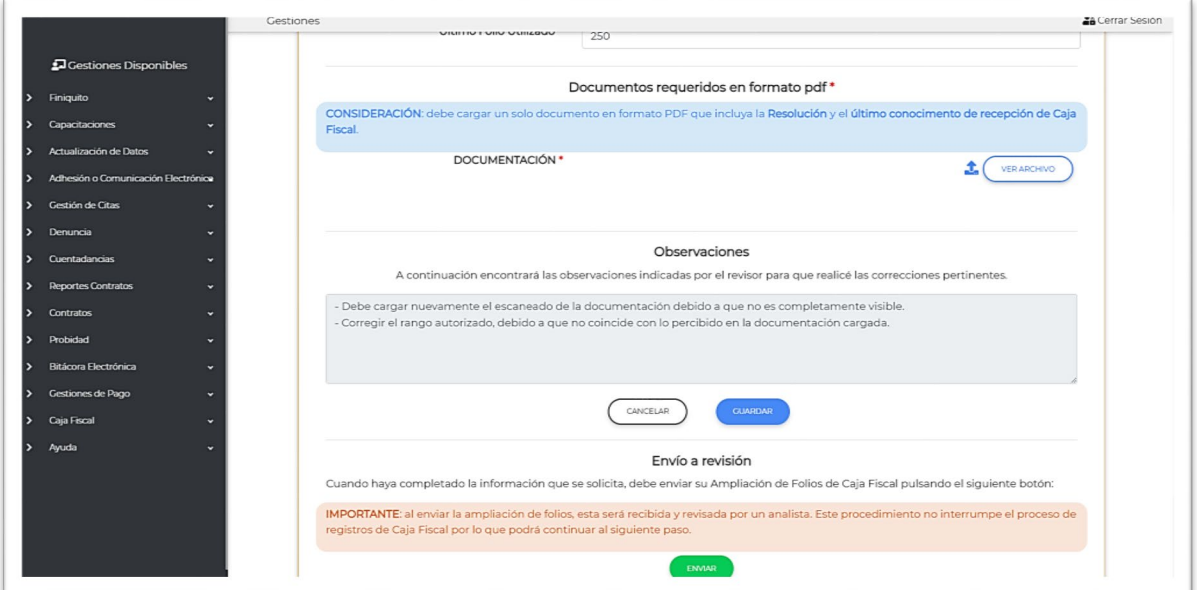

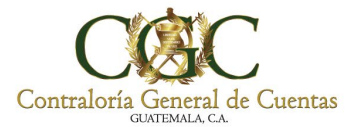

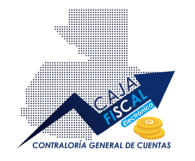

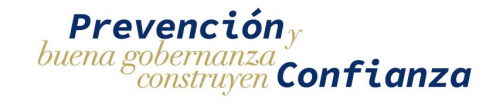

### <span id="page-25-0"></span>Ampliación de Folios Aprobada

Si la Ampliación de Folios es aprobada, se le notificará por correo y al ingresar a la plataforma en el apartado **Ampliaciones de Folios**, podrá ver el estado de la misma indicando la aprobación respectiva:

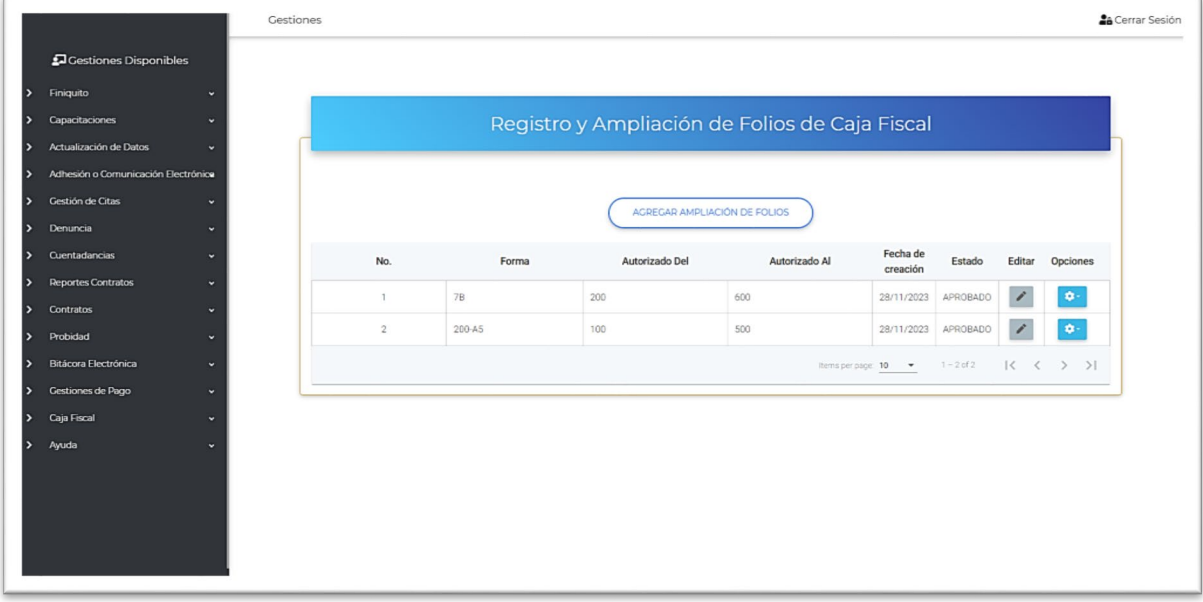

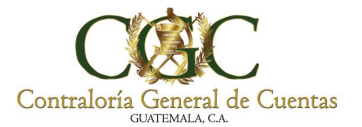

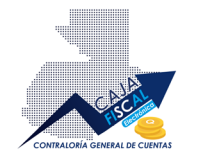

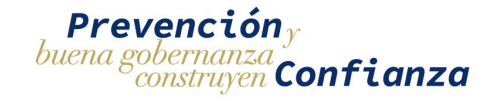

## <span id="page-26-0"></span>Registrar Rendición de Cuenta

Para acceder al registro de Caja Fiscal, diríjase al registro correspondiente de inscripción que se encuentra en estado aprobado y pulse el botón respectivo en la columna **Ver Registro de Caja Fiscal**:

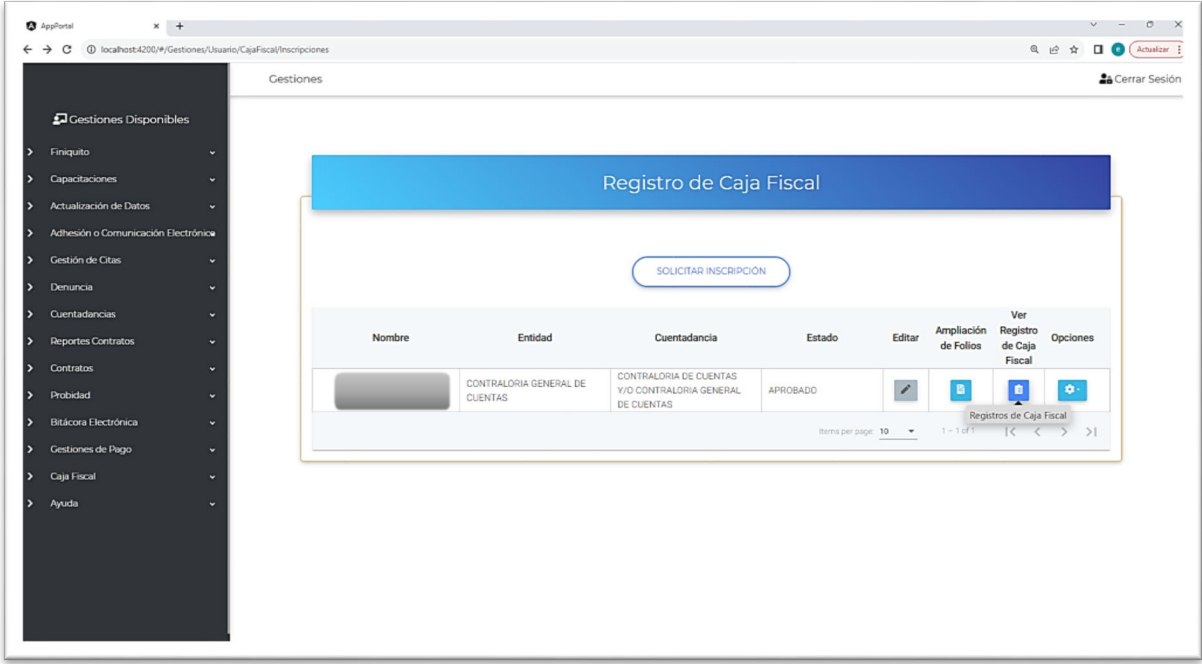

Al ingresar encontrará el botón respectivo para iniciar el registro con la inscripción **NUEVO REGISTRO DE CAJA FISCAL**:

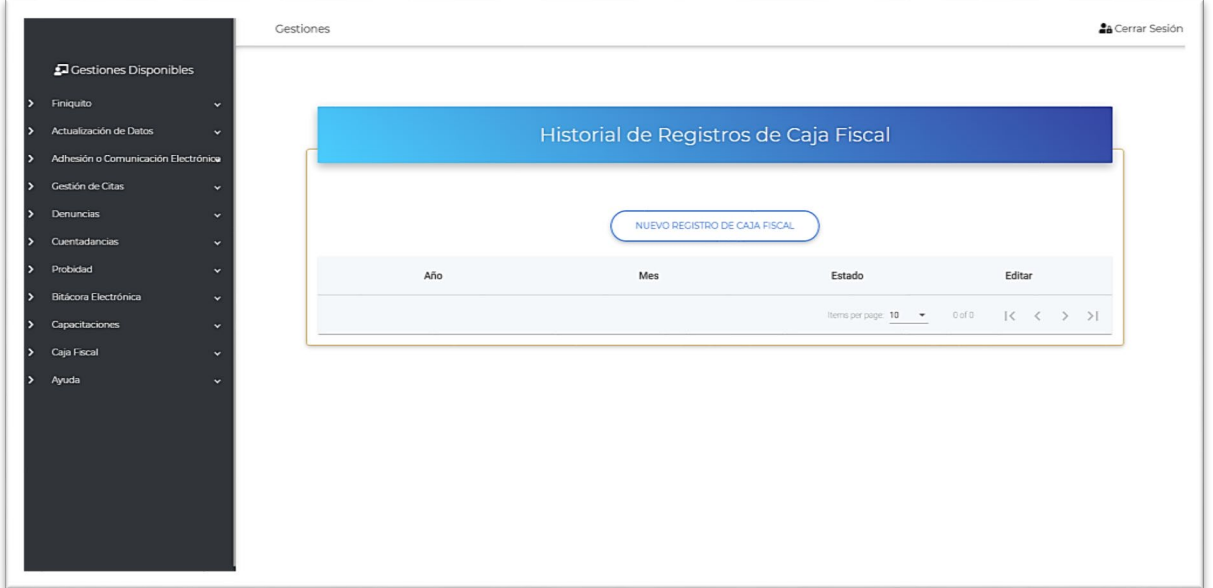

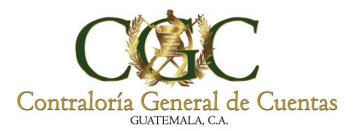

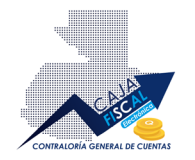

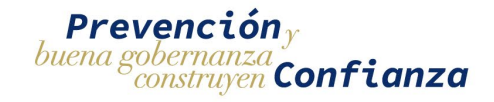

### <span id="page-27-0"></span>Registro Rendición de Cuentas de Caja Fiscal

Al ingresar se encontrará con un mensaje, leer atentamente y posteriormente pulse **ACEPTAR:**

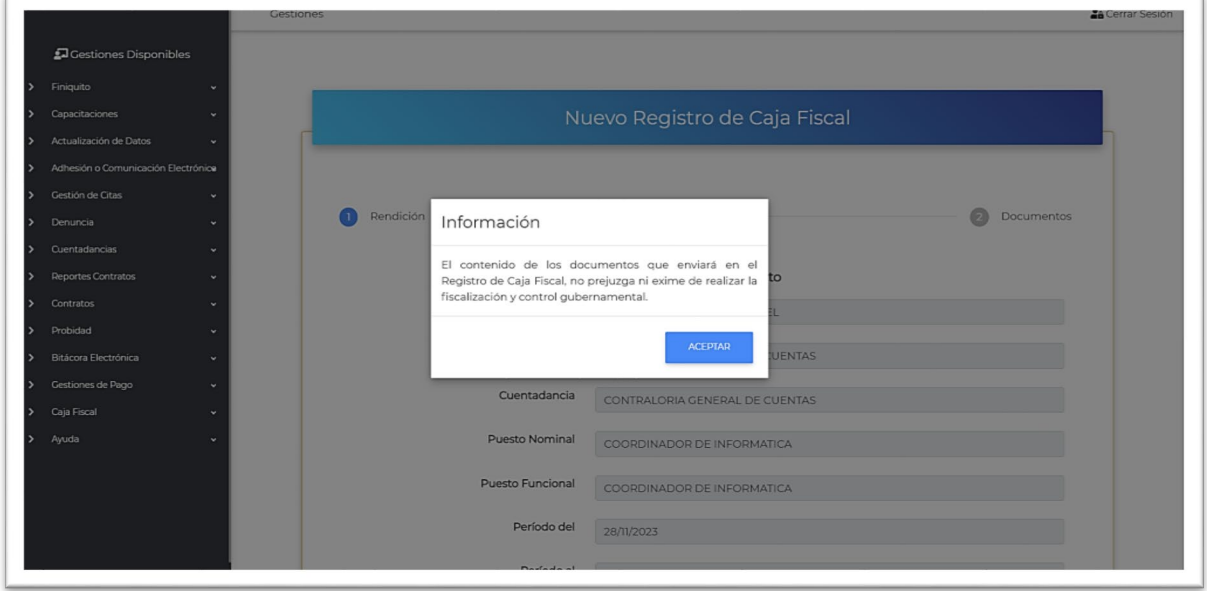

Ahora se le presentará toda la información de inscripción precargada para su comodidad y orientación:

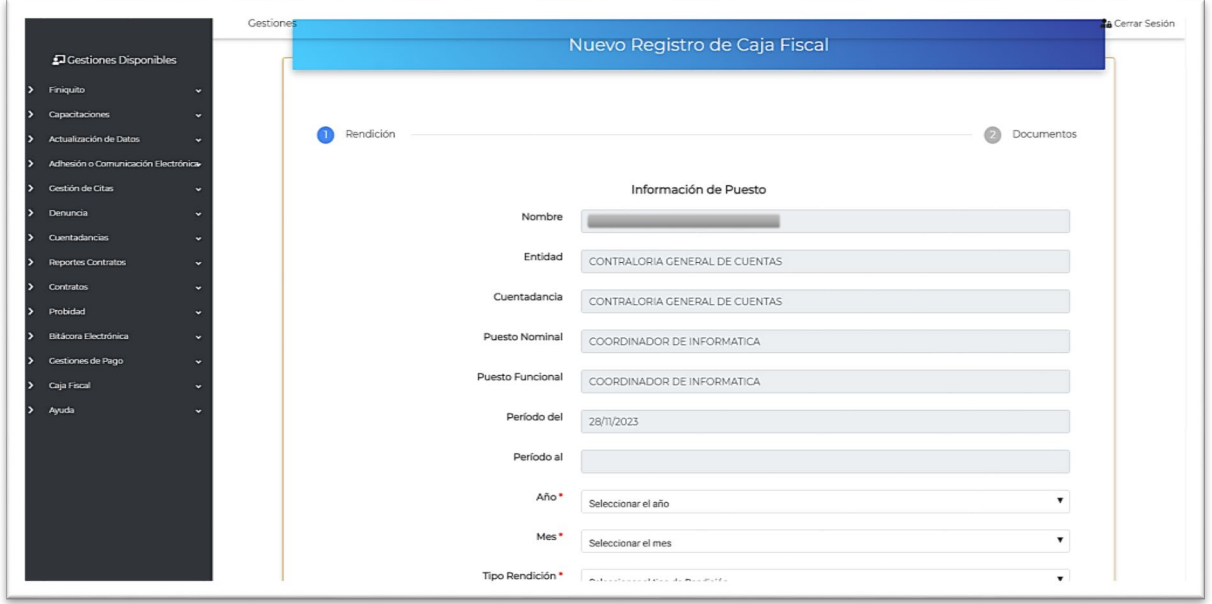

Debe completar la información requerida y señalizada (\*):

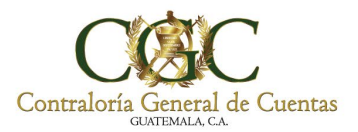

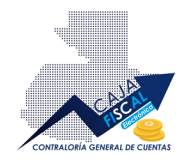

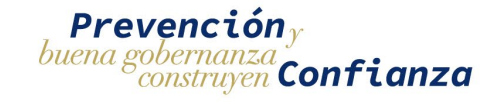

Los campos principales requeridos son **Año, Mes** y Tipo **Rendición**, en este último campo, deberé seleccionar **RENDICIÓN DE CAJA FISCAL.**

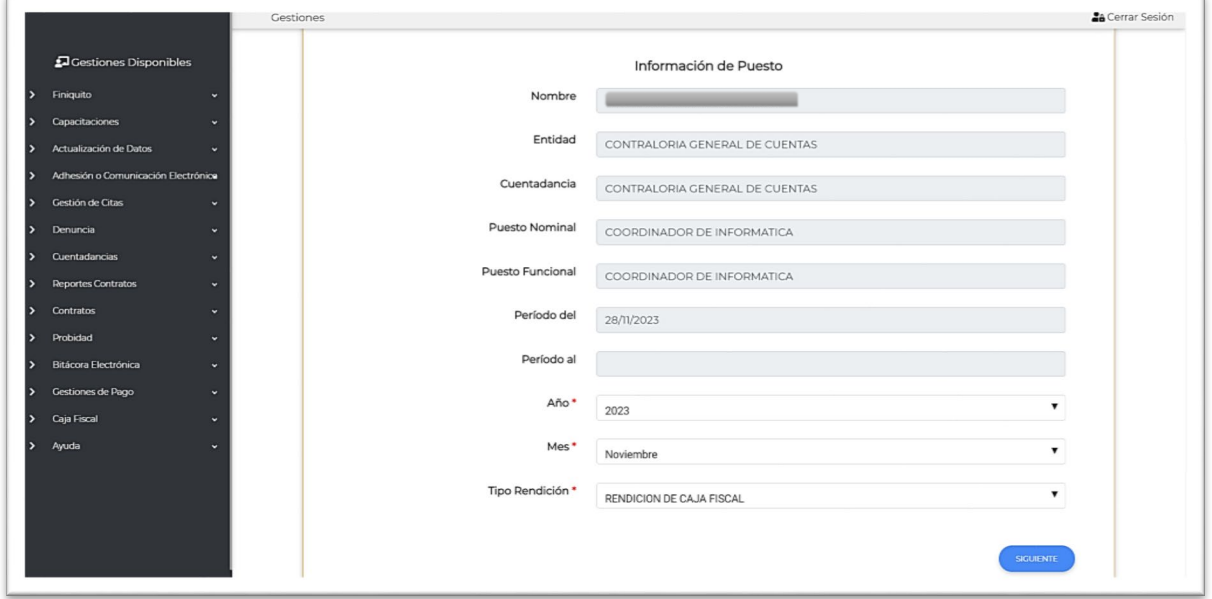

Al completar los campos, pulse el botón siguiente para continuar al siguiente paso que corresponde al registro de documentos respectivos:

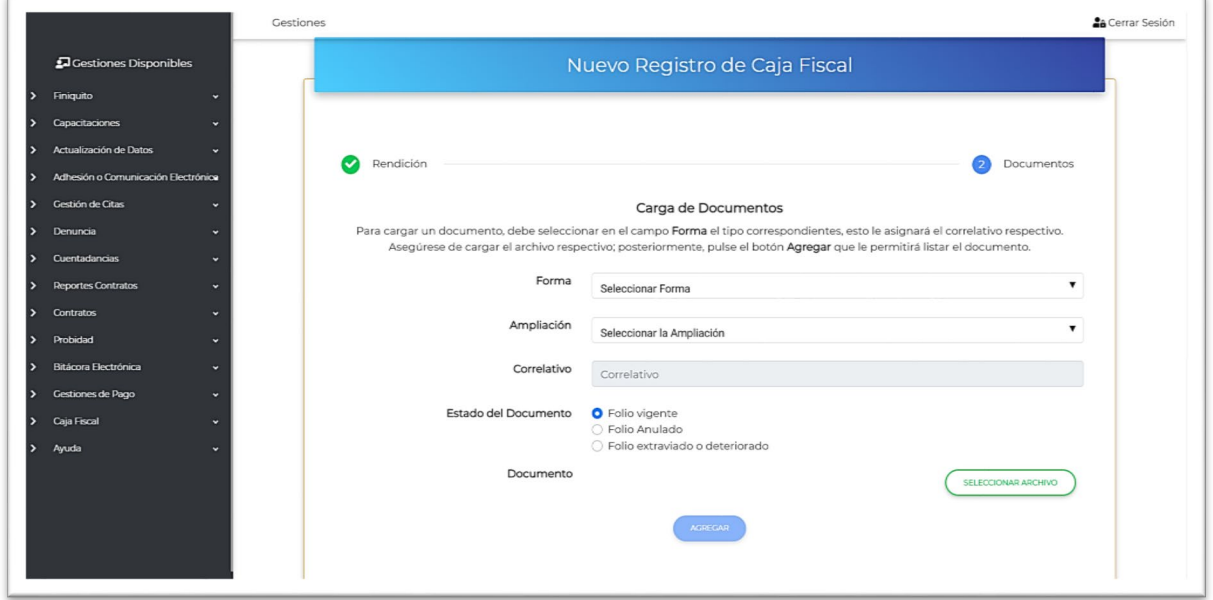

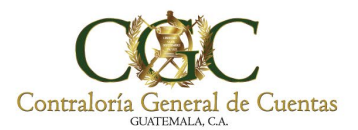

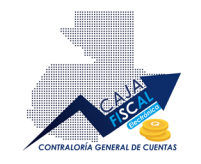

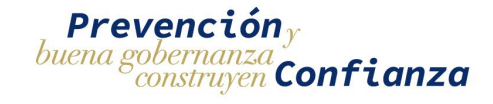

Al seleccionar la forma de la lista disponible, automáticamente se cargarán las ampliaciones de folio disponibles en el campo **Ampliación**:

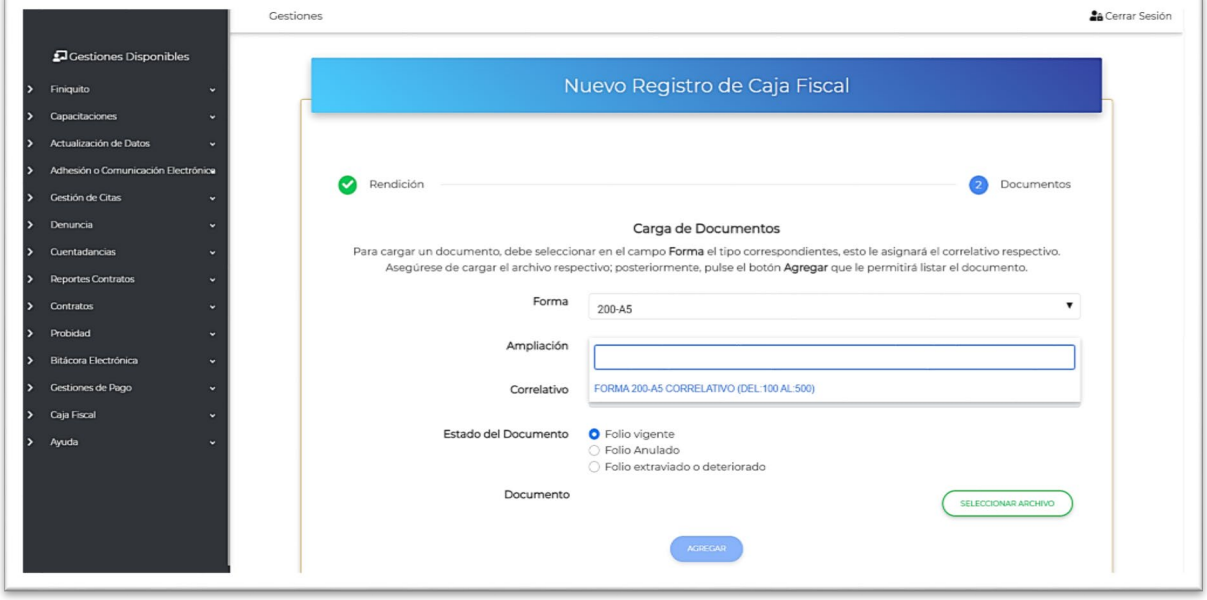

Al seleccionar la ampliación, el sistema le devolverá el correlativo respectivo, del cual deberá cargar el archivo correspondiente, según el estado del mismo; es decir, si se encuentra **vigente**, debe registrar el folio respectivo; si está **anulado**, debe cargar un documento que indique que el folio con el correlativo respectivo, está anulado; o bien, si el estado es **extraviado o deteriorado**, presentar un documento que avale el estado del folio respectivo.

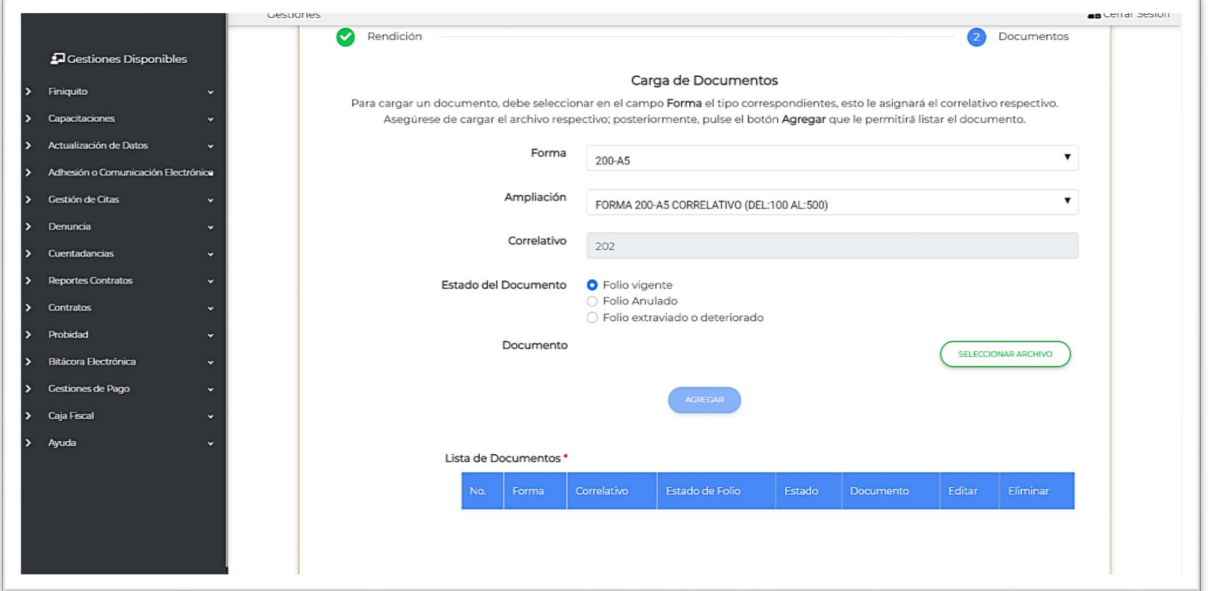

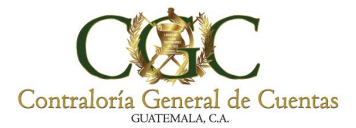

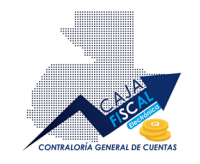

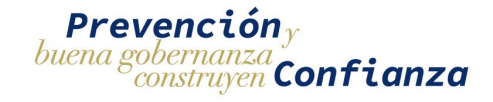

Una vez completada la información y cargado el archivo respectivo, pulse el botón **AGREGAR**, esta acción guardará en el sistema y colocará en la lista de documentos, el registro respectivo:

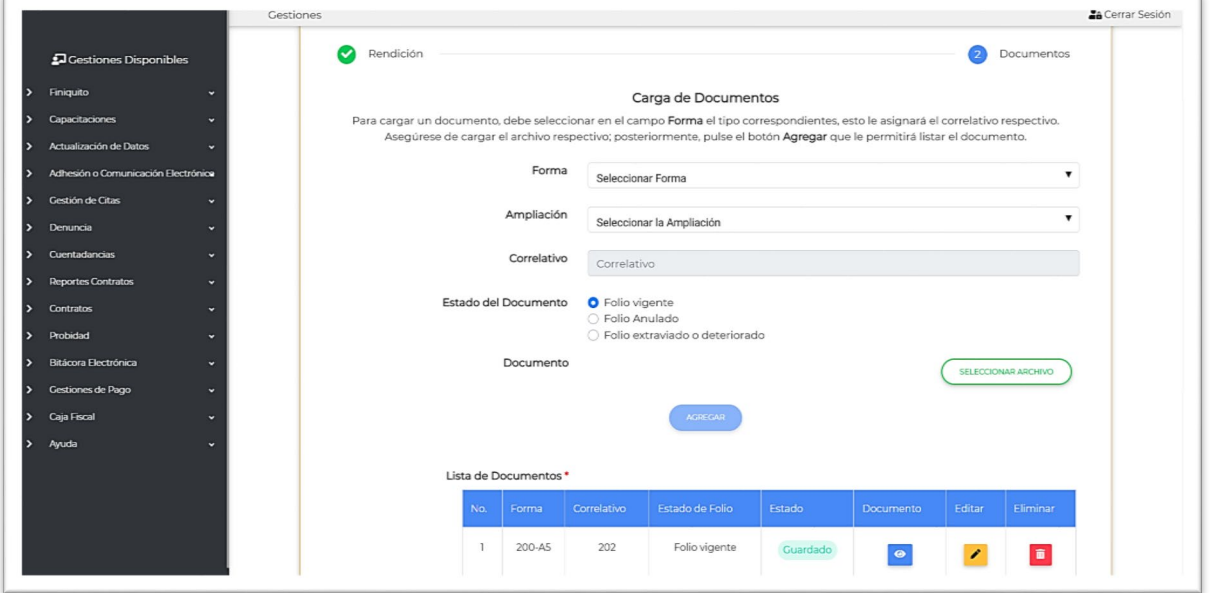

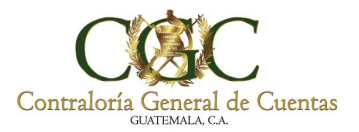

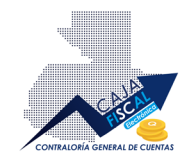

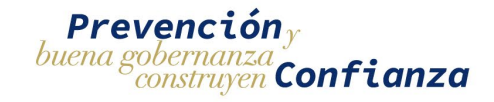

#### <span id="page-31-0"></span>Cargar documentos

Para poder cargar los documentos necesarios, basta con seleccionar la **Forma**; así también, cargar el archivo respectivo del correlativo de folio:

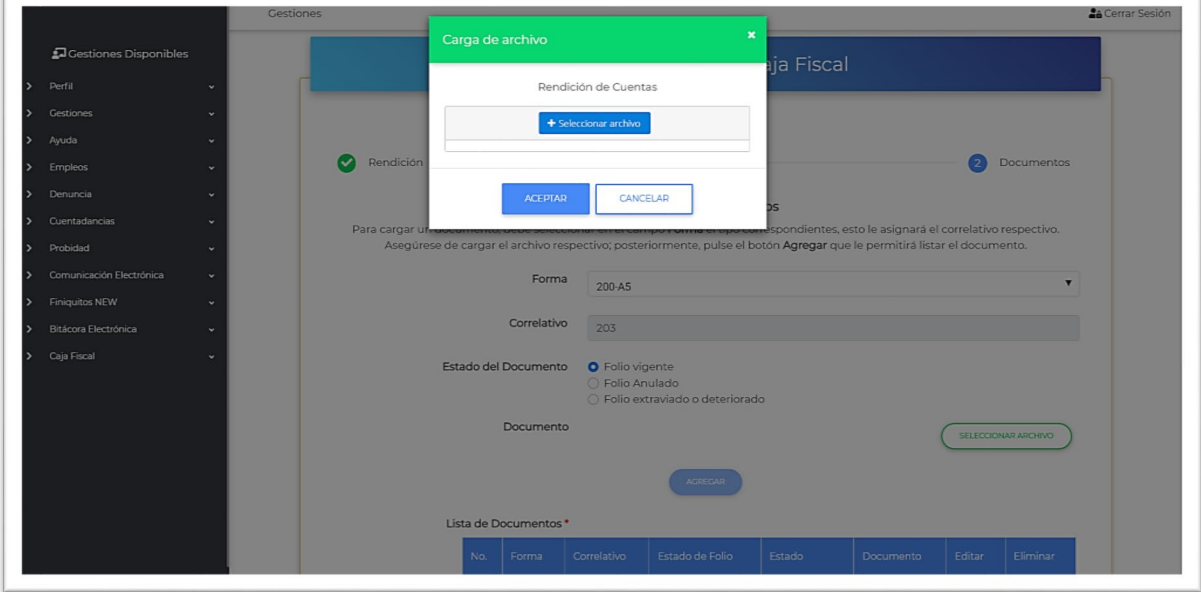

Una vez cargado el archivo, se habilitará el botón **AGREGAR**, el cual guardará en el sistema y listará el registro correspondiente:

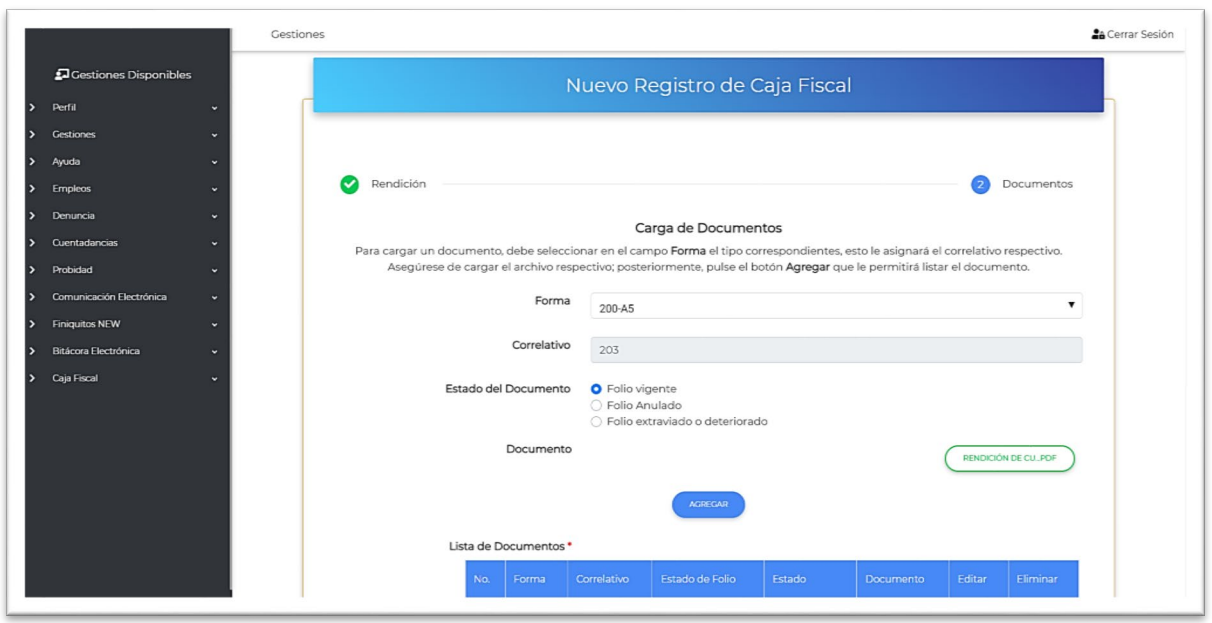

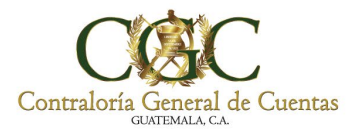

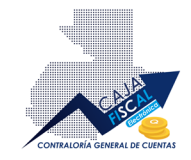

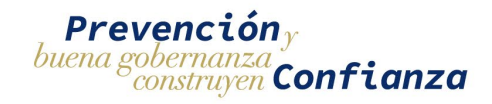

#### Una vez agregado correctamente, vera el registro en la **Lista de Documentos**:

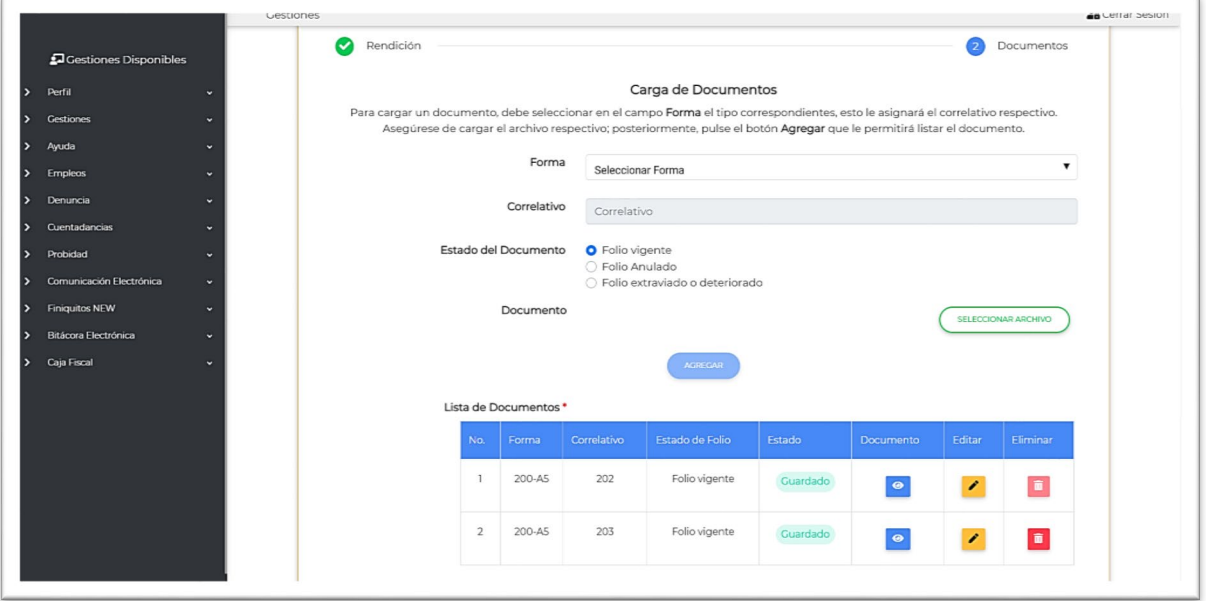

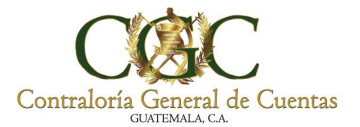

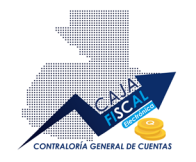

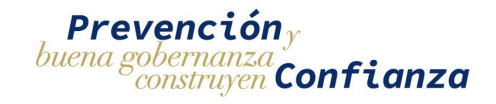

#### <span id="page-33-0"></span>Editar documento

Si necesita modificar la información de algún documento, puede editarlo pulsando el botón de

edición , esto cargará la información en los campos superiores para que pueda efectuar las modificaciones pertinentes:

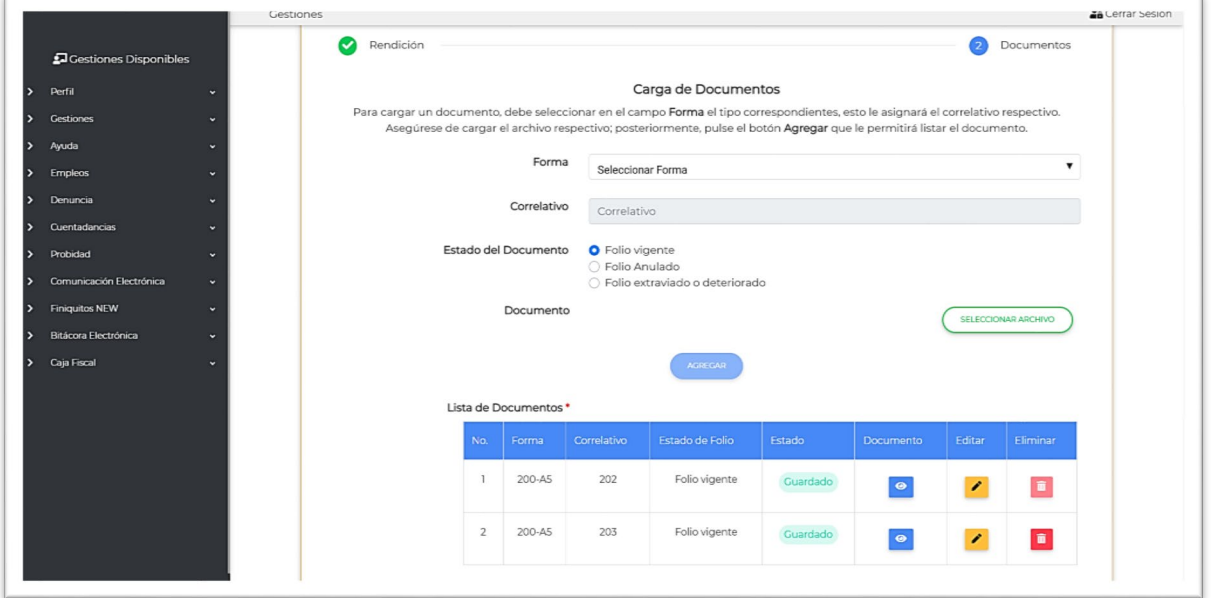

Por razones de seguridad, no se permite la modificación de la forma seleccionada. La edición solo permitiría la modificación del **Estado del Documento** y la carga de un nuevo Archivo.

Una vez realizados todas las modificaciones necesarias, si hay cambios realizados, se habilitará botón **GUARDAR**, para que el registro de documento listado se vea afecto a los cambios trabajados:

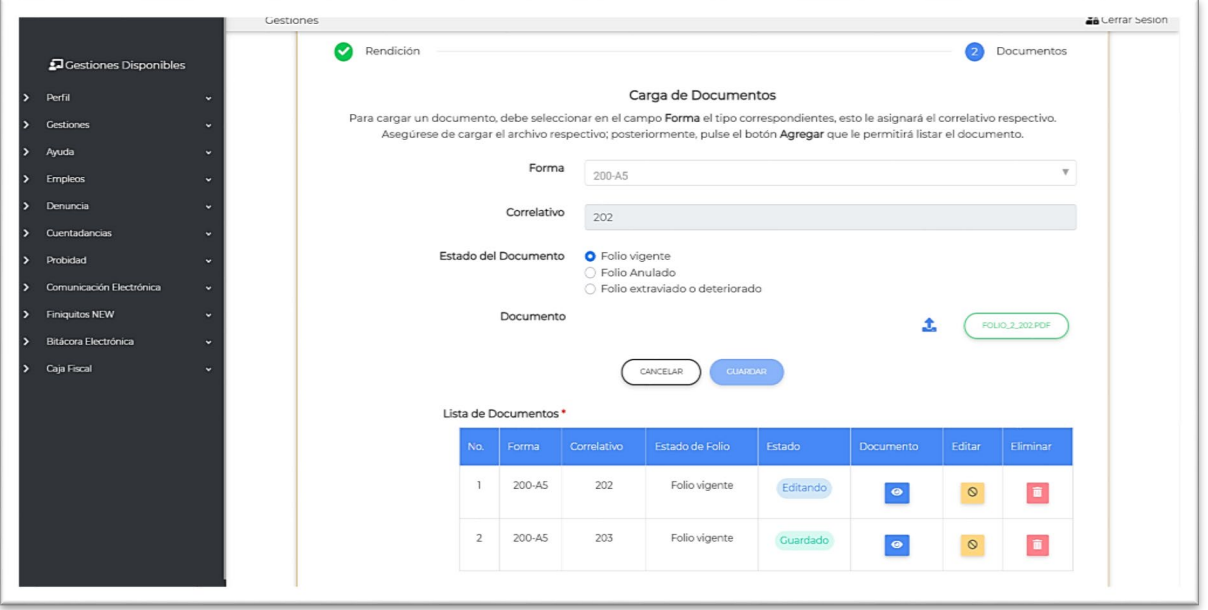

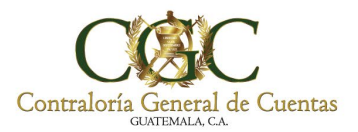

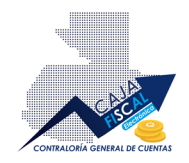

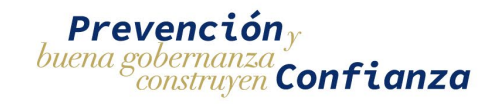

Una vez guardados todos los cambios, estos se reflejarán en la lista de documentos:

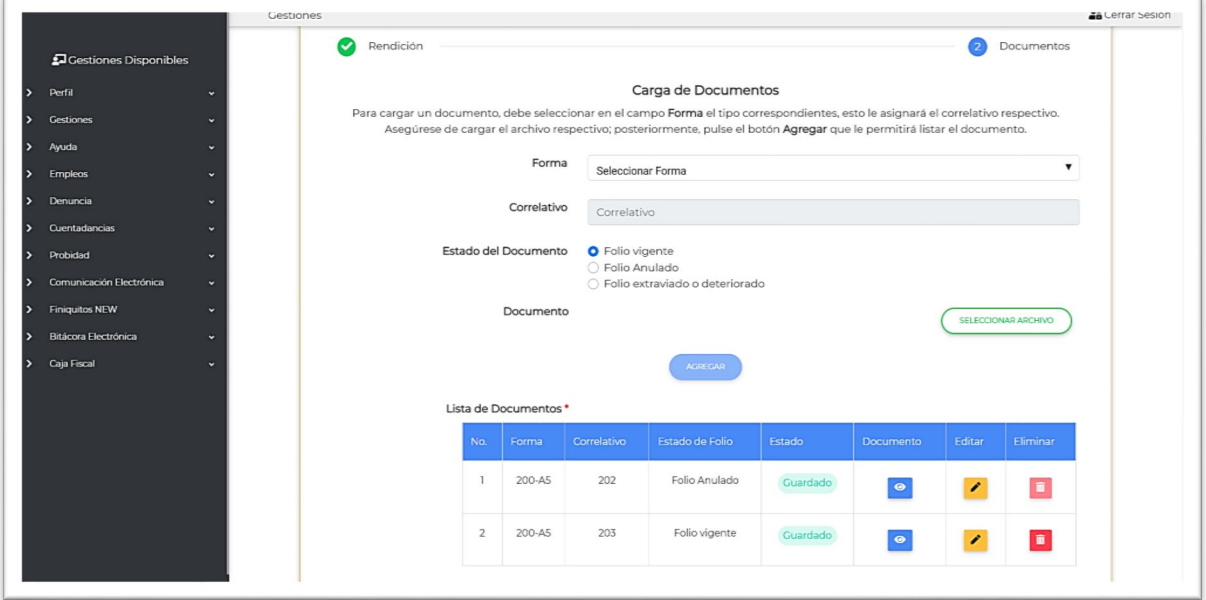

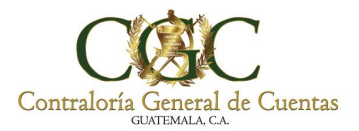

 $\Gamma$ 

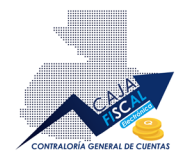

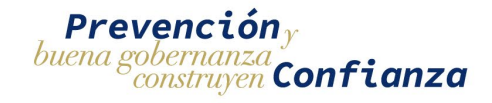

#### <span id="page-35-0"></span>Registro Rendición de Cuentas para Municipalidades

Al ingresar se encontrará con un mensaje, leer atentamente y posteriormente pulse **ACEPTAR:**

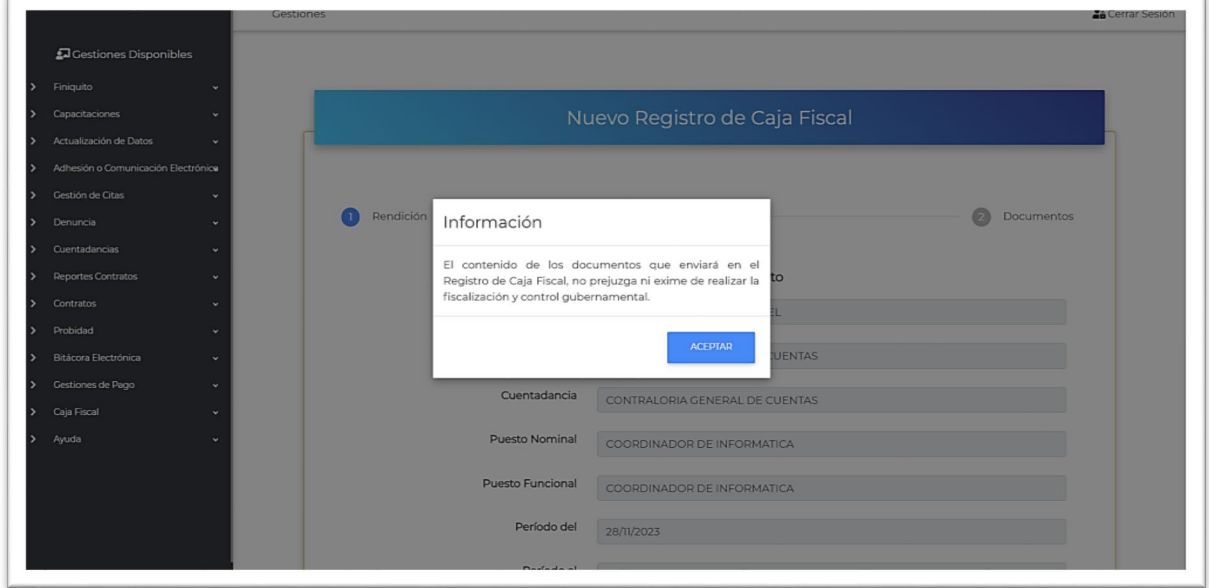

Ahora se le presentará toda la información de inscripción precargada para su comodidad y orientación:

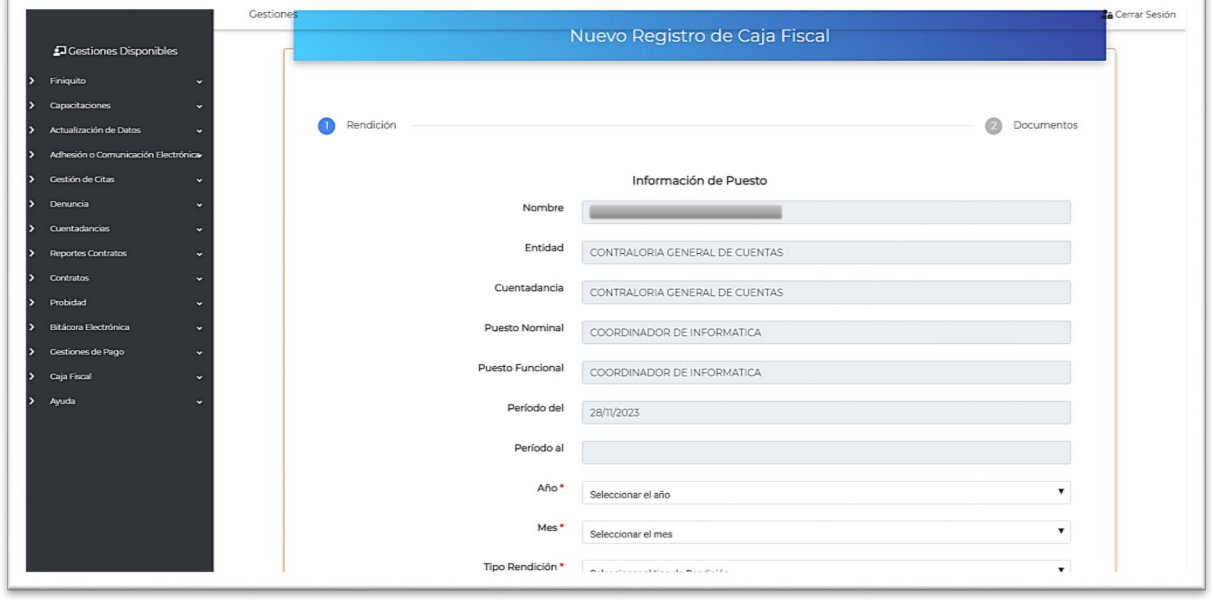

Debe completar la información requerida y señalizada (\*):

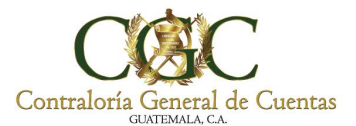

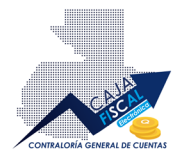

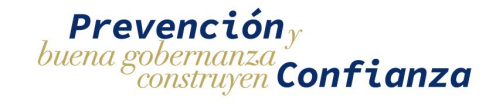

Los campos principales requeridos son **Año, Mes** y Tipo **Rendición**, en este último campo, deberé seleccionar **RENDICIÓN PARA MUNICIPALIDADES.**

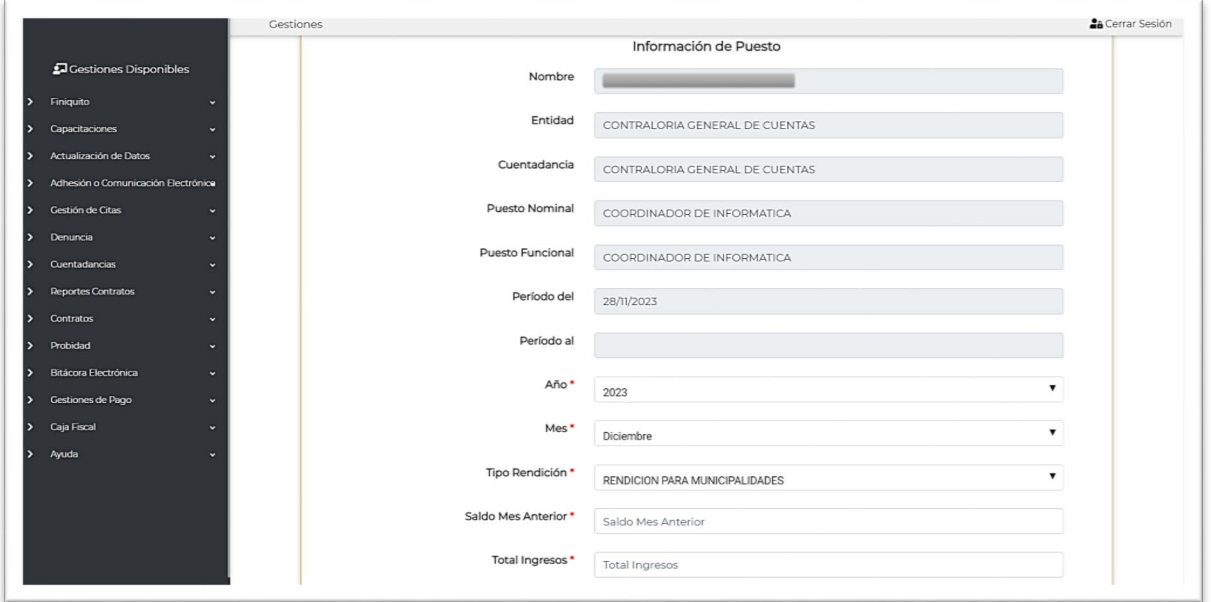

Esta acción habilitará los campos necesarios, adicionales para la ejecución de la rendición de cuantas dirigida a municipalidades:

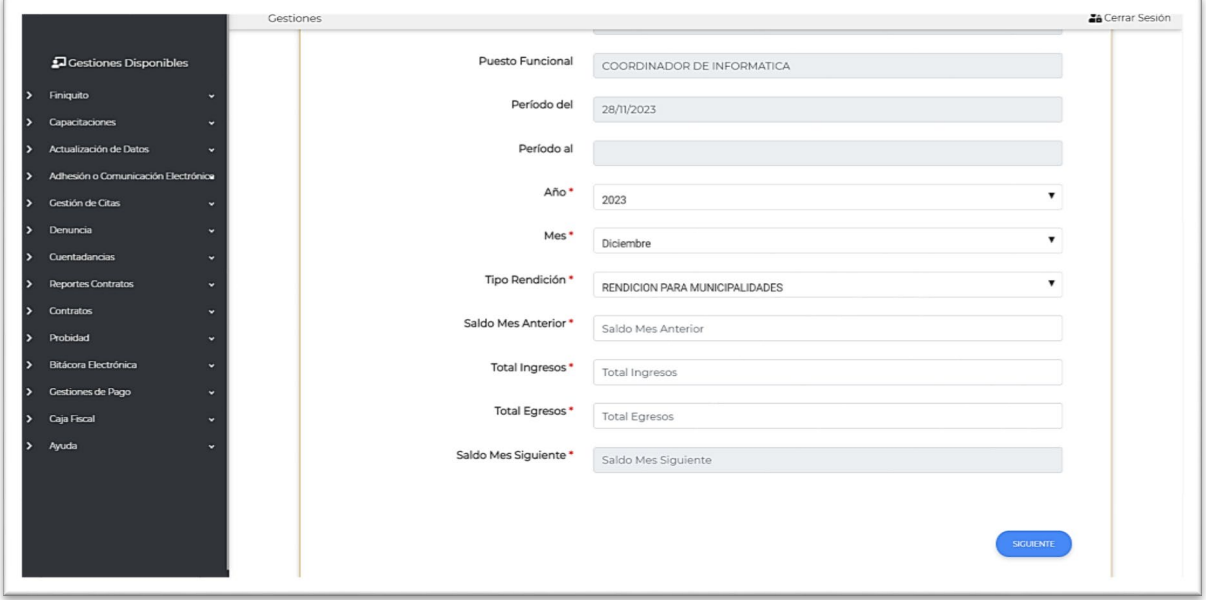

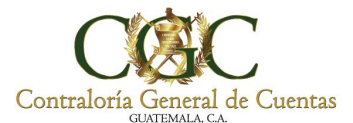

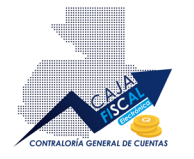

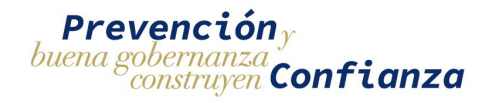

Llene los campos respectivos. El campo **Saldo Mes Siguiente,** se llenará automáticamente al completar los campos **Saldo Mes Anterior**, **Total Ingresos** y **Total Egresos.** Una vez completada la información pulse **SIGUIENTE**:

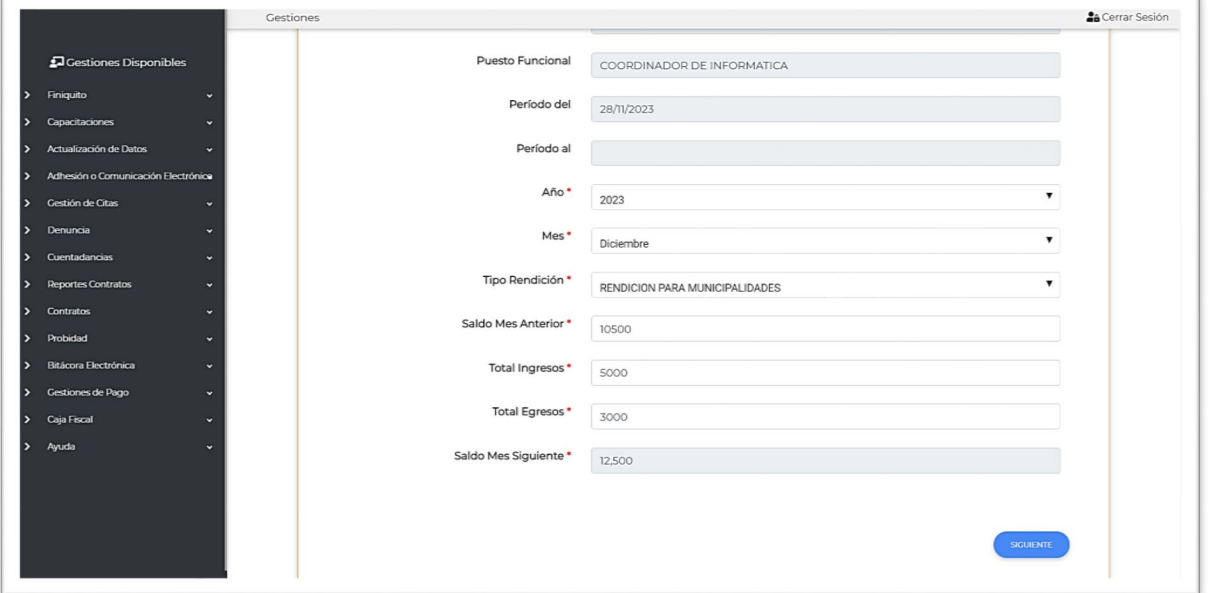

En el siguiente paso, deberá cargar la documentación necesaria, esto incluye el **documento de soporte requerido en formato pdf**. Esta documentación compete a la que sea indique en la descripción:

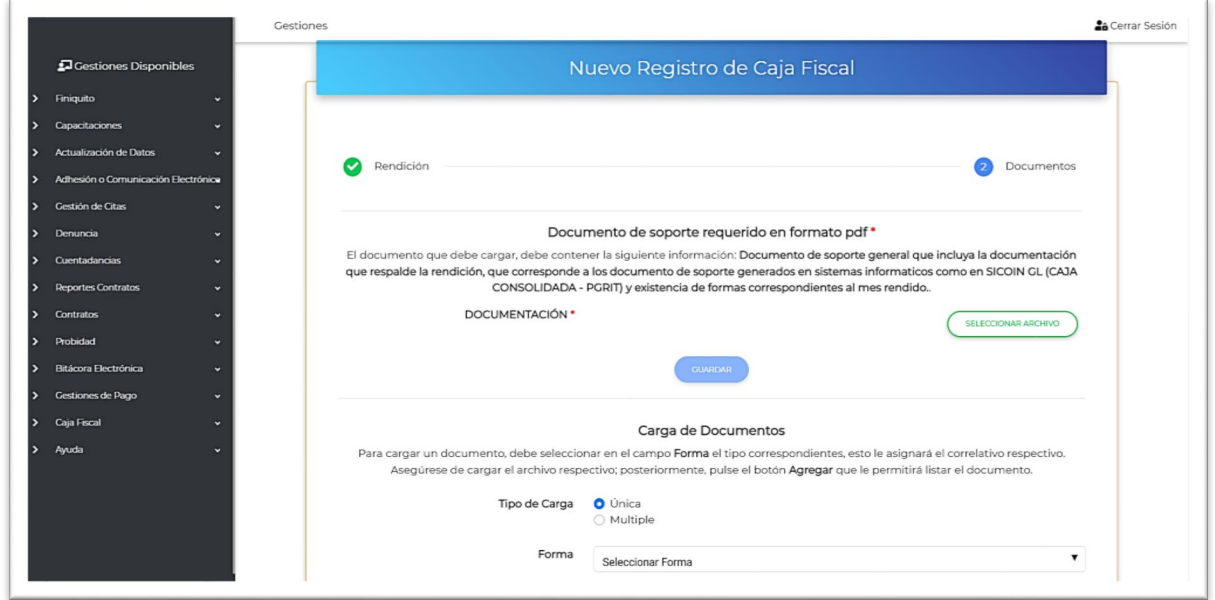

Luego de cargar el documento de soporte requerido, pulse el botón **GUARDAR** para que el documento sea resguardado en el sistema.

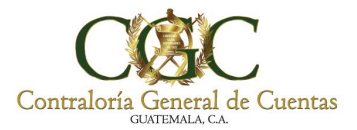

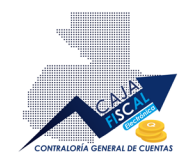

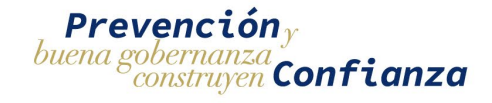

Una vez cargado el documento de soporte, podrá continuar al apartado de Carga de Documentos, requerido para el registro de Rendición de Cuentas de Caja Fiscal para Municipalidades:

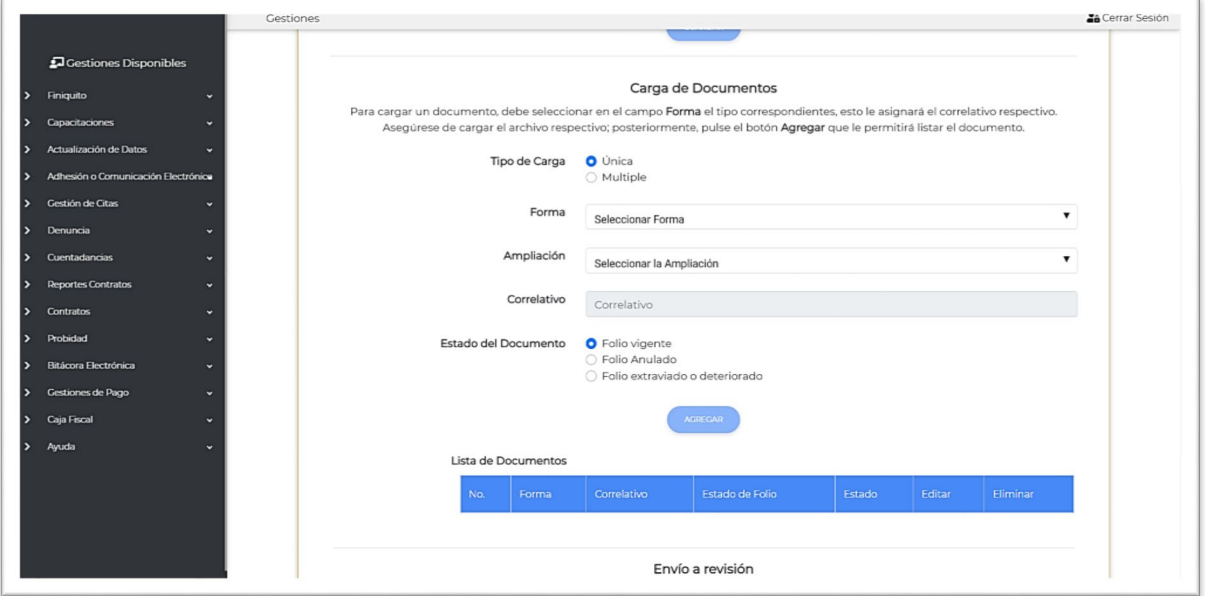

Para las rendiciones de cuentas de municipalidades, puede cargar cada documento de uno en uno, empleando la opción, **Tipo de Carga** como carga **Única**; o bien, empleando la carga **Múltiple**.

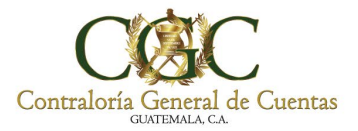

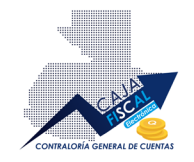

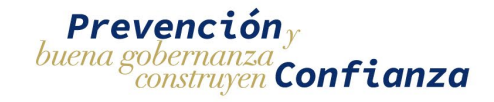

## <span id="page-39-0"></span>Carga de tipo Única

Para el tipo de carga **Única**, deberá completar los campos que se le presenta, siendo estos: **Forma**, **Ampliación** y el **Estado del Documento**:

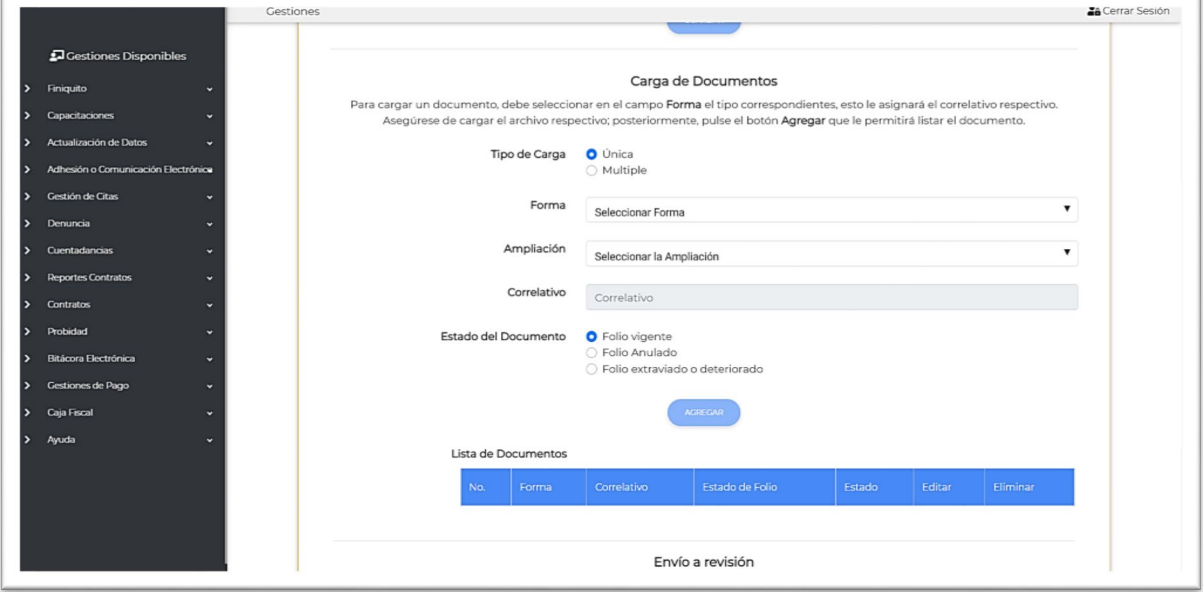

Al seleccionar la forma de la lista disponible, automáticamente se cargarán las ampliaciones de folio disponibles en el campo **Ampliación**:

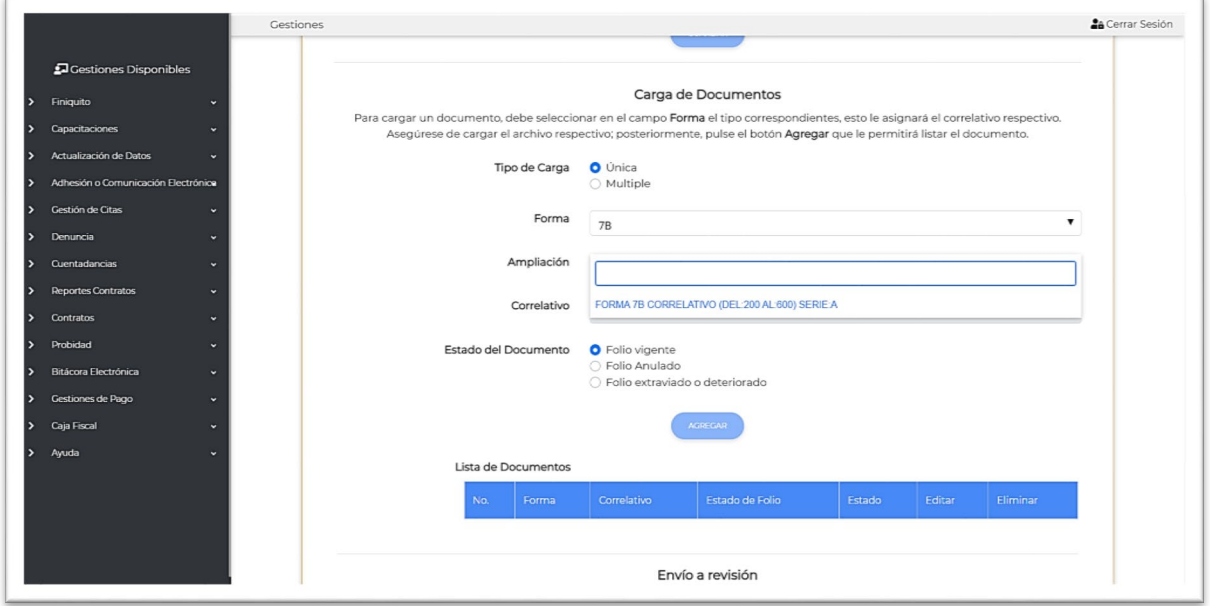

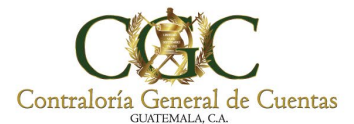

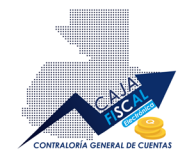

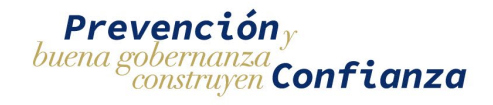

Al seleccionar la ampliación, el sistema le devolverá el correlativo respectivo, del cual deberá indicar el estado del mismo; es decir, si se encuentra **vigente**; si está **anulado**; o bien, si el estado es **extraviado o deteriorado**:

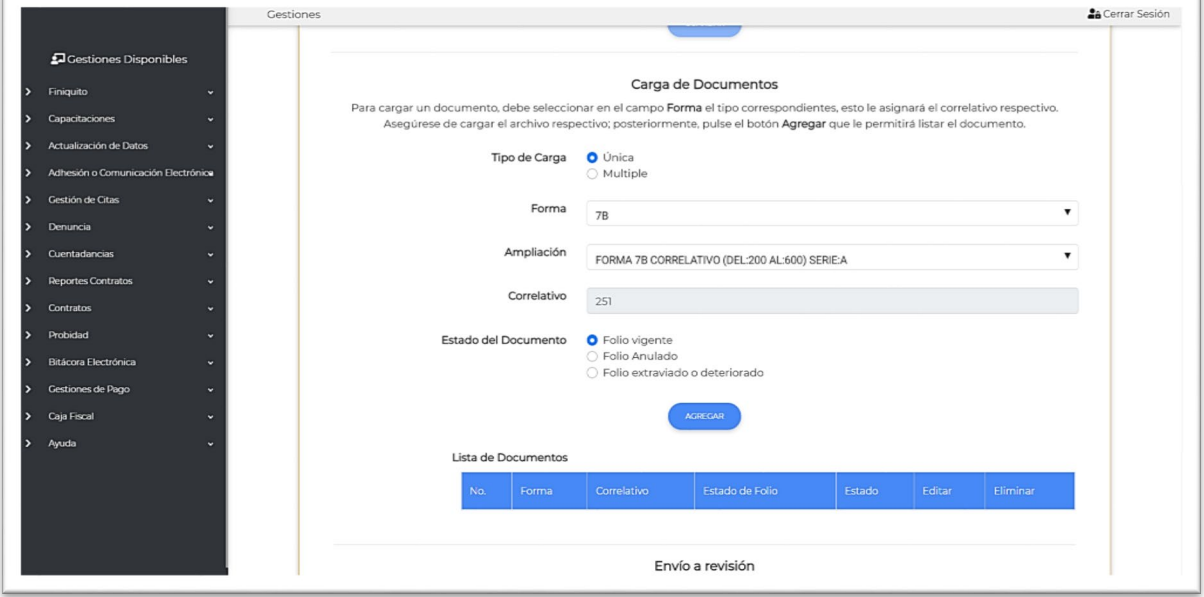

Una vez completada la información, pulse el botón **AGREGAR**, esta acción guardará en el sistema y colocará en la lista de documentos, el registro respectivo:

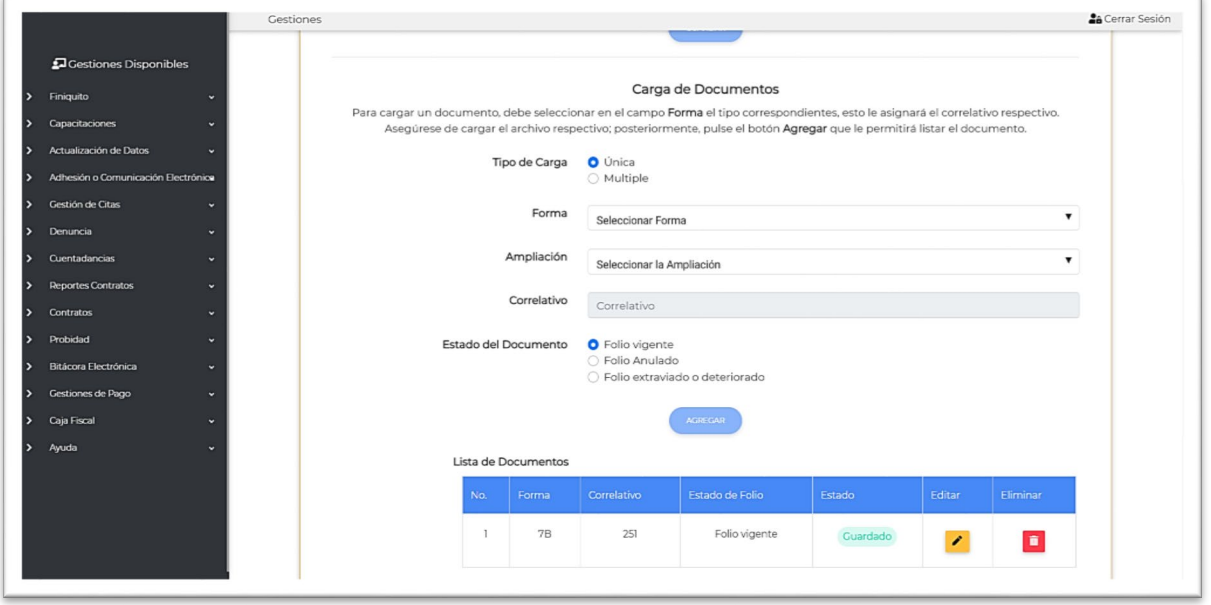

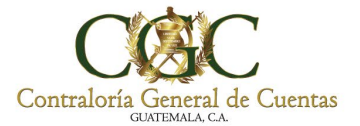

 $\mathbb{F}$ 

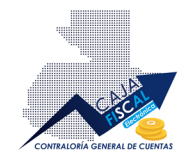

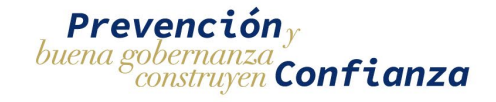

## <span id="page-41-0"></span>Carga de tipo Múltiple

Para el tipo de carga **Múltiple**, deberá completar los campos que se le presenta, siendo estos: **Forma**, **Ampliación**, **Correlativo Al** y el **Estado del Documento**:

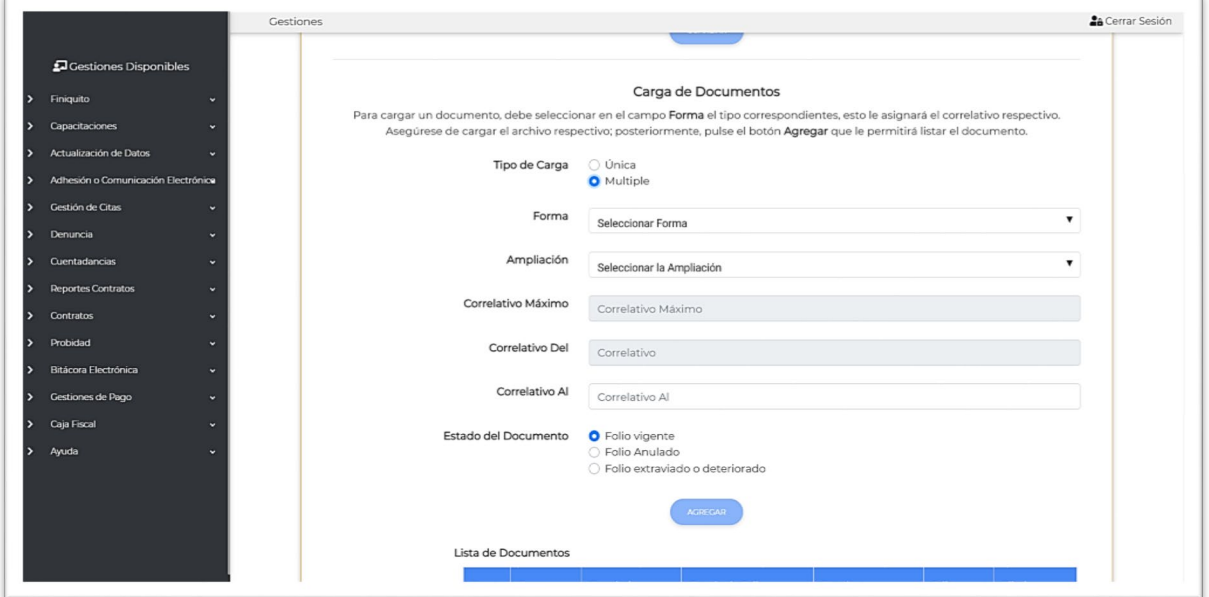

Al seleccionar la forma de la lista disponible, automáticamente se cargarán las ampliaciones de folio disponibles en el campo **Ampliación**:

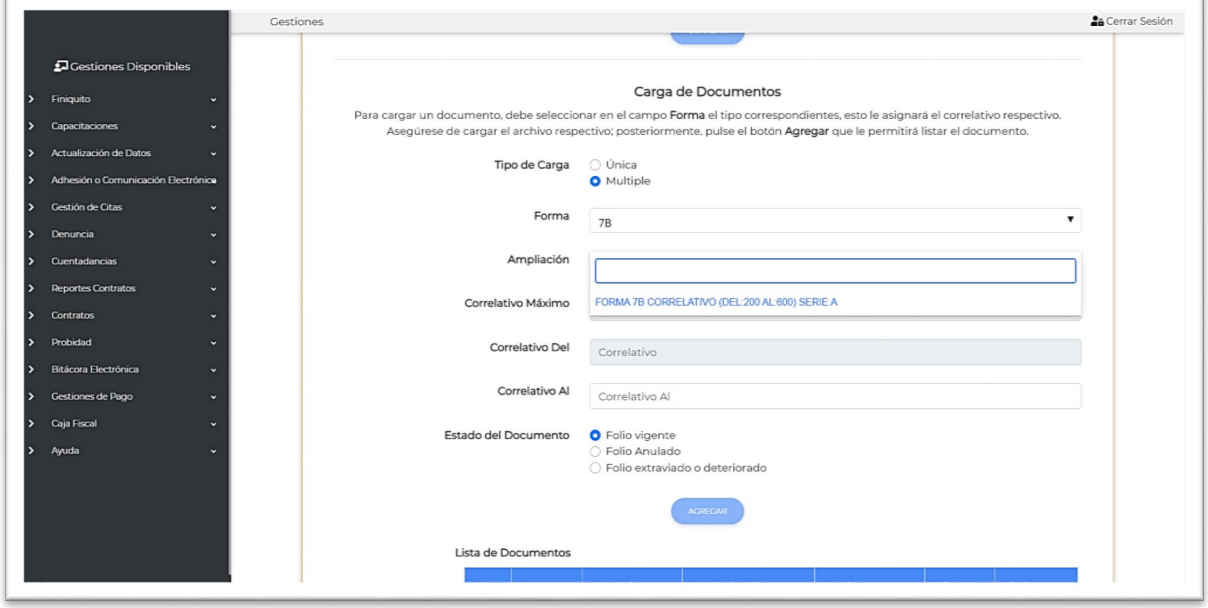

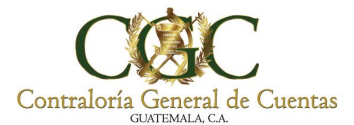

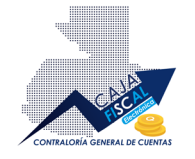

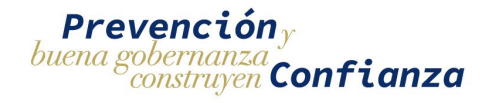

Al seleccionar la ampliación, el sistema le devolverá el correlativo respectivo ubicándolo en el campo **Correlativo Del**; ahora bien, deberá establecer el rango de documentos que se cargarán indican el valor en el campo **Correlativo Al**, tomando en cuenta que no podrá ingresar un valor menor al **Correlativo Del** ni un valor que supere el **Correlativo Máximo**:

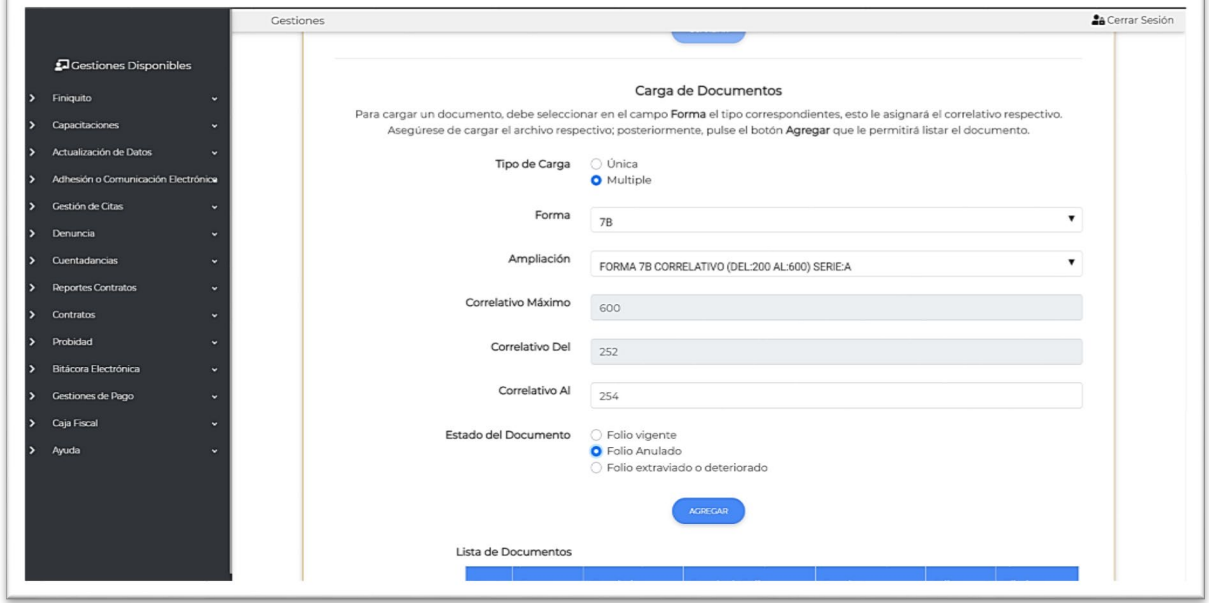

Una vez establecido el rango de correlativos a cargar, deberá indicar el estado que se les asignará; es decir, si se encuentran **vigentes**; si están **anulados**; o bien, si el estado es **extraviado o deteriorado**:

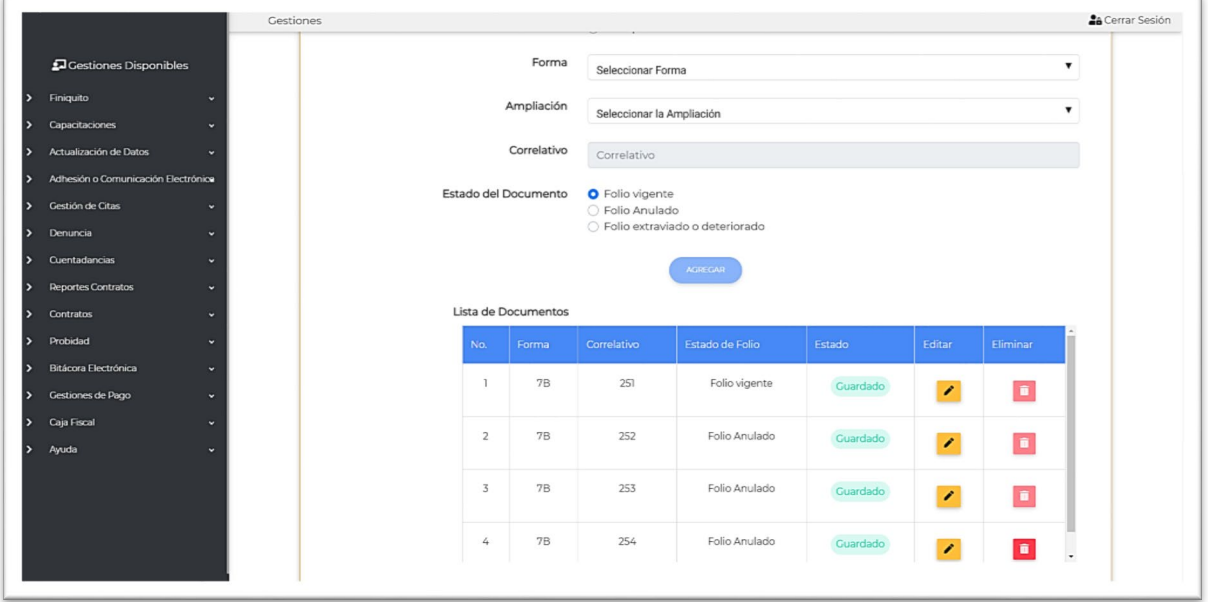

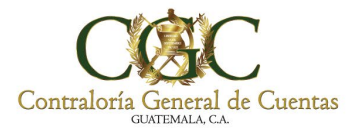

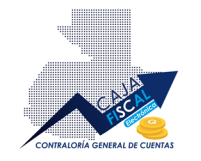

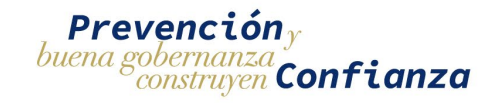

#### <span id="page-43-0"></span>Edición de rendición de Caja Fiscal

**IMPORTANTE:** la edición de registros de Rendición de Cuentas es el mismo para Municipalidades como Para Caja Fiscal pero contemplando sus campos respectivos.

Para editar un registro, este no debe haber sido enviado al analista para su respectiva revisión y posterior aprobación o rechazo. Si desea aplicar modificaciones sobre el registro, debe pulsar el

botón respectivo en la columna **Editar** :

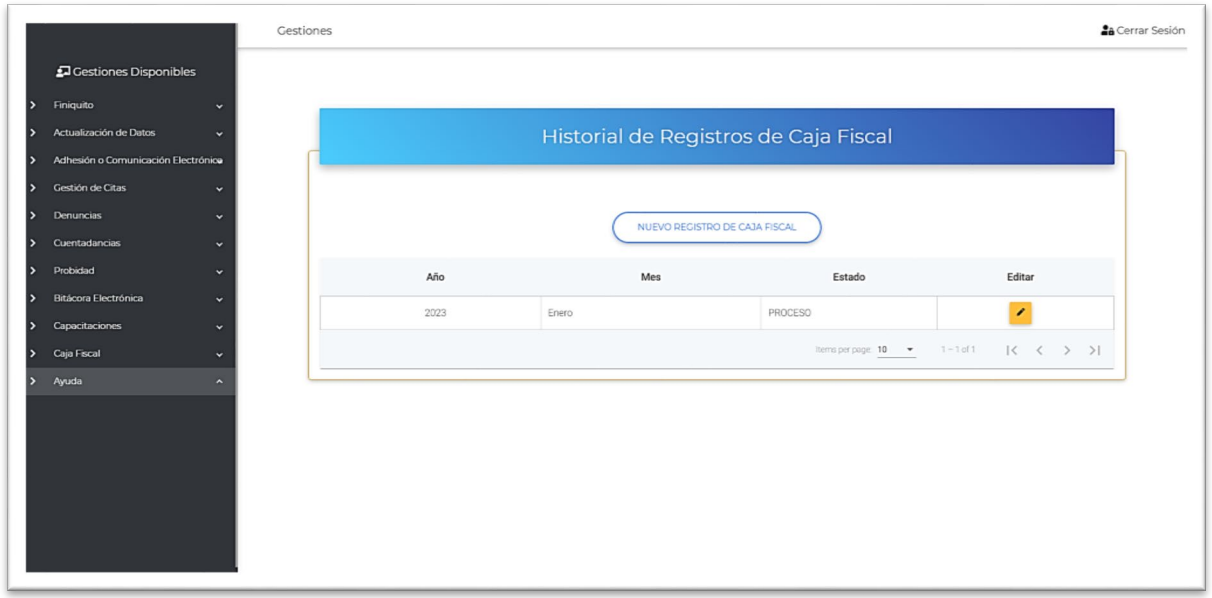

Una vez accedido, se encontrará la información que con anterioridad haya registrado, la cual estará disponible para su modificación:

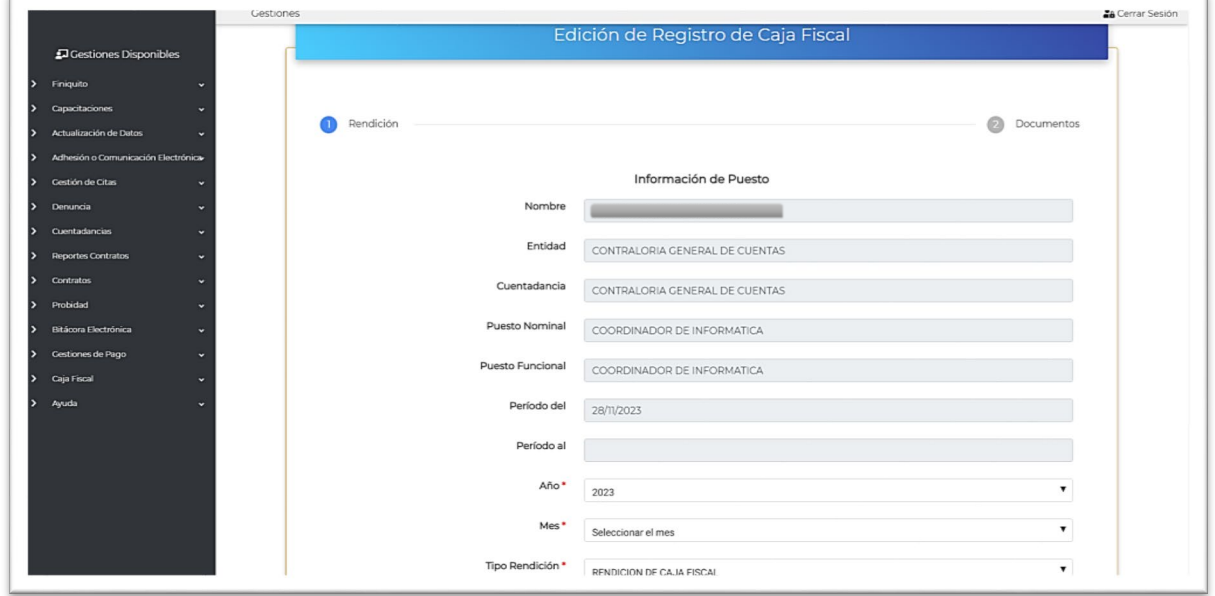

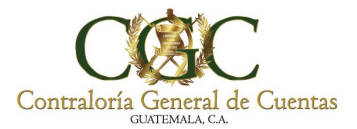

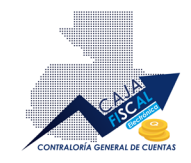

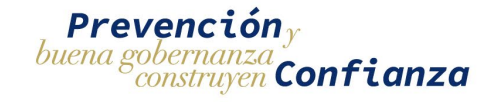

#### Así también, encontrará la información de folios listados y guardados:

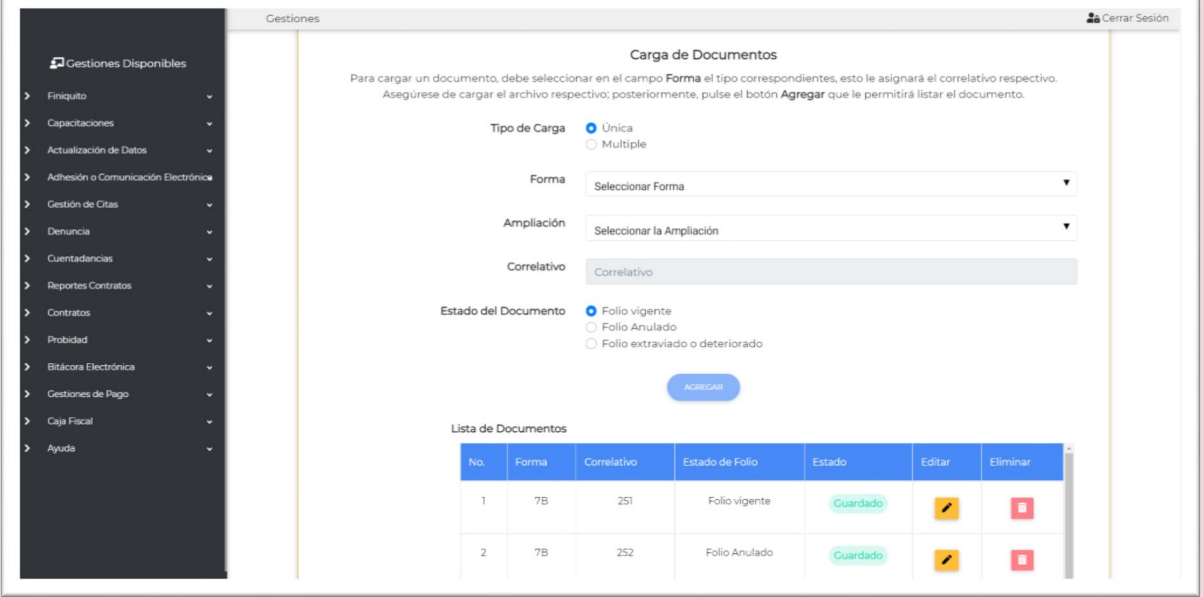

**IMPORTANTE**: si desea eliminar un documento de la lista de, solo podrá eliminarlos en orden inverso a la carga de los mismos.

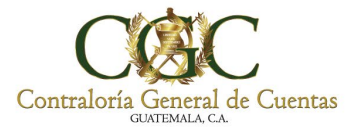

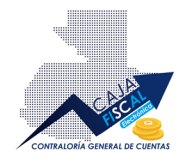

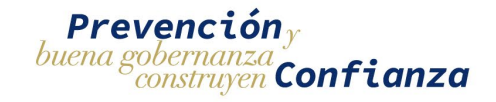

#### <span id="page-45-0"></span>Envío de rendición de Caja Fiscal

Una vez completada la información, podrá enviar la rendición de Caja Fiscal, a revisión con el respectivo analista. En el apartado de edición, solo debe pulsar el botón respectivo **ENVIAR** que se encuentra en la parte inferior de la página en la sección **Documentos**:

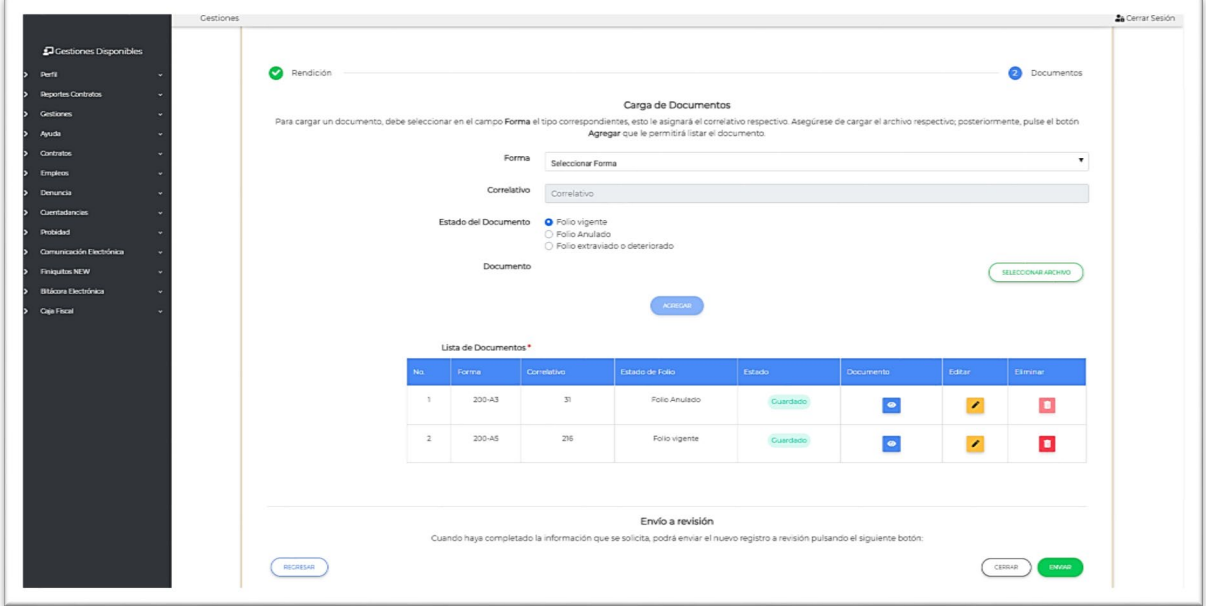

Al pulsar el botón, se le consultará si está seguro de enviar la información, debe aceptar para continuar con el proceso:

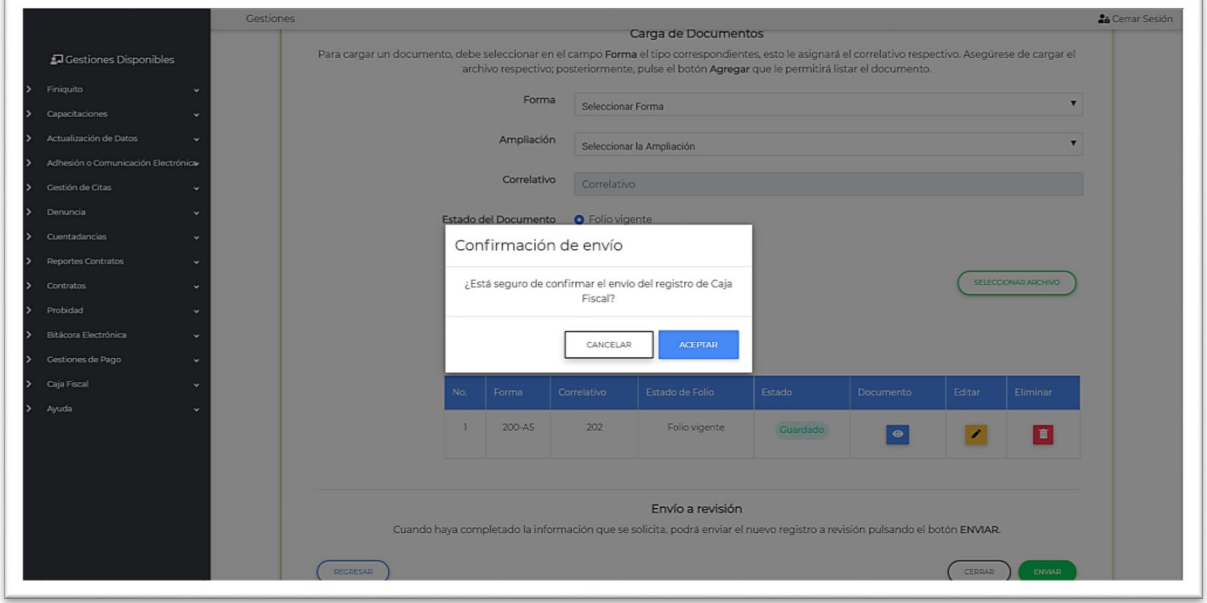

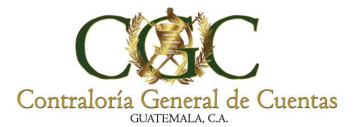

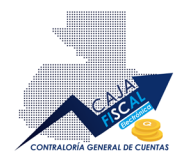

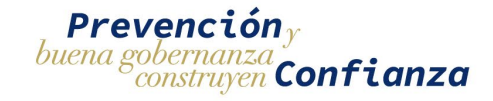

Al aceptar, se le notificará en pantalla si el envío fue realizado satisfactoriamente:

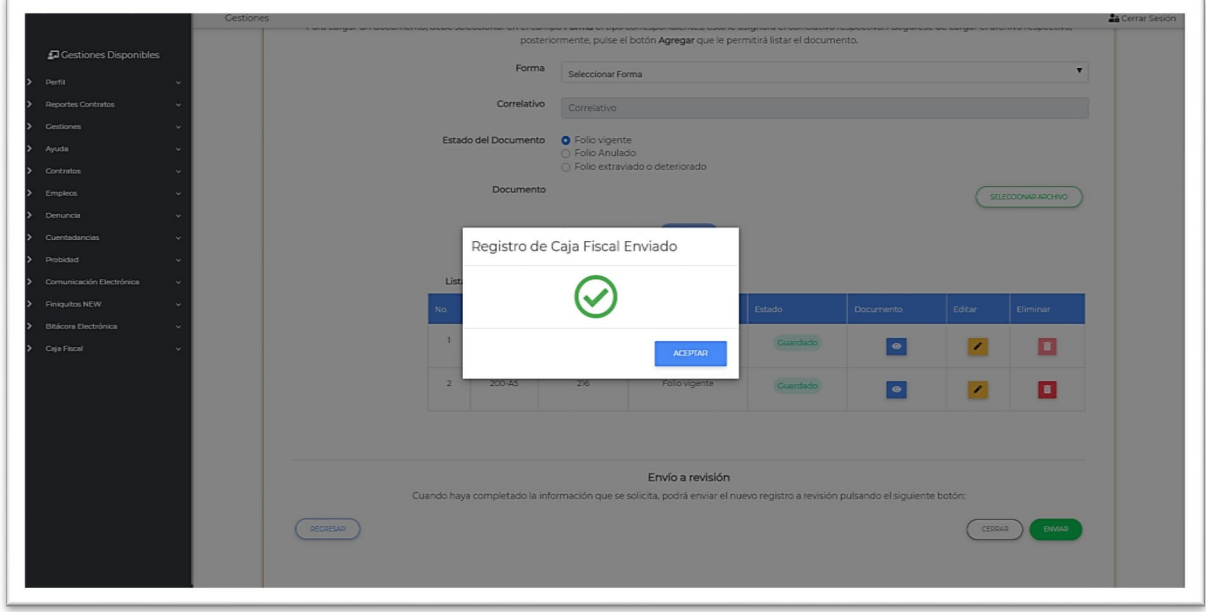

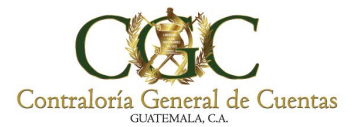

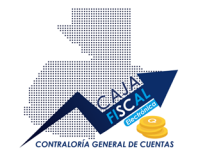

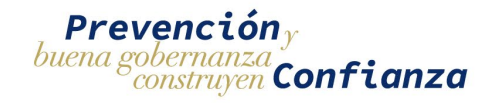

#### <span id="page-47-0"></span>Rendición de Caja Fiscal rechazada

Si el registro de rendición de Caja Fiscal es rechazado, se le notificará por correo electrónico, por lo que deberá ingresar a revisar los motivos de la decisión, que comprenden las observaciones respectivas dadas por el analista. Solo debe acceder nuevamente a editar el registro respectivo con el botón correspondiente, cabe destacar que se le mostrará el estado de la rendición que indica el rechazo:

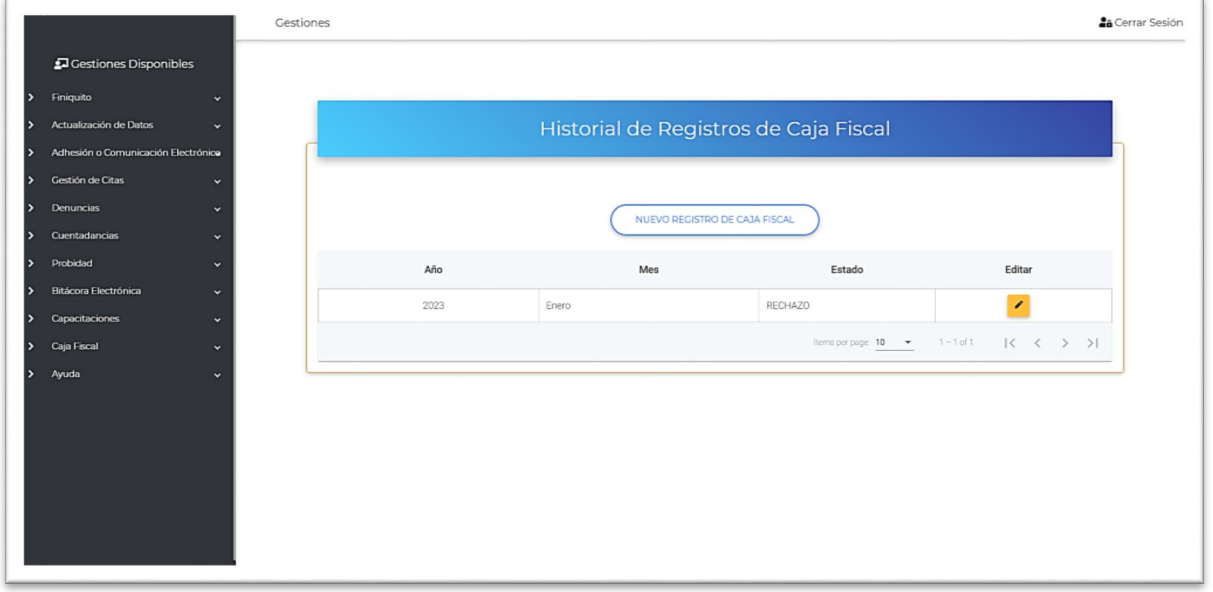

Acceda a la edición:

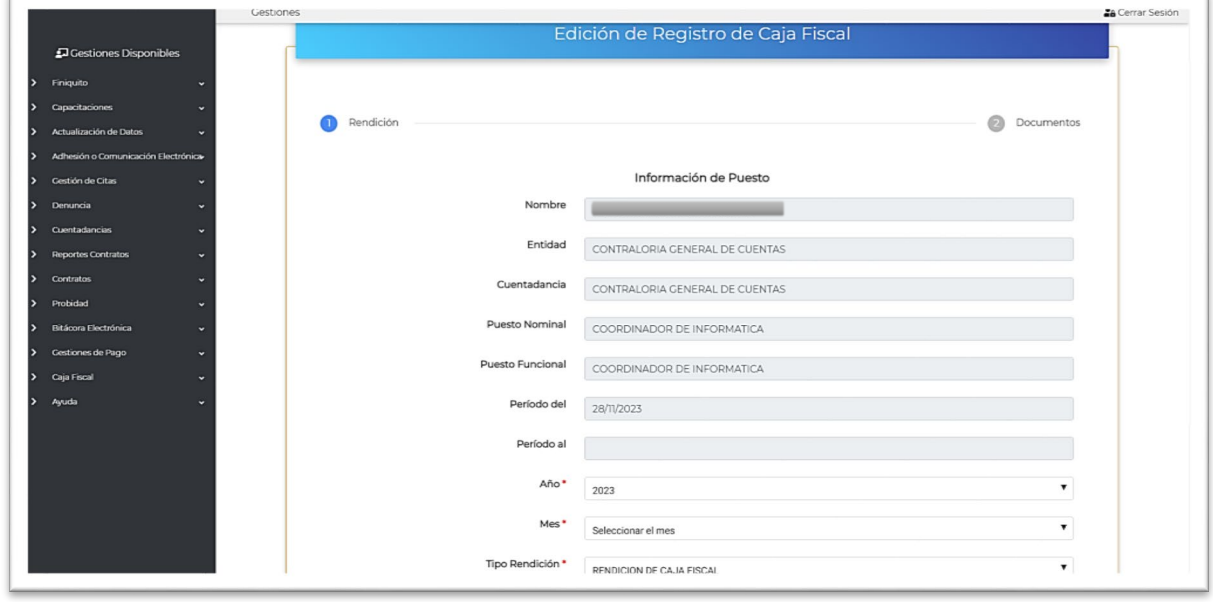

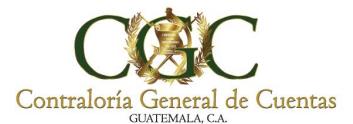

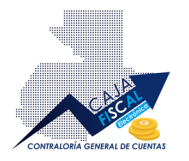

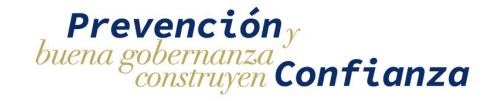

Ahora solo debe revisar las observaciones, realizar las modificaciones sugeridas, guardar los cambios y volver a enviar la información:

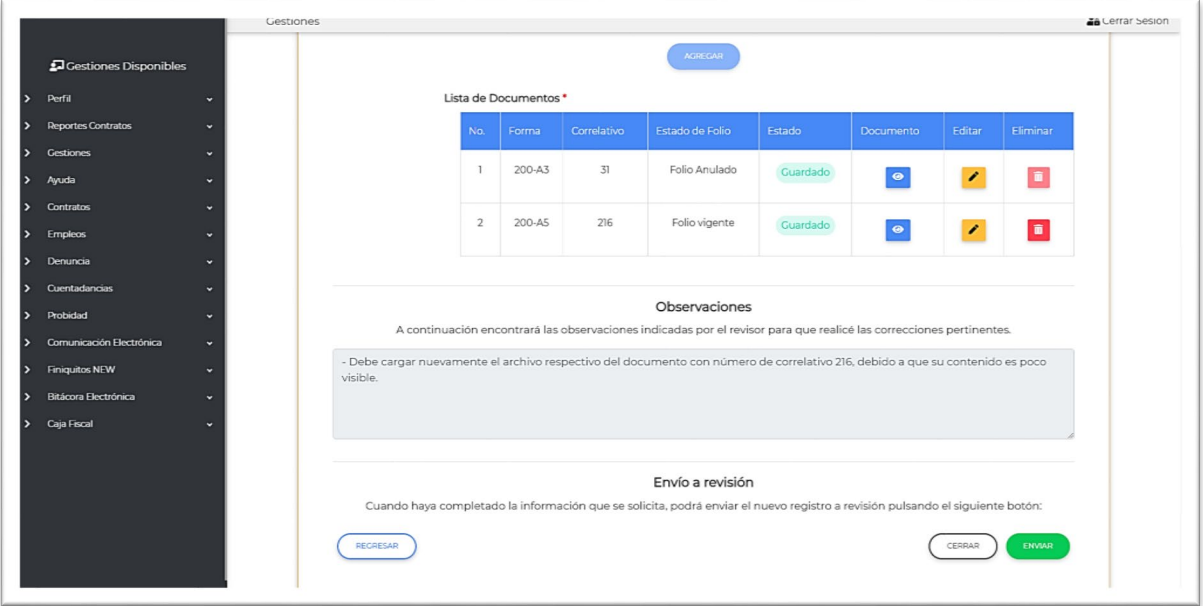

#### <span id="page-48-0"></span>Rendición de Cuentas de Caja Fiscal aprobada

Si la rendición es aprobada, se le notificará por correo y al ingresar a la plataforma en el apartado respectivo, podrá ver el estado de la misma indicando la aprobación respectiva:

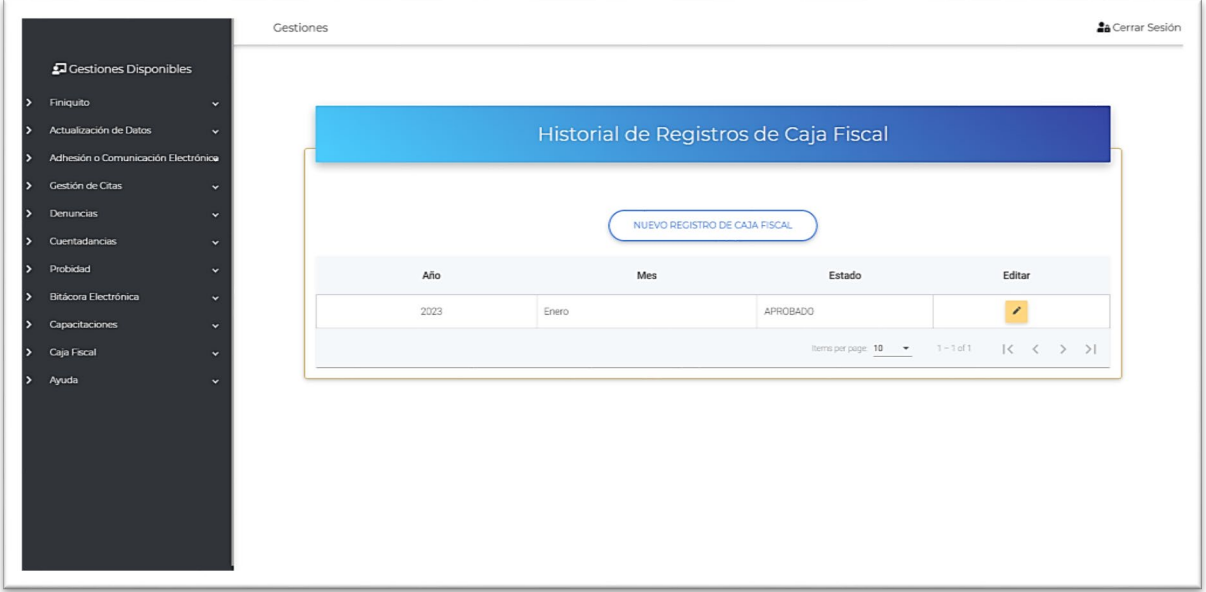

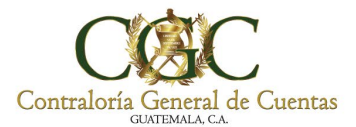

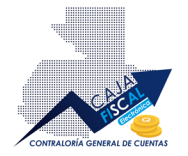

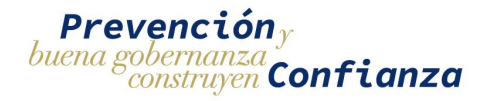

#### <span id="page-49-0"></span>Rendición de Cuentas para Municipalidades Aprobada para Pago

Si la rendición enviada es aprobada para la ejecución del pago, se le notificará por correo para que revise el registro de rendición en el apartado correspondiente, en el cual podrá ver que el estado cambió a **PROCESAR PAGO**, lo que permitirá descargar la boleta desde el menú de opciones de la rendición:

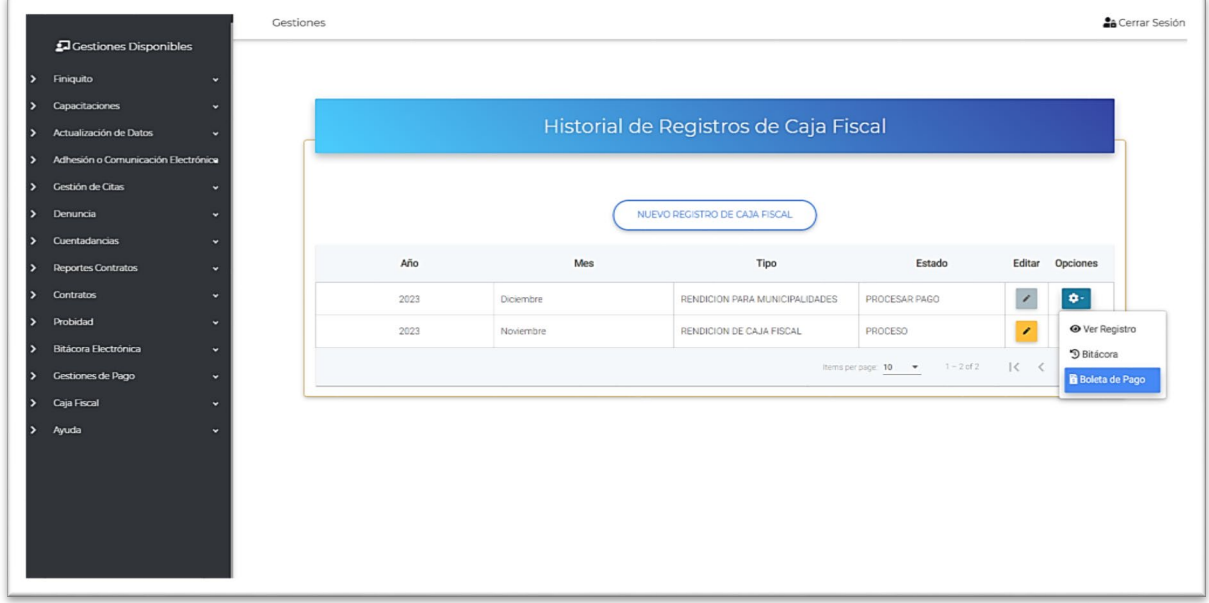

O bien, ingresando a la opción **Ver Registro** del menú de opciones. Al ingresar encontrará toda la información del registro de rendición, con el estado indicado en la parte superior:

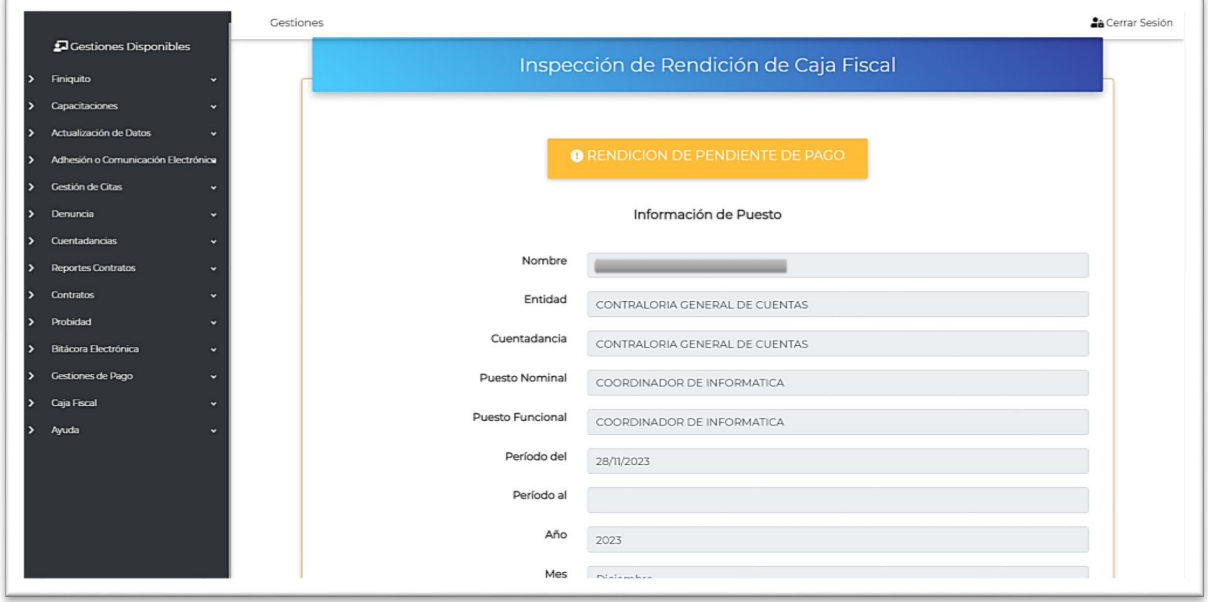

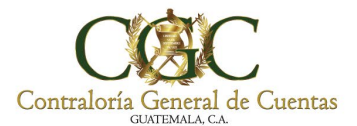

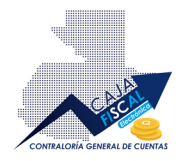

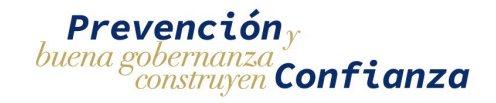

Diríjase a la parte inferior de este apartado, donde encontrará el botón respectivo para descargar la boleta de pago:

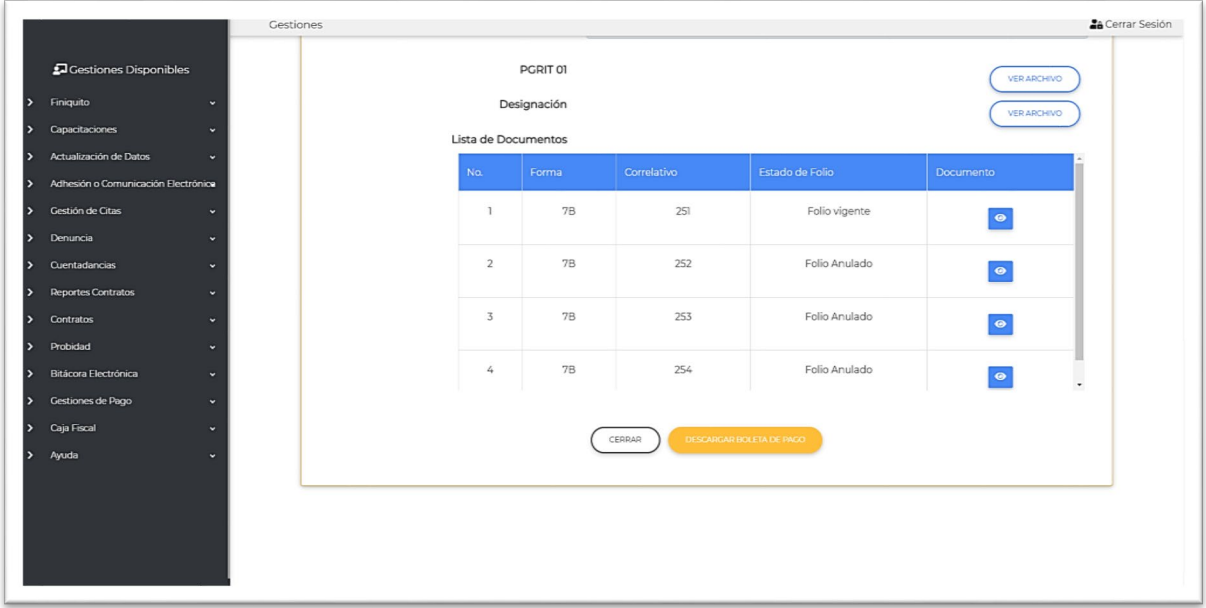

Pulse el botón respectivo **DESCARGAR BOLETA DE PAGO**, y espere, esta acción abrirá una nueva pestaña donde podrá ver el documento:

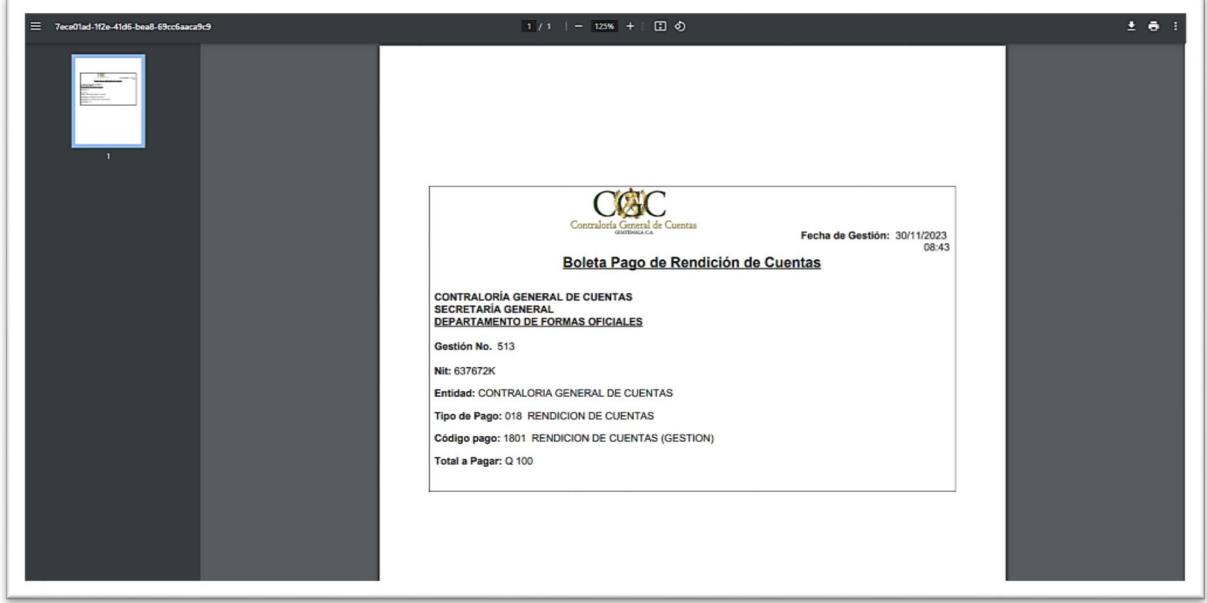

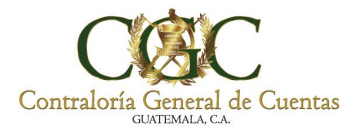

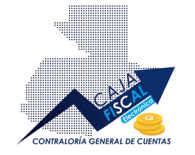

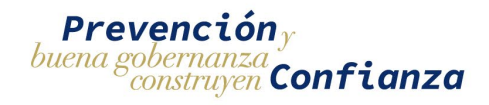

#### <span id="page-51-0"></span>Rendición de Cuentas para Municipalidades con pago efectuado (ACUSE DE PAGO)

Si ya ha efectuado el pago correspondiente de la Rendición de Cuentas para Municipalidades, el sistema, en forma automática, validará la información y aprobará la rendición. Se le notificará vía correo electrónico la probación, por lo que, podrá acceder a revisar la información del mismo para obtener el **Acuse de Pago**. Diríjase al apartado de Rendiciones de Caja Fiscal, donde encontrará el estado de la rendición como **APROBADO.** En la misma ubicación, abra el menú de opciones de la rendición y seleccione la opción **Ver Registro**:

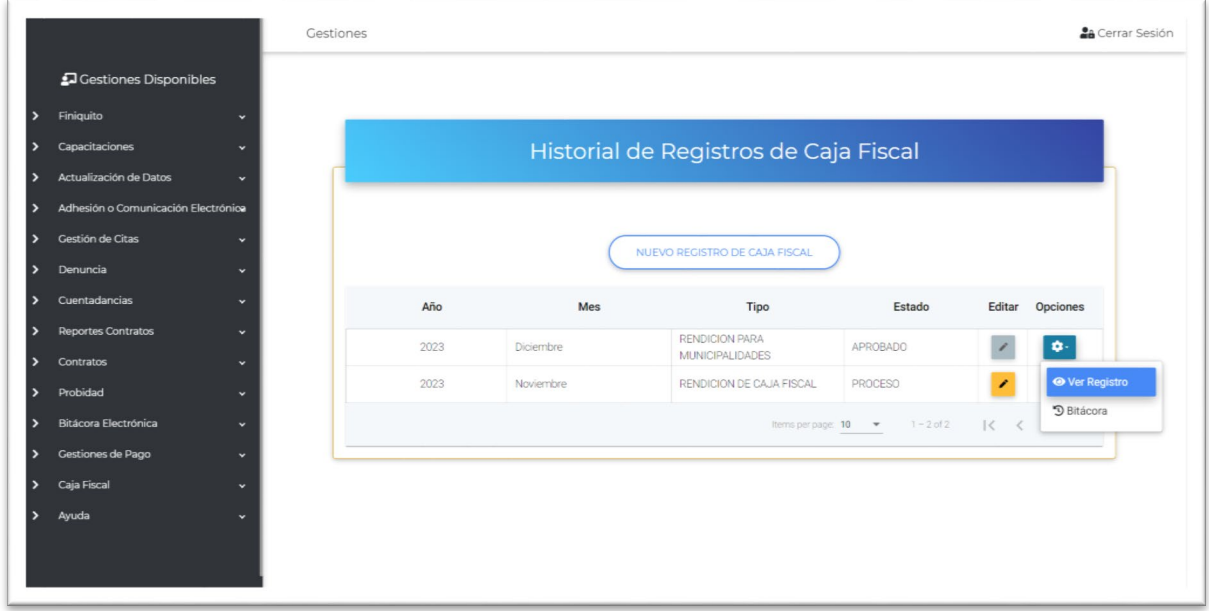

Al ingresar encontrará la información del estado del registro y la información de toda la rendición:

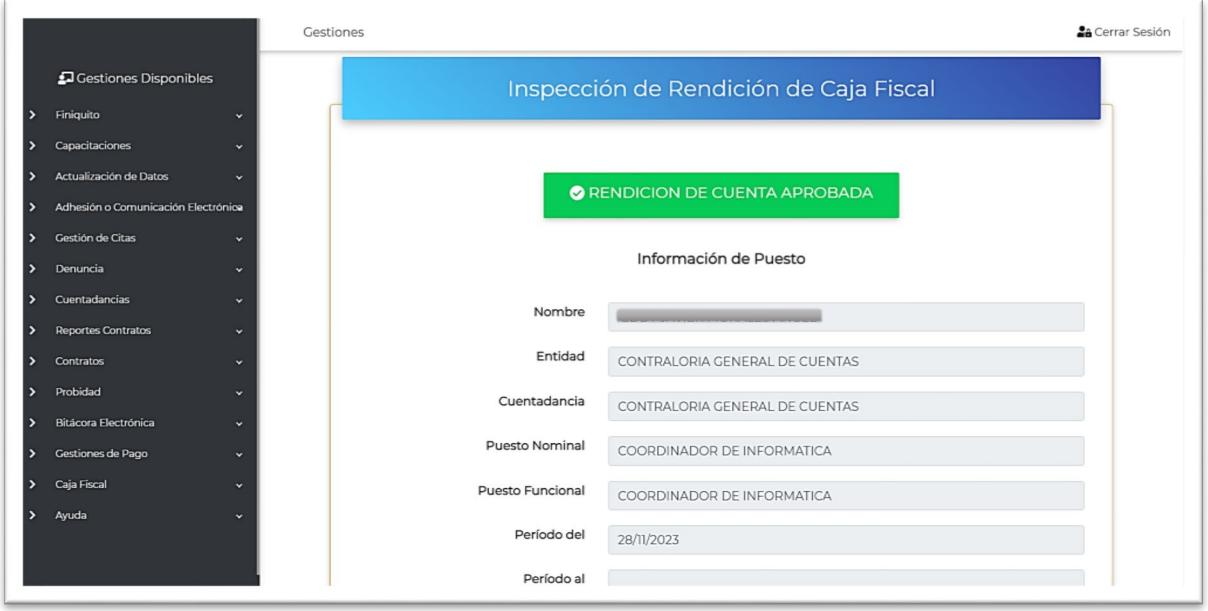

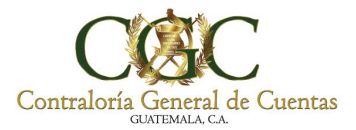

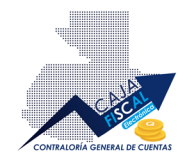

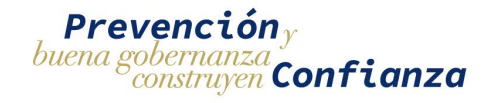

En la parte inferior encontrará el botón con la inscripción **DESCARGAR ACUSE DE PAGO** desde el cual podrá descargar el documento correspondiente que abala la realización del pago:

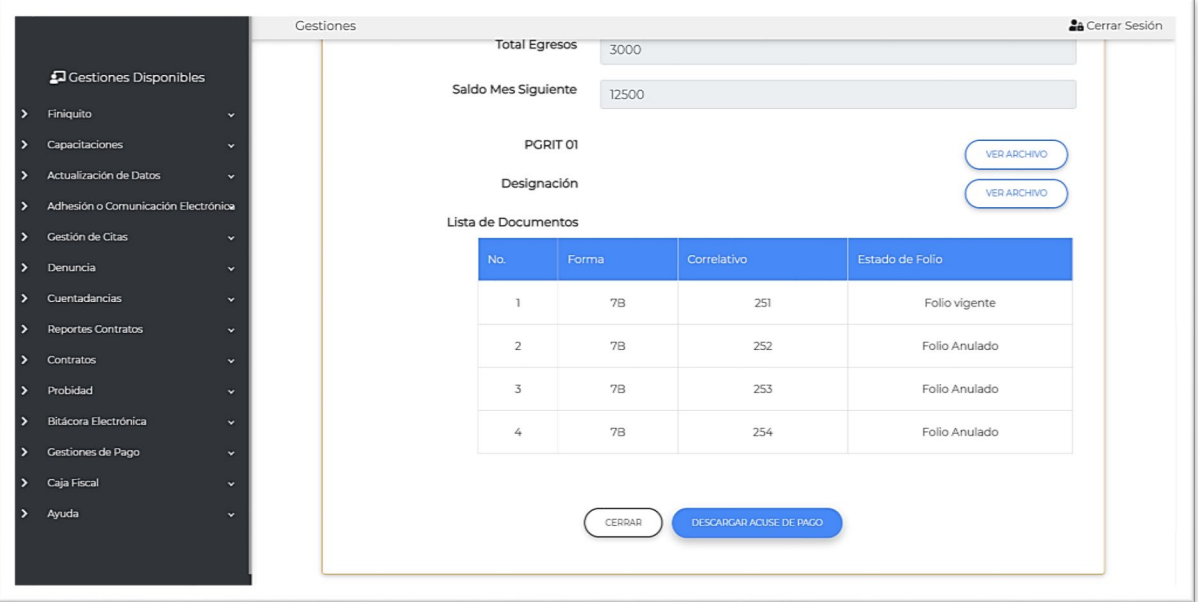

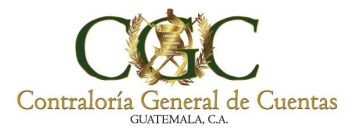

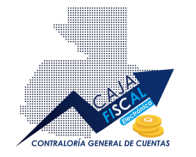

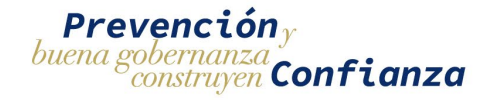

# <span id="page-53-0"></span>Opciones adicionales de una Solicitud de Inscripción

En la pantalla de solicitudes, se le presentará un botón disponible de opciones adicionales <sup>et para</sup> cada uno de los registros existentes. Las opciones que se presentan, dependerán del estado de la solicitud, siendo las siguientes: Proceso, Enviado, Rechazo o Aprobado.

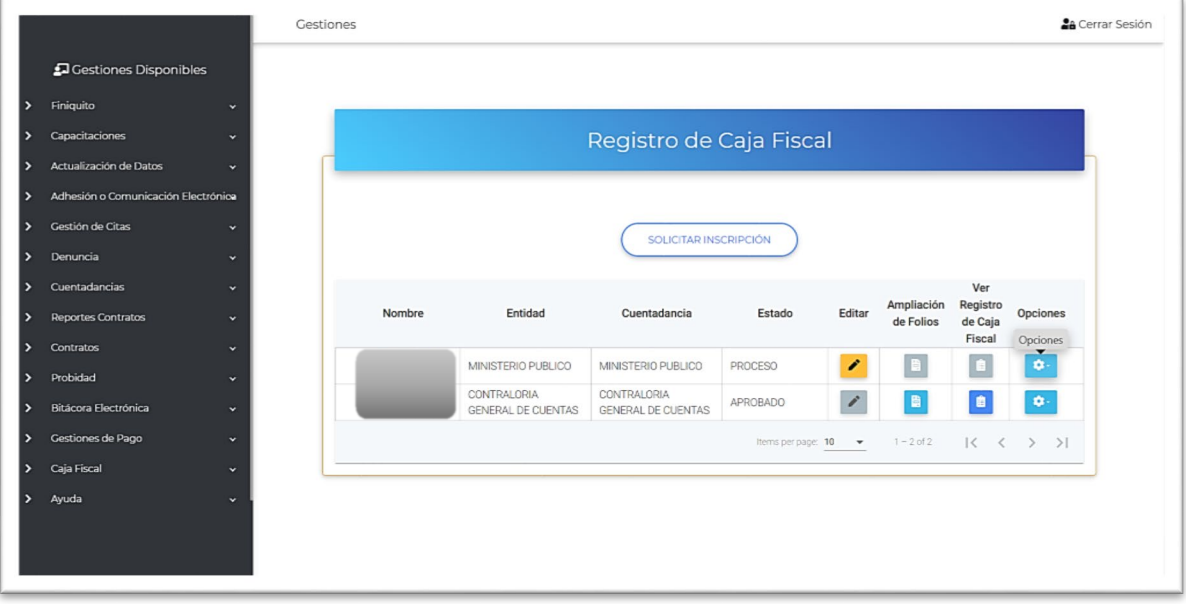

### <span id="page-53-1"></span>Estado Proceso y Rechazo de una Solicitud de Inscripción

En el caso de tener una solicitud en estado **Proceso** o **Rechazo**, la opción disponible será Anular inscripción. Como su nombre lo indica, el usuario podrá anular el proceso de inscripción, por lo que ya no será procesado por un analista del sistema:

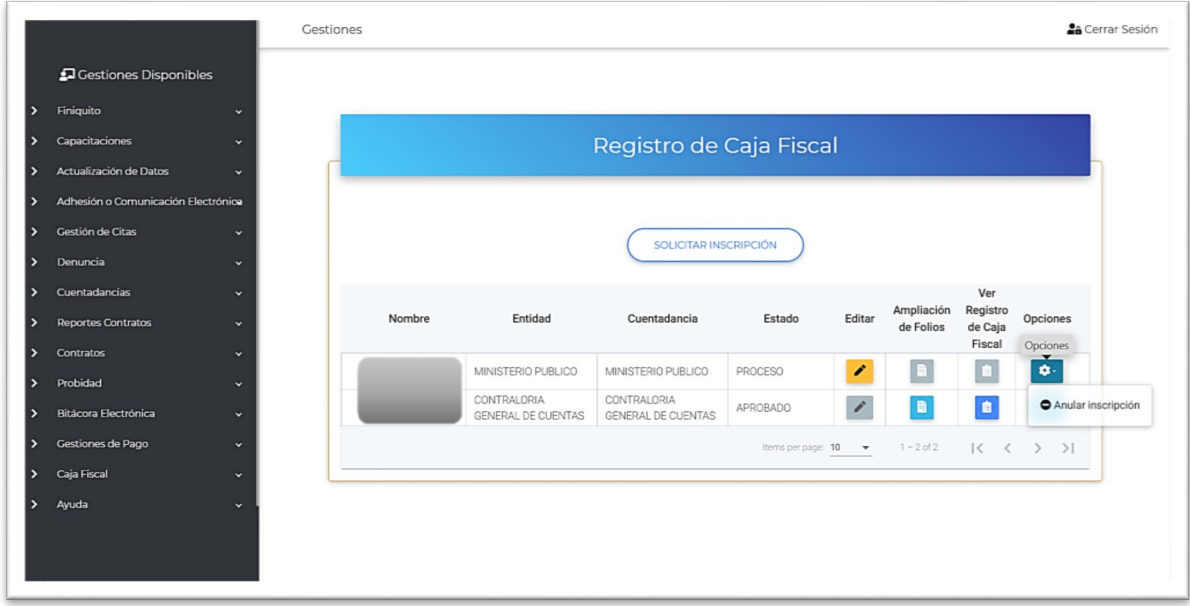

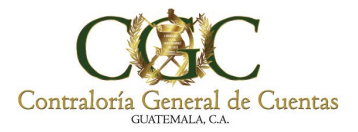

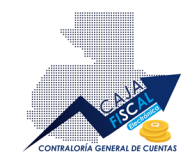

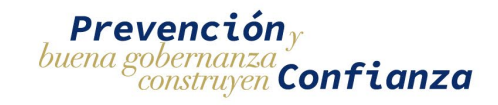

#### Bastará con confirmar la anulación para la aplicación de la misma:

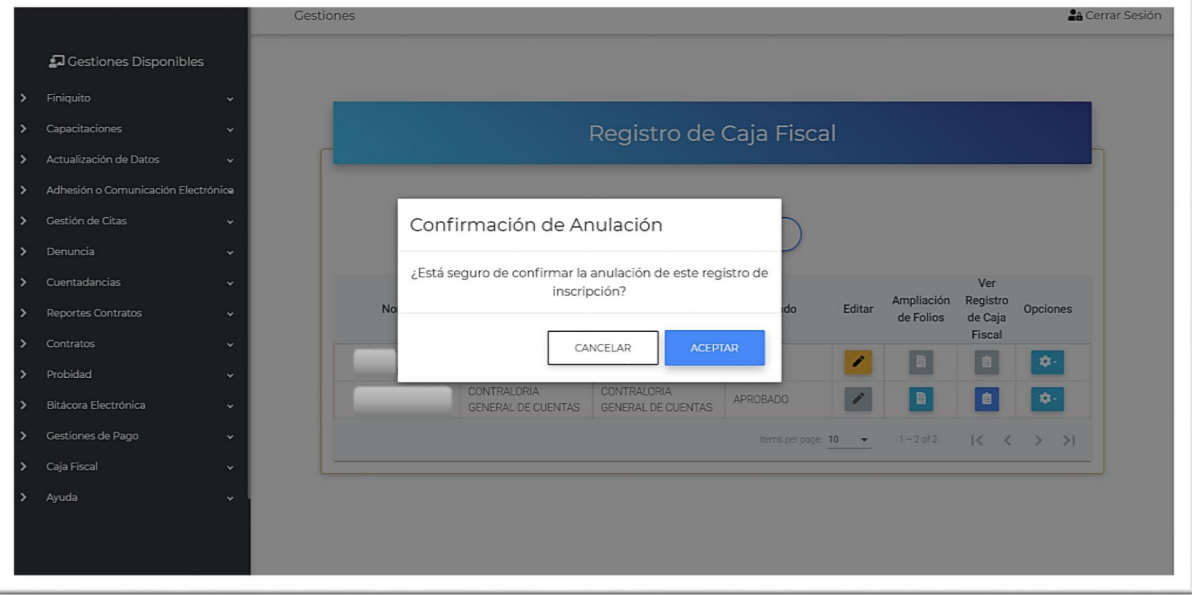

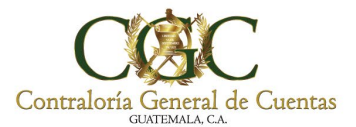

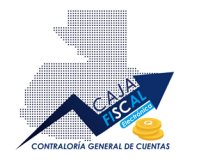

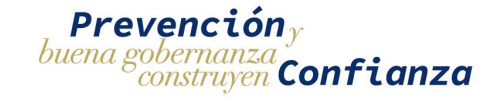

#### <span id="page-55-0"></span>Estado Enviado de una Solicitud de Inscripción

Cuando la solicitud pasa a estado **ENVIADO**, las opciones adicionales disponibles serán, **Ver inscripción** y **Bitácora:**

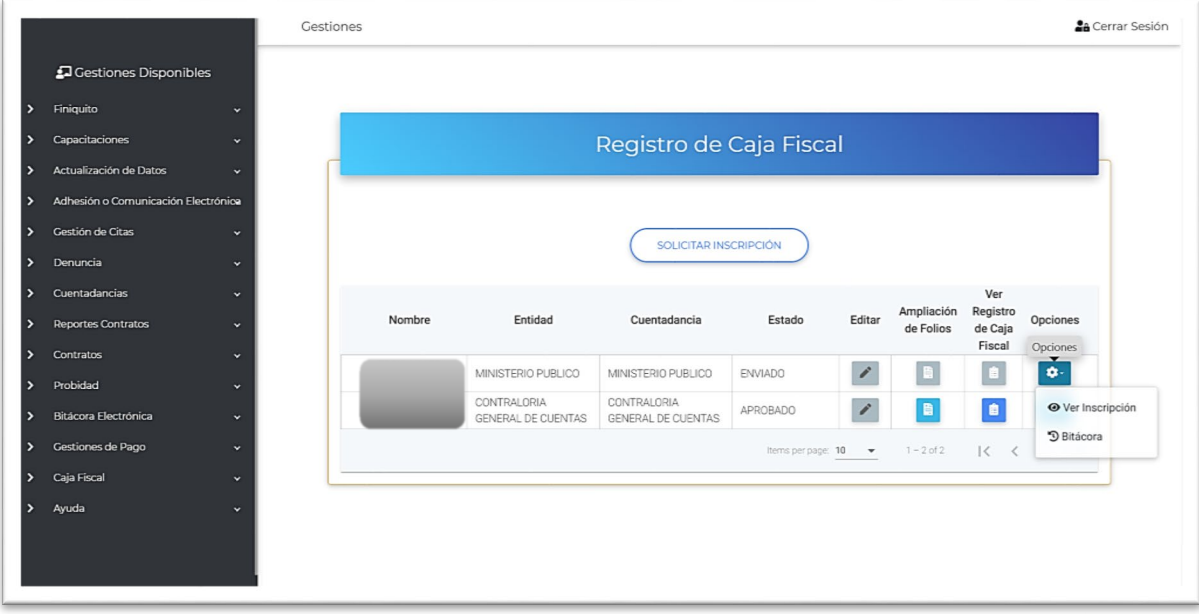

#### <span id="page-55-1"></span>Ver inscripción

Esta opción permite revisar los datos registrados en la solicitud pero sin permisos de edición, esto debido a que la información ya fue enviada a revisión por un analista:

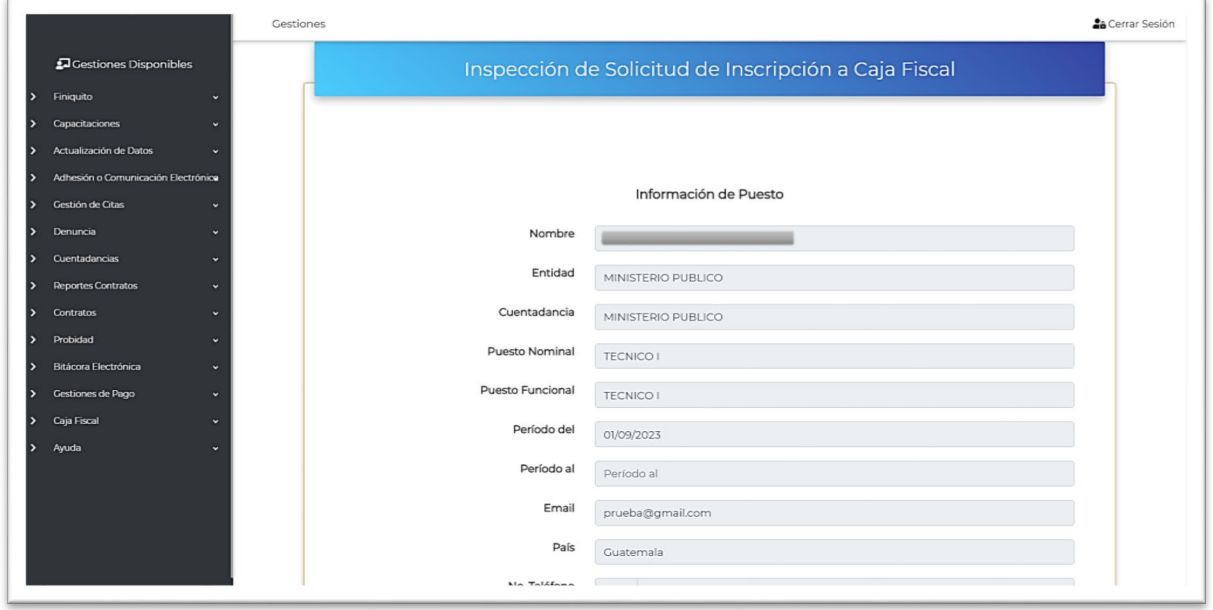

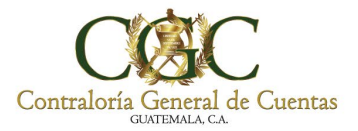

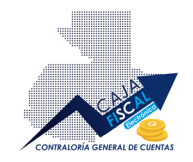

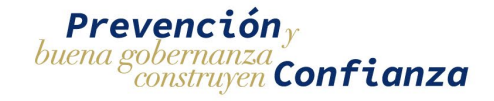

#### <span id="page-56-0"></span>Ver Bitácora

Esta opción, le permite al usuario ver el historial de acciones ejecutadas sobre el registro correspondiente de inscripción:

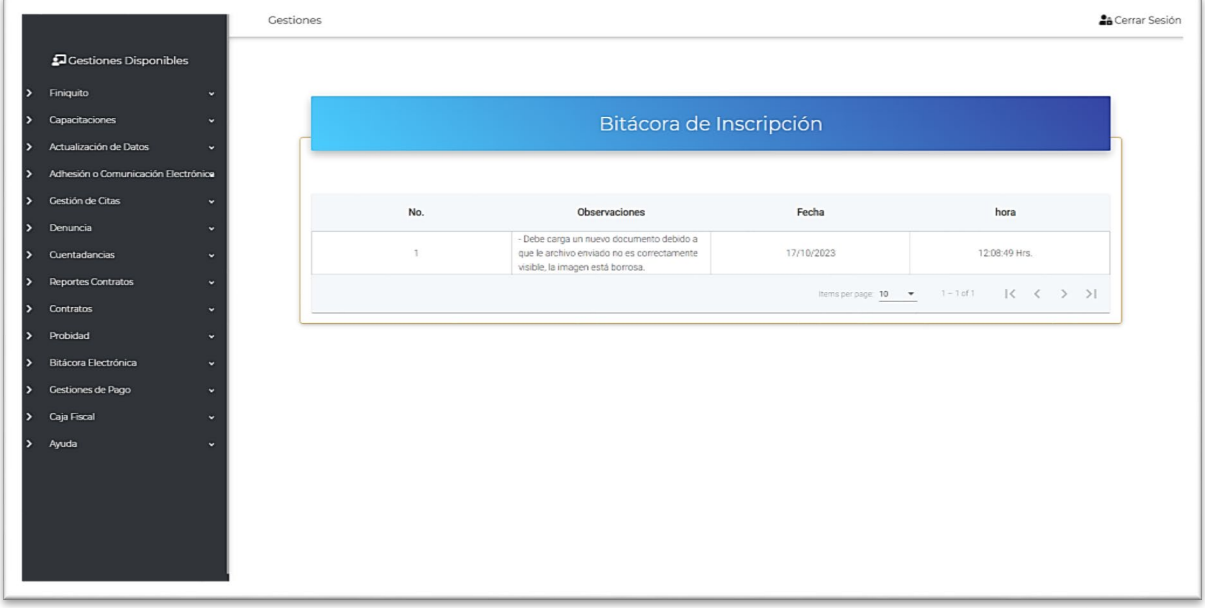

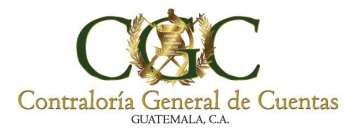

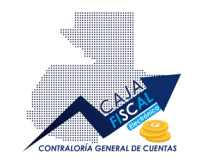

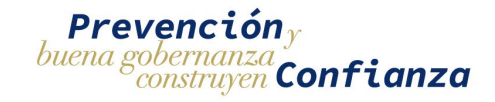

#### <span id="page-57-0"></span>Estado Aprobado de una Solicitud de Inscripción

En caso de que una solicitud haya sido aprobada, las opciones disponibles serán las siguientes:

- **Ver inscripción**, (revisar subsección **Ver Inscripción** de la sección **Estado Enviado de una Solicitud de Inscripción**).
- **Bitácora**, (revisar subsección **Bitácora** de la sección **Estado Enviado de una Solicitud de Inscripción**).
- **Dar de Baja**.

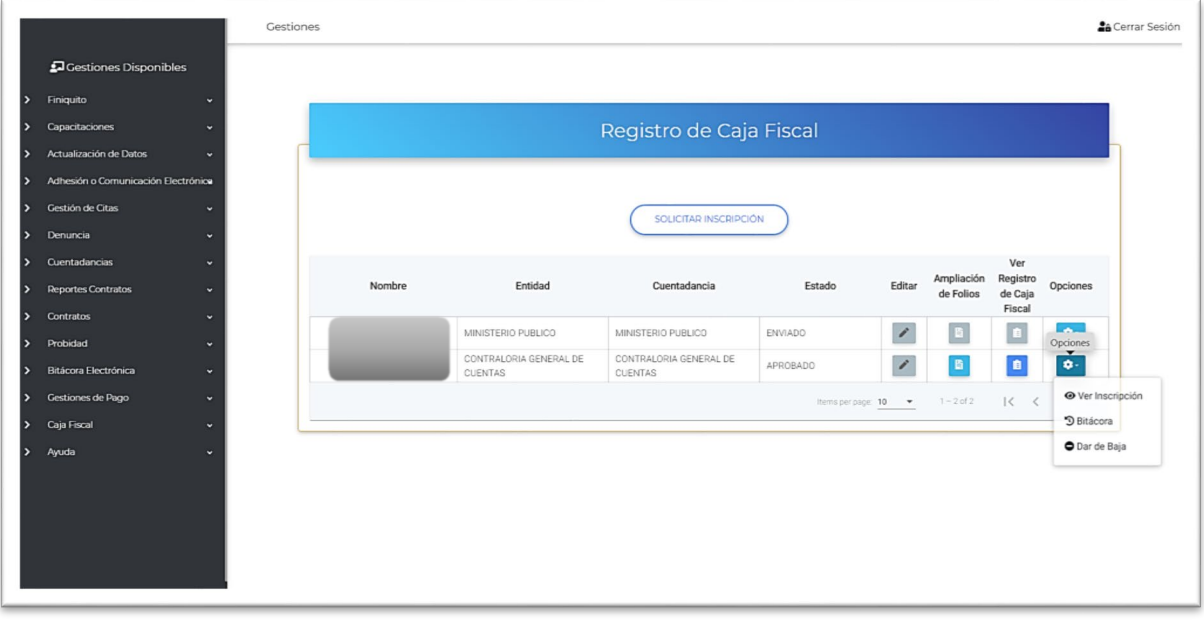

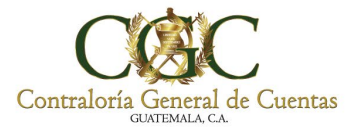

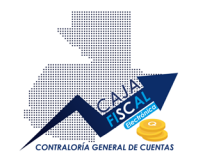

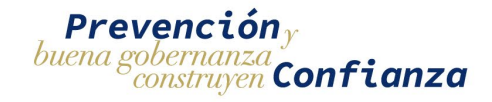

#### <span id="page-58-0"></span>Dar de Baja

Esta opción, será empleada cuando un usuario inscrito, con solicitud aprobada, dejará de ser el responsable de la realización de Registros de Caja Fiscal, acción que dará lugar a que un nuevo usuario pueda solicitar una nueva inscripción.

Para dar de baja una inscripción, basta con pulsar la opción, lo cual desplegará una ventana de confirmación con un cuadro de texto donde podrá colocar las observaciones, comentarios o razones de la ejecución de baja:

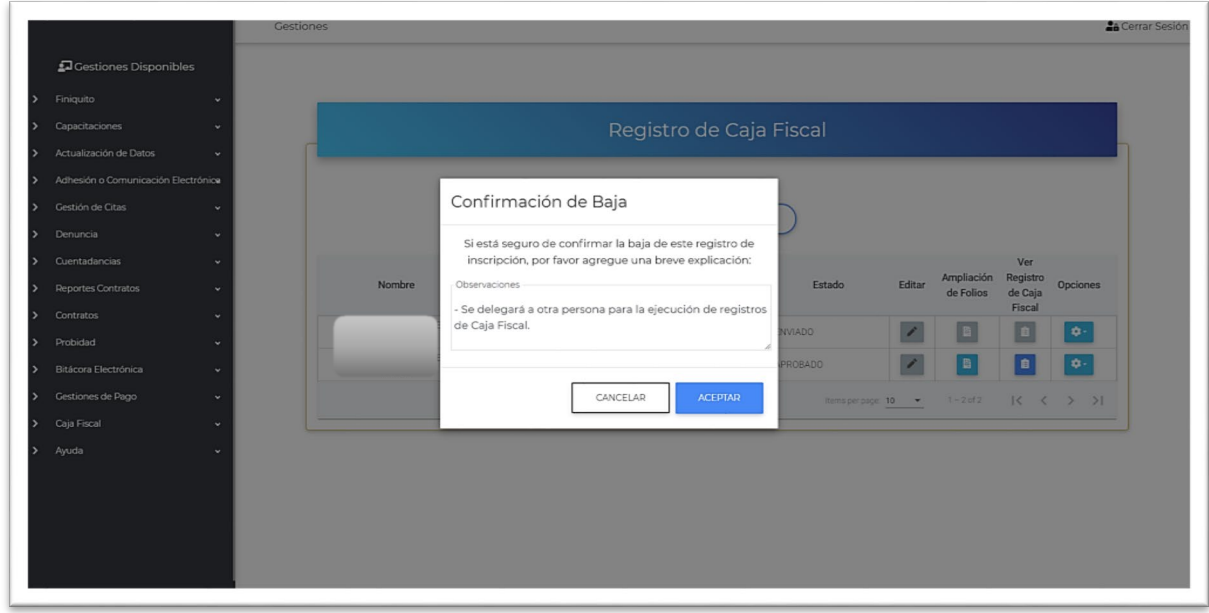

Con las observaciones o comentarios incluidos, bastará con pulsar el botón **ACEPTAR** para confirmar la acción.

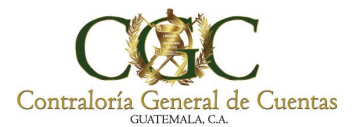

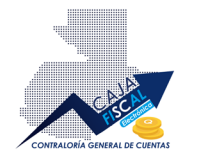

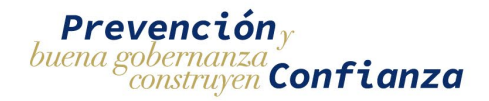

# <span id="page-59-0"></span>Opciones adicionales de una Ampliación de Folios

En la pantalla de Registro de Ampliaciones de folios, se le presentará un botón disponible de opciones adicionales **para cada uno de los registros existentes**. Las opciones que se presentan, dependerán del estado del registro, siendo las siguientes: Proceso, Enviado, Rechazo o Aprobado.

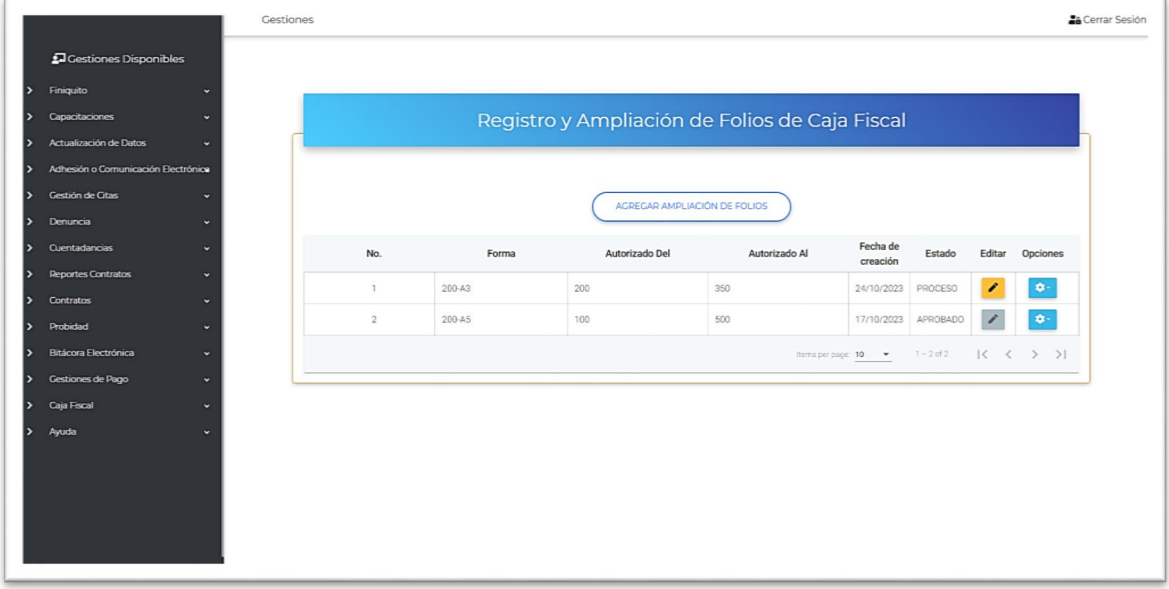

### <span id="page-59-1"></span>Estado Proceso y Rechazo de una Ampliación de Folio

En el caso de tener una solicitud en estado **Proceso** o **Rechazo**, la opción disponible será Anular inscripción. Como su nombre lo indica, el usuario podrá anular el proceso de inscripción, por lo que ya no será procesado por un analista del sistema:

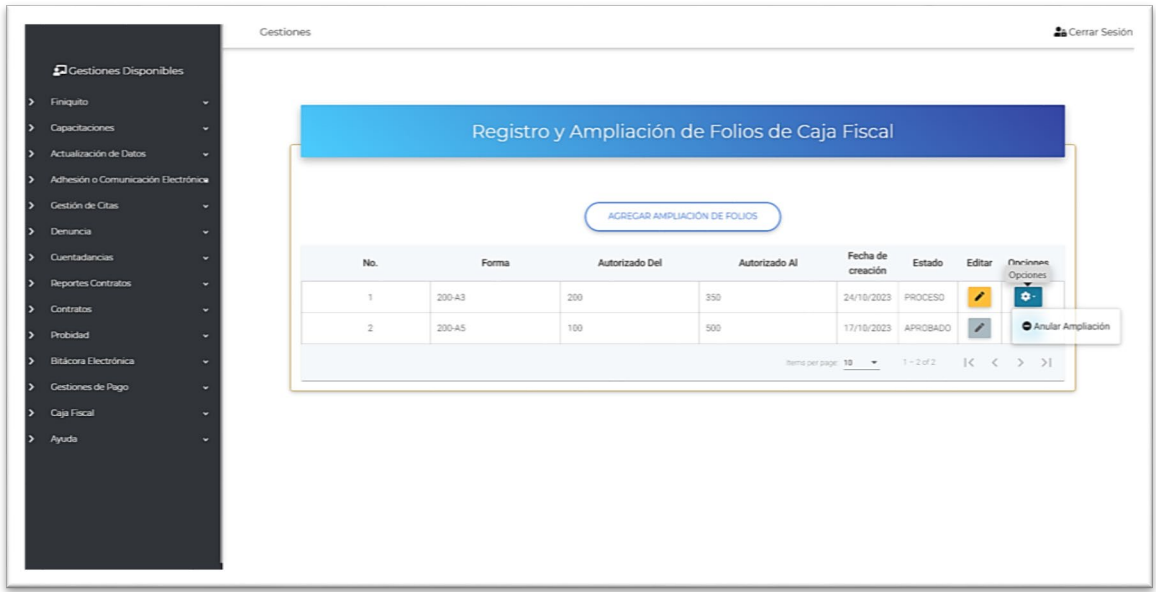

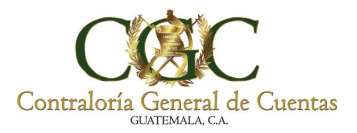

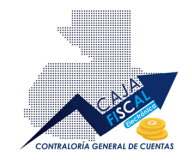

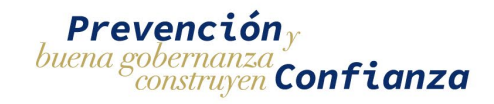

#### Bastará con confirmar la anulación para la aplicación de la misma:

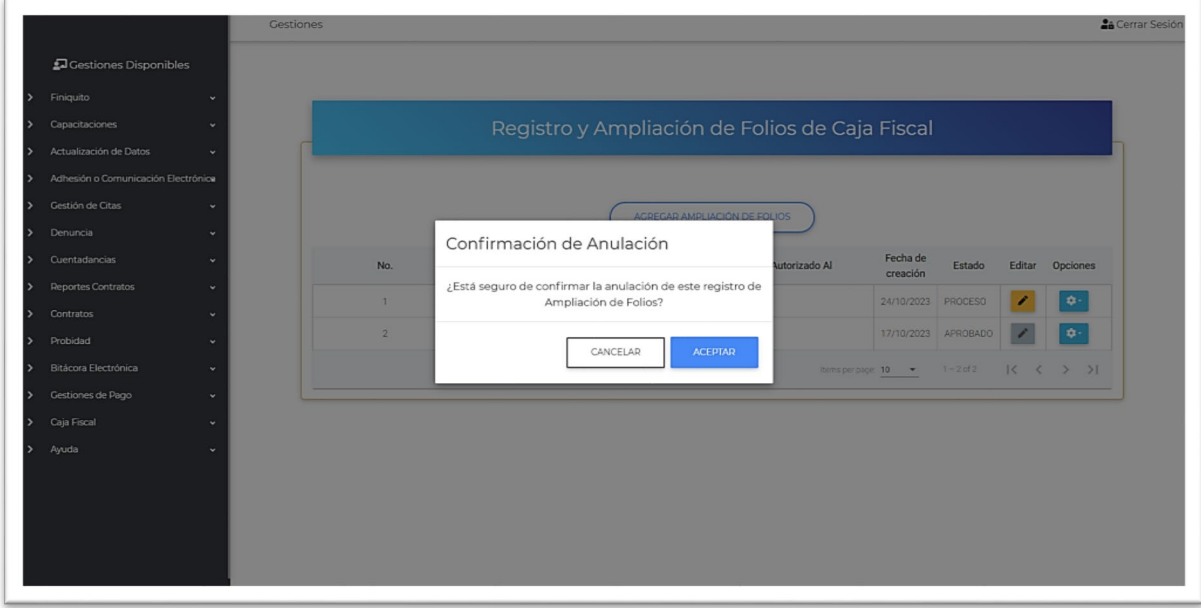

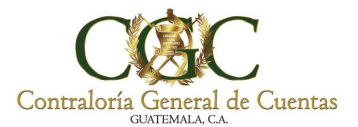

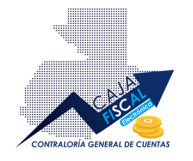

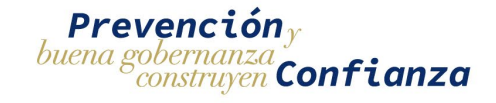

## <span id="page-61-0"></span>Estado Enviado y Aprobado de una Ampliación de Folio

Cuando el registro de Ampliación de Folio pasa a estado **ENVIADO** o **APROBADO**, las opciones adicionales disponibles serán, **Ver Ampliación** y **Bitácora:**

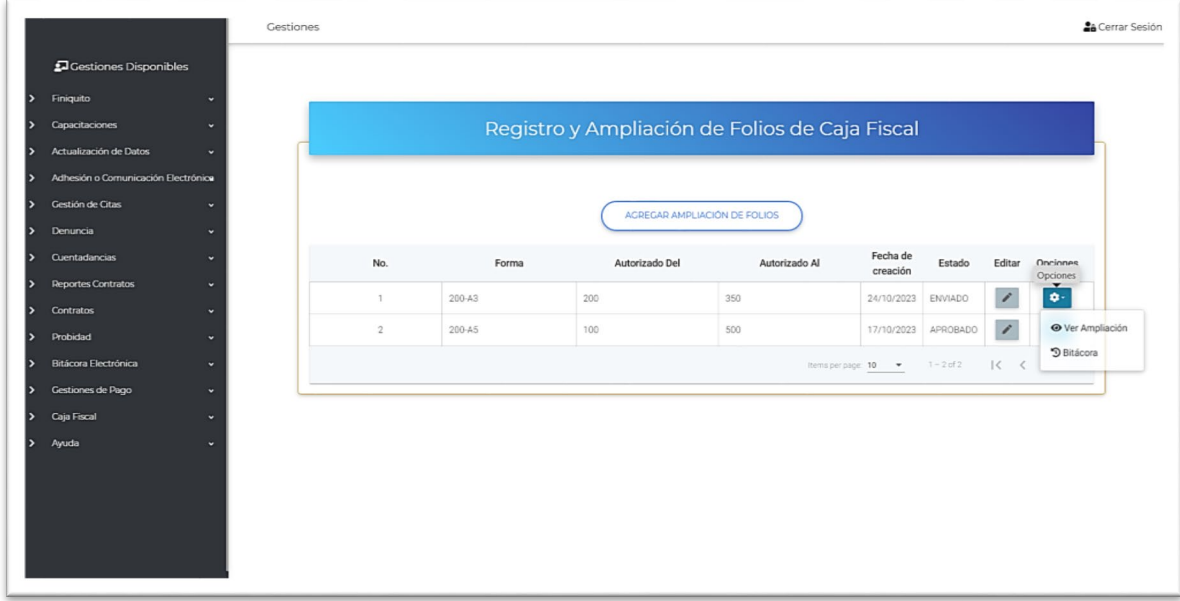

#### <span id="page-61-1"></span>Ver Ampliación

Esta opción permite revisar los datos registrados en la Ampliación de Folio pero sin permisos de edición, esto debido a que la información ya fue enviada a revisión por un analista:

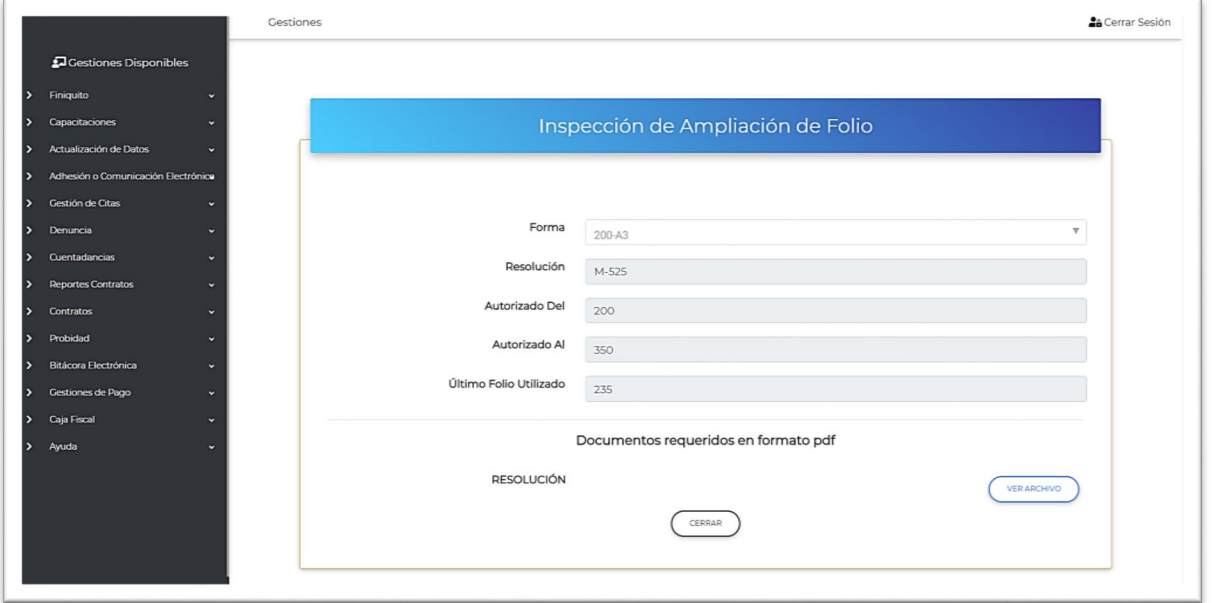

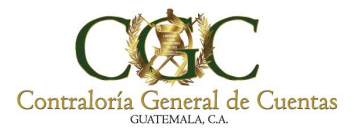

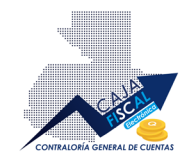

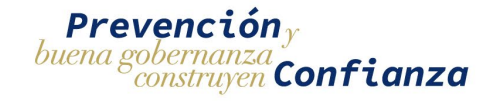

#### <span id="page-62-0"></span>Ver Bitácora

Esta opción, le permite al usuario ver el historial de acciones ejecutadas sobre el registro correspondiente de Ampliación de Folio:

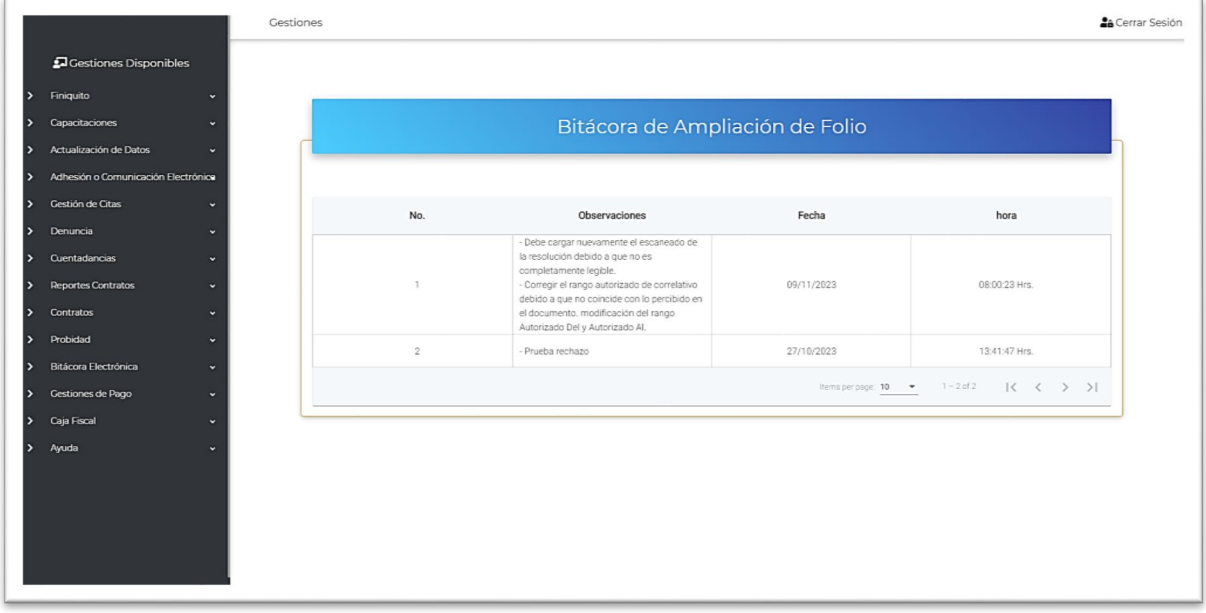

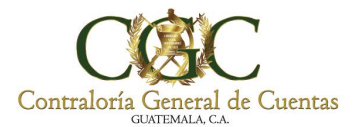

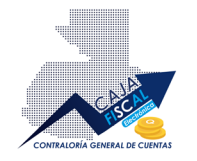

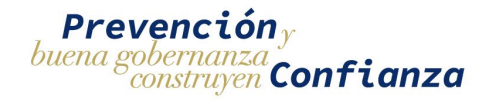

# <span id="page-63-0"></span>Opciones adicionales de una Rendición de Caja Fiscal

En la pantalla de Historial de Registros de Rendición de Caja Fiscal, se le presentará un botón disponible de opciones adicionales **<sup>c</sup>** para cada uno de los registros existentes. Las opciones que se presentan, dependerán del estado del registro, siendo las siguientes: Proceso, Enviado, Rechazo o Aprobado.

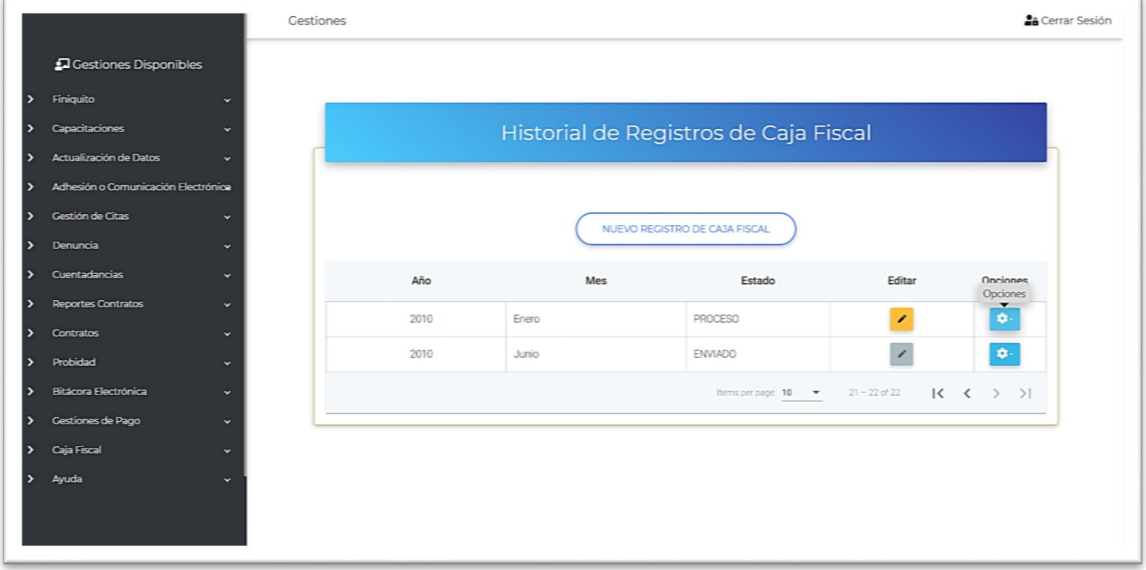

### <span id="page-63-1"></span>Estado Proceso y Rechazo de una Rendición de Caja Fiscal

En el caso de tener un registro en estado **Proceso** o **Rechazo**, la opción disponible será Anular Caja Fiscal. Como su nombre lo indica, el usuario podrá anular el proceso de inscripción, por lo que ya no será procesado por un analista del sistema:

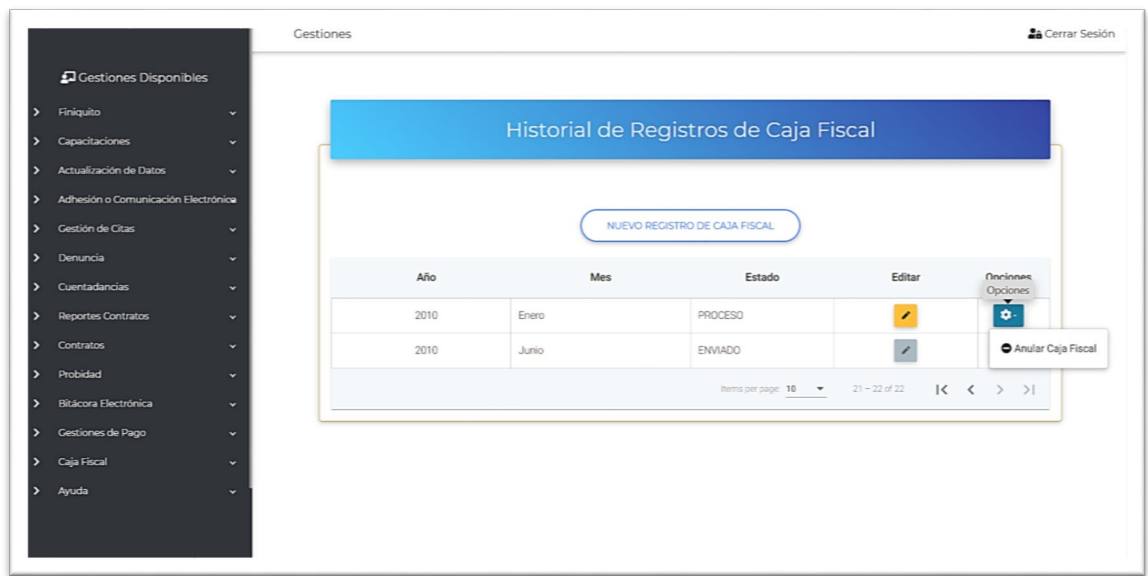

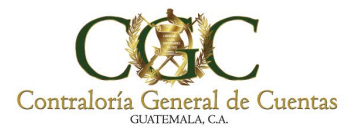

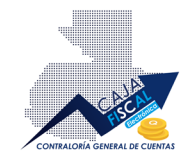

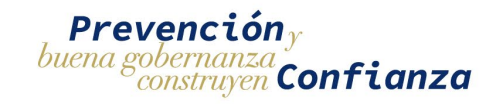

#### Bastará con confirmar la anulación para la aplicación de la misma:

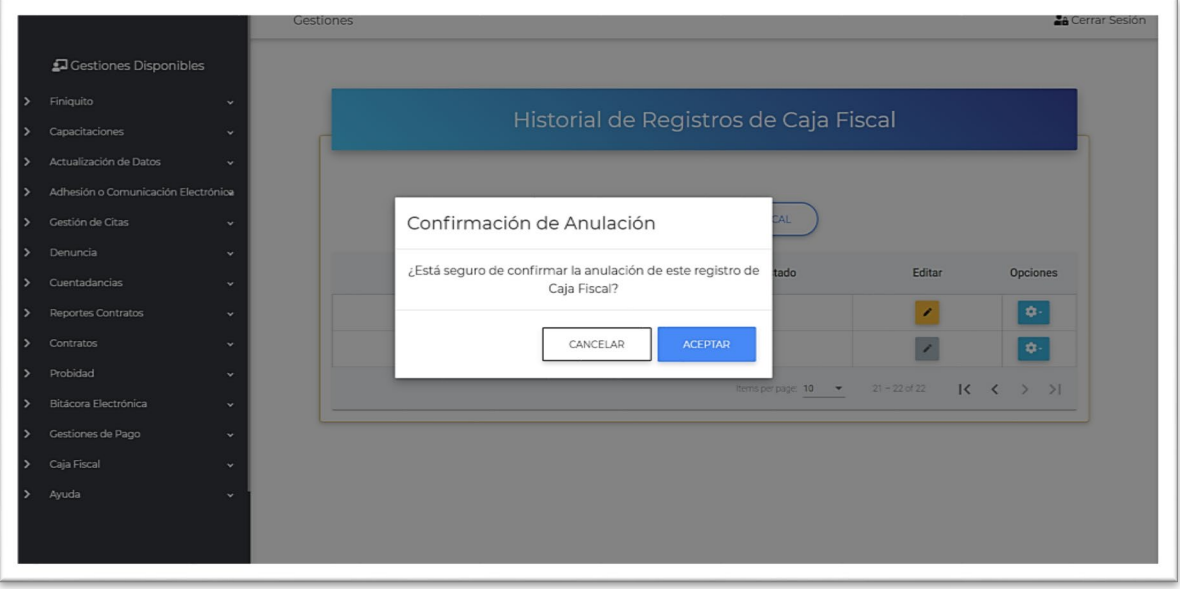

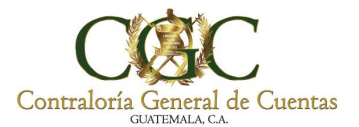

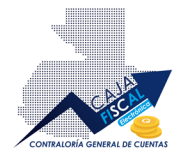

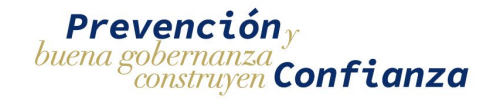

## <span id="page-65-0"></span>Estado Enviado y Aprobado de una Rendición de Caja Fiscal

Cuando el registro de Rendición de Caja Fiscal pasa a estado **ENVIADO** o **APROBADO**, las opciones adicionales disponibles serán, **Ver Ampliación** y **Bitácora:**

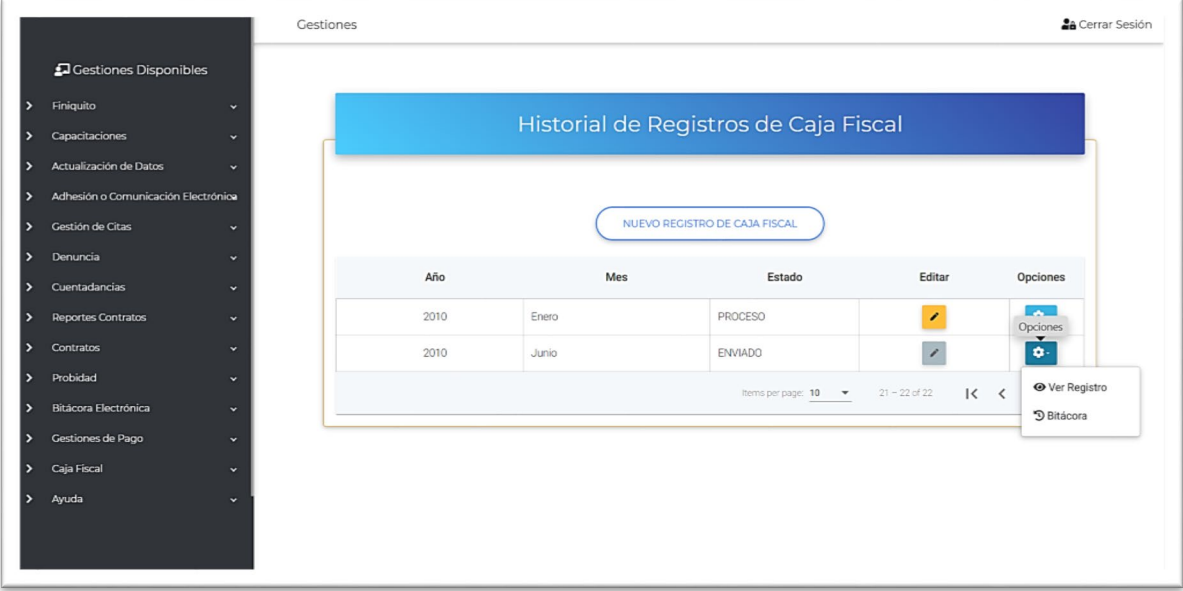

#### <span id="page-65-1"></span>Ver Ampliación

Esta opción permite revisar los datos registrados en la Rendición de Caja Fiscal pero sin permisos de edición, esto debido a que la información ya fue enviada a revisión por un analista:

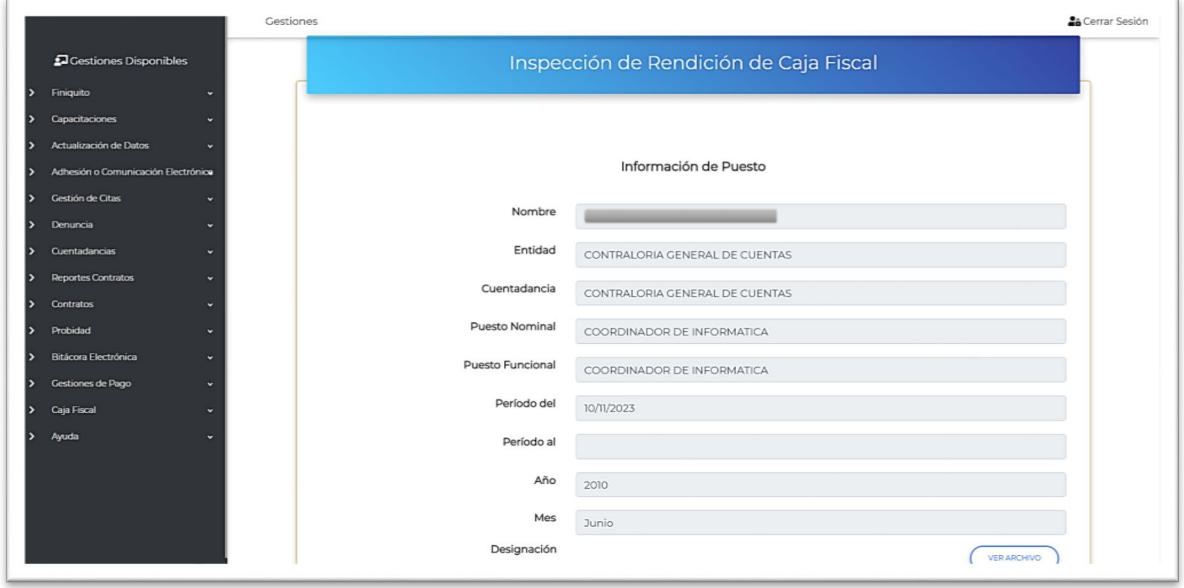

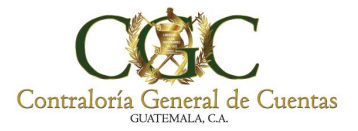

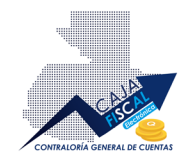

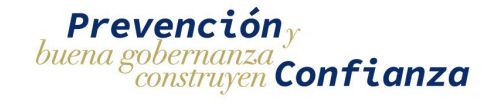

#### <span id="page-66-0"></span>Ver Bitácora

Esta opción, le permite al usuario ver el historial de acciones ejecutadas sobre el registro correspondiente de Rendición de Caja Fiscal:

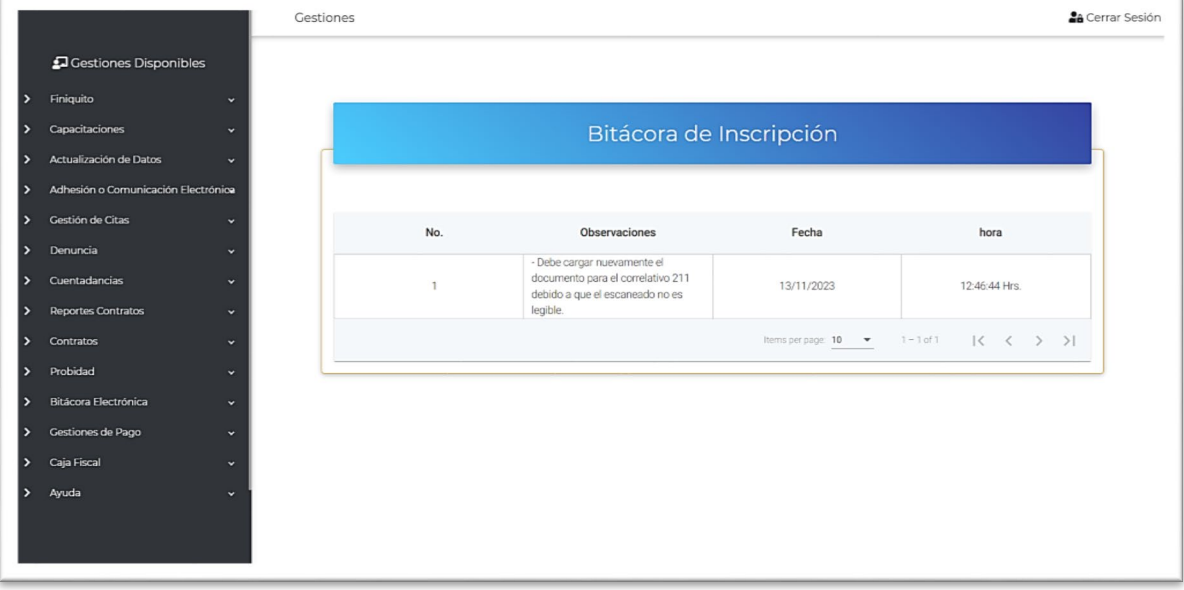